**ـ راهنماي الكـترونيكي فـارسي نرم افزار مـالي نــفــيــس** 

# **اجـراي نـرم افـزار حسـابـداري نـفـيــس**

سپس از نصب كامل نرم افزا*ر* ، آيكونى با نام ( حسابدا*ر*ى نفيس ) بر روى ميز كا*ر* ( Desktop ) مشاهده

خواهيد كرد . براى اجراى نرم افزار ، كافيست بر روى اين آيكون دابل كليك نماييد تا نرم افزار نفيس اجرا شود . در اولين اجراى نرم افزار نفيس ، پنجره اى مبنى بر تاييد شما جهت ادامه کا*ر* ظاهر می گردد . بر *ر*وی دکمه ( <mark>OK</mark> ) کلیک نمایید . د*ر* پنجره بعدی ، بایستی

حسابداري<br>نفيس

青

كد مربوط به مجوز ورود به نرم افزار را وارد نماييد . اين پنجره از سه قسمت تشكيل شده است .

گـزيـنـه اول ( Hardware fingerprint ) مـي بـاشد . د*ر ر*وبـروی ايـن گـزينه ، يـک

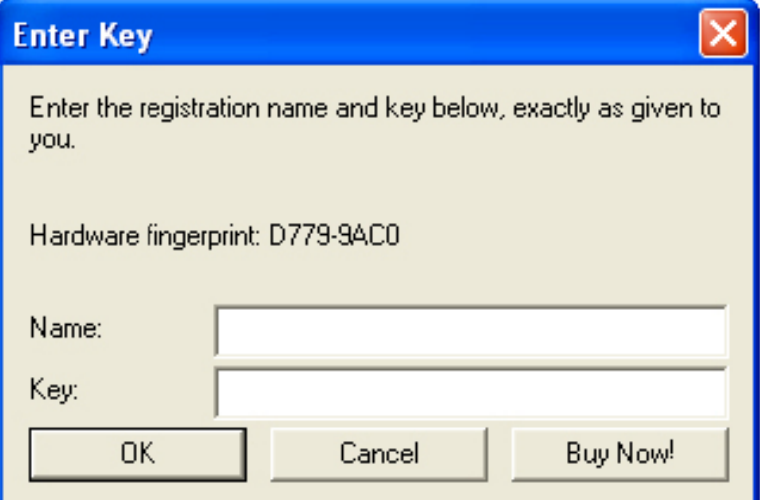

کــد ۸ کا*ر*اکتری می باشد که با یک خط تیره ( – ) ا*ز* هم جدا شده اند . ( به طور مثال <del>:D779-9AC0</del> )

این کد برگرفته از شما*ر*ه CPU سیستم شما می باشد . دو گزینه بعدی به ترتیب Name و Key میباشند. برای وا*ر*د کردن این دو گزینه ، بایستی شما*ر*ه سریال نرم افزا*ر* (کد ۱۶ *ر*قمی ) که د*ر ر*وی جعبه چسبیده است *ر*ا بهمراه شناسه کامپیوتر که د*ر* بالا توضیح داده شده است *ر*ا به شما*ر*ه ن ۱۰۰۰۵۹۰۰۰۰ مطابق شكل SMS بزنيد .

# **TVARFVAIRATTVARI 779-9AC0**

سپس ( نام ) و ( كلمه عبور ) به صورت اتوماتيک به همان شماره ای که <mark>SMS ز</mark>ده ايد ، برای شما ارسال می شود . البته توجه داشته باشید که گاهی اوقات ارسال SMS از طریق این شماره ها ، ممکن است خیلی سریع انجام نشود . برای گرفتن کد از طریق تلفن می توانید در ساعات کار شرکت با شماره پشتيبانى ( ••**-۵۱۱-۵۸۳-۵۱۱)** تماس گرفته و ا*ز* واحد پشتيبانى كـد مربوطه *ر*ا د*ر*يافت نماييد . توجه داشته باشید ، این کد فقط برای یکبا*ر* نیا*ز* است که وا*ر*د شود . د*ر* دفعات بعدی اجرای نرم افزا*ر* ، دیگر این پنجره ظاهر نخواهد شد . شماره های دریافتی از SMS و یا واحد پشتیبانی *ر*ا حتما یادداشت کنید ، تا د*ر* صورت تعويض سيستم عامل ويندو*ز* ، مجددا نيا*ز* است كه يكبا*ر* آن *ر*ا وا*ر*د نماييد . در صورت وارد كـردن كـد عبـور صحيـح ، پيغـام Key is valid را مشـاهده خـواهيـد كرد . در پنجـره بعـدى از شـما ( نام سرور ) سئوال می شود . این قسمت فقط برای کا*ر*برانی مو*ر*د استفاده قرا*ر* خواهد گرفت که ا*ز* نسخه تحت شبكه استفاده مى كنند . (آموزش ساخت شبكه در داخل سى دى توضيح داده شده است ) . برای ادامــه بر *ر*وی بـر *ر*وی دکمه **( اتصال به سرور )** کلـیک نمایید . د*ر* ادامـــه نـام بانـک اطلاعــاتی شمـــا کـــه ( Nafisproshop ) نـــام دا*ر*د ، ظـــاهر مـــى گـــردد . براى ادامـــه کا*ر* ، بــر *ر*وى دکـمـه ـــا كــه ( p; ( برقراري ارتباط ) كليك نماييد . در پنجره بعـدي كه ( رمز كـاربران ) ناميـده مي شود ، نـام كاربـر را ( **مديريت** ) و د*ر* قسمت كلمه عبور ( <mark>IPP</mark> ) وا*ر*د نماييد ، سپس بر روى دكمه ( **ادامه** ) كليک نماييد . پنجره اصلي نرم افزار ظاهر مي شود . در اولين بار ، ليست چك هاي دريافتي و پرداختي تا هفت روز آينده به شما اعلام مي گردد ، كه بايستي از پايين همان فرم بر روي دكمه ( خروج ) كليك نماييد تا پنجره اصلي نرم افزار ظاهر شود .

**حسابداري نفيس راهنماي الكـترونيكي فـارسي نرم افزار مـالي نـفـيـس**

# **معـرفي ميـزكار نرم افـزار ( ميانبـر هاي صفـحه اصـلي )**

صفـحه اصـلي نـرم افـزار نفـيس ، از سه قسمت تشكيل شده است ( مطـابق شـكـل ) . در قسمت

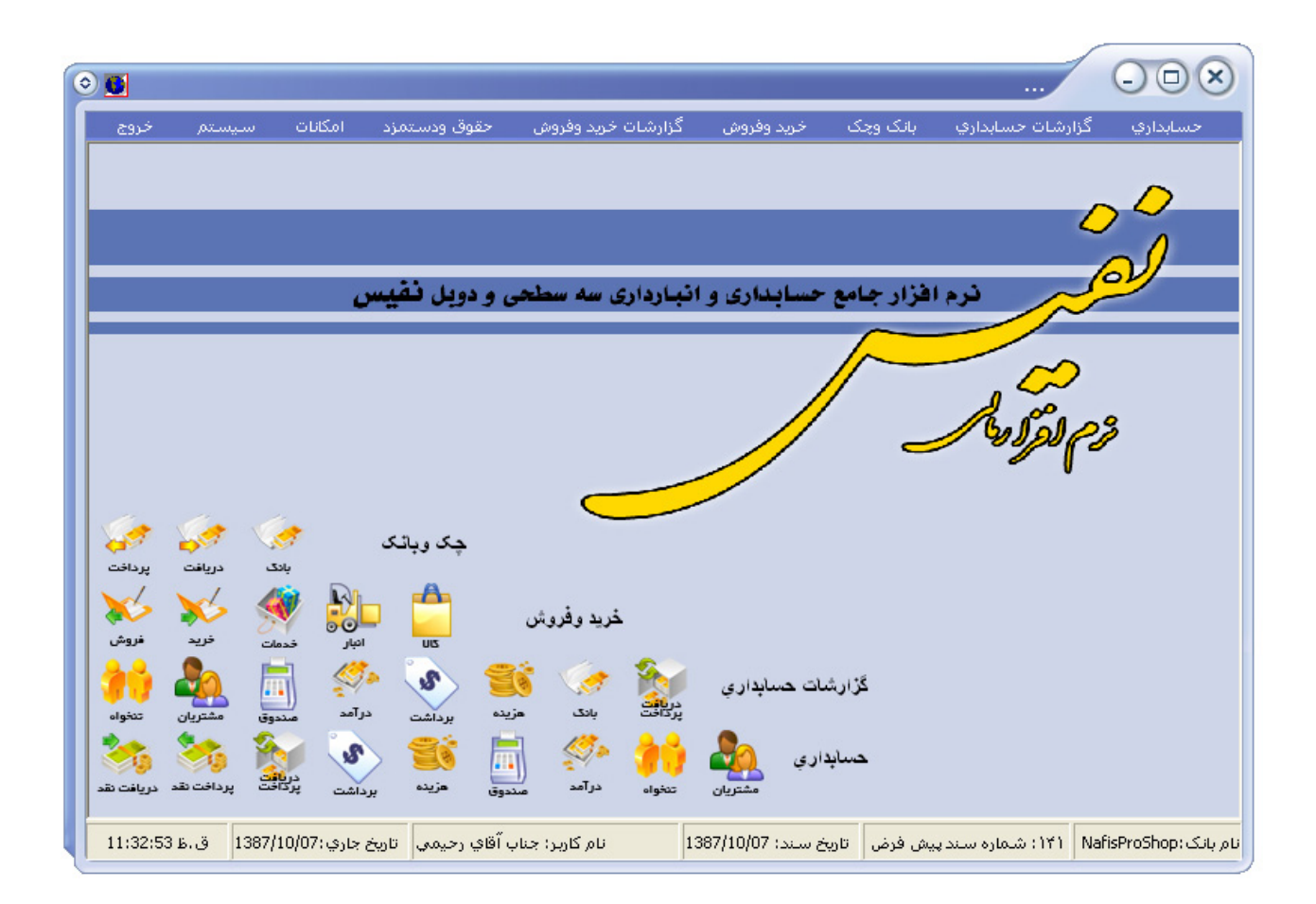

منوهاي اصلي ، كليه گزينه هاي اصلي نرم افزار قابل استفاده مي باشد . براي استفاده از هر قسمت ، كافيست با موس يكبار بر روي آن كليك نماييد .گزينه هايي كه خاكستري مي باشند ، در اين نسخه استفاده از آنها امكان پذير نمـي باشد و بايسـتي نسخه هاي بالاتر را تهيه كنيد . در قسمت ميانبر هاي

نرم افزار ، گزينه هاي كلي جهت سهولت در كار تعبيه شده است كه با فشردن دكمه موس بر روي هر يك از آنها ، فرم مربوطه اجرا خواهد شد و ديگر نيازي نيست كه از منوهاي اصلي نرم افزار استفاده نماييد . در نوار ابزار پايين اطلاعاتي همچون نام سند پيش فرض ، تاريخ سند ، ساعت و ... قابل مشاهده مي باشد .

# **روش كـلي كـار با نرم افـزار نفـيس**

همانطور كه قبلا گفته شده است ، نرم افزار نفيس قابليت ثبت سند اتوماتيك و دستي را دارد كه در نسخه فروشگاهي تمامي اسناد به صورت كاملا اتوماتيك ذخيره شده و در نسخه طلايي نيز به جز اين امكان ، حسابداران مي توانند با استفاده از سيستم كدينگ اختصاصي تعريف شده خود ، سند دستي ثبت نمايند . در نسخه فروشگاهي ، تمامي اطلاعاتي كه توسط شما در هر روز ثبت مي گردد ، در يك سند ذخيره مي شود . شماره سند ، با رفتن به روز بعدي ، به صورت اتوماتيك تغيير مي كند . در ثبت كدهاي كـل ، 26 كد به صورت پيشفرض تعريف شده اند كه براي مشاهده آنها ، از منوهاي اصلي نرم افزار ، از زير فصل منوي ( **امكانات** ) بر روي گزينه ( **ليس***ت* **ك***دهاي رزرو شده سيستم* **) كليک نماييد . لازم به** 

ذكر است كه كدهاي كل همانند مشتري ، زماني به صورت اتوماتيك ايجاد مي شود كه حداقل يك مشتری تعریف شده باشد . د*ر* اولین تعریف مشتری ، یک کد کل به نام ( **مشتری** ) با کد ۱۰**۰** و نام مشتري به عنوان معين آن با كد 1001 به بعد ثبت مي شود .

## **تايـپ تاريـخ صحـيح در نـرم افـزار نـفـيس :**

در اكثر فرم ها كه تاريخ از شما دريافت مي شود ، تاريخ همان روز بصورت پيش فرض درج مي شود . اين تاريخ با توجه با تاريخي كه در ابتداي ورود به نرم افزار از شما سئوال مي شود بستگي دارد . تاريخ اول سيستم بر اساس تاريخ ميلادي ويندوز شما بوده و نرم افزار فقط آنرا به شمسي تبديل مي كند . اگر در ابتداي نرم افزار تاريخ روز اشتباه درج شده بود ، ابتدا تاريخ ميلادي ويندوز را به روز كنيد تا تاريخ شمسي نيز بصورت صحيح وارد شود . در فرم هايي كه تاريخ سئوال مي شود بايد در نظر داشته باشيد كه تاريخ صحيح را از سمت چپ وارد نماييد و براي سال حتما عدد 13 را به آن اضافه نماييد . همچنين در ماه ها و روزهايي كه يك رقمي هستند يك صفر اضافه كرده تا عدد آن دورقمي شود . به طور مثال براي ثبت تا*ر*يخ 1**V/-9/1G ،** ابتدا سال **I۳۸V ،** سپس عدد **4-** و بعد از آن 1<mark>5</mark> را وارد نماييد .

## **مرتب سازي در فـرم هـاي ورود اطـلاعـات و گـزارشـات :**

يكي از عواملي كه نرم افزار نفيس را از ديگر نرم افـزارها مجـزا كـرده است ، مرتب سازي گزارشات

مي باشد . به اين صورت كه اگر براي ثبت مشخصات يك مشتري ، 20 آيتم تعريف شده باشد ، بر اساس هر يك از آيتم ها مي توان ستون هاي گزارشاتي را مرتب نمود . جهت مرتب سازي بر اساس هر آيتم ، كافيست بر روي نام آن آيتم ، در بالاي ستون گزارشات يكبار با موس كليك نماييد .

**حسابداري نفيس راهنماي الكـترونيكي فـارسي نرم افزار مـالي نـفـيـس**

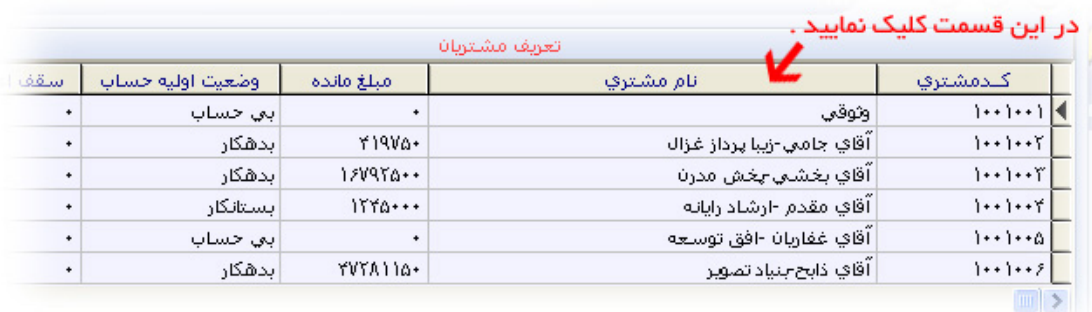

**تـعـريـف طـرف حسـاب :** 

در نرم افزارهاي حسابداري ، به تمامي آيتم هايي كه با آن سروكار داريد ، طرف حساب گفته مي شود . به عنوان مثال مشتري ، بانك ها ، هزينه و ... مي توانند طرف حساب باشند .

# **اضـافـه كـردن يـك طـرف حـسـاب :**

پس از وارد شدن به هر فرم ، در ابتدا ليست كليه طرف حساب هاي وارد شده در بالاي فرم قابل مشاهده است و مكان نما در اولين فيلد آماده دريافت اطلاعات جديد جهت اضافه كردن طرف حساب مي باشد . پر كردن فيلدهاي قرمز اجباري است و بايستي به طور دقيق درج شوند . پس از وارد كردن فيلدهاي مورد نياز ، با زدن كليد " ذخيره " و يا كليد **2F** كليه اطلاعات درج شده ثبت خواهند شد و به ليست بالا اضافه خواهند شد .

## **ويـرايـش يـك طـرف حـسـاب :**

ويرايش يك طرف حساب در زماني انجام پذير است كه اطلاعات يك طرف حساب از قبل در نرم افزار ثبت شده باشد . با انتخاب هر يک ا*ز* طرف حساب ها د*ر* ستون بالای فرم و زدن دكمه " *ویرایش* " و یا كليد **4F** ، اطلاعات ثبت شده همان طرف حساب در جاي خود بصورت خودكار درج مي شوند . تغييرات خود را اعمال كرده و كليد " ذخيره " و يا دكمه **2F** را بزنيد تا اطلاعات با تغييرات شما ذخيره شوند .

## **حـذف يـك طـرف حـسـاب :**

حذف يك طرف حساب شرايط خاصي دارد . اگر مشخصات يك طرف حساب را ثبت كرده و از آن در هيچ جايي استفاده نشده باشد ، مي توان آن را براحتي حذف كرد . بطور مثال شما يك مشتري تعريف كرده ايد . اگر هيچ گونه مبادره اي نداشته باشيد و مشتري با شما هيچ گردشي نداشته باشد ، مي توانيد براحتي آن را حذف كنيد . اما اگر مشتري مورد نظر حتي يك كار ثبت شده اعم از دريافت ، پرداخت ، فاكتور و ... داشته باشد نمي توان آن را حذف نمود . در چنين مواقعي قبل از حذف مشتري ، بايستي تمامي عمليات ثبت شده توسط مشتري را در ابتدا حذف كرد تا مشتري هيچگونه گردش كاري نداشته باشد . سپس مي توان مشتري را حذف كرد . توجه داشته باشيد كه موارد كاري با مشتري را در هر جايي كه وارد كرده ايد فقط قابل حذف كردن هستند . اكنون مي توانيد نام طرف حساب را از ليست بالا انتخاب كرده و با فشردن كليد " حذف " و يا زدن دكمه **8F** نام طرف حساب را حذف نماييد .

**حسابداري نفيس راهنماي الكـترونيكي فـارسي نرم افزار مـالي نـفـيـس**

### **عمـليات جستـجو در بيـن طـرف حسـاب هـاي ثبـت شـده :**

اين قسمت در نرم افزار نفيس طوري طراحي شده است تا شما بر اساس هر تعداد فيلدي كه براي طرف حساب خود ثبت كرده ايد ، بتوانيد بر اساس هر يك از آنها جستجوي خود را شروع كنيد . به طور مثال ، در تعريف مشـتريان شما به دنبـال مشتـري اي هستيد كه مبلـغ مـانده اوليه آن 125000 ريال مي باشد . كليد " جستجو " و يا دكمه **3F** را بزنيد . پنجره كوچكي در بالاي كليدهاي موجود در فرم ظاهر مي شود و در آن اولين فيلد از ستون سمت راست ظاهر مي شود .

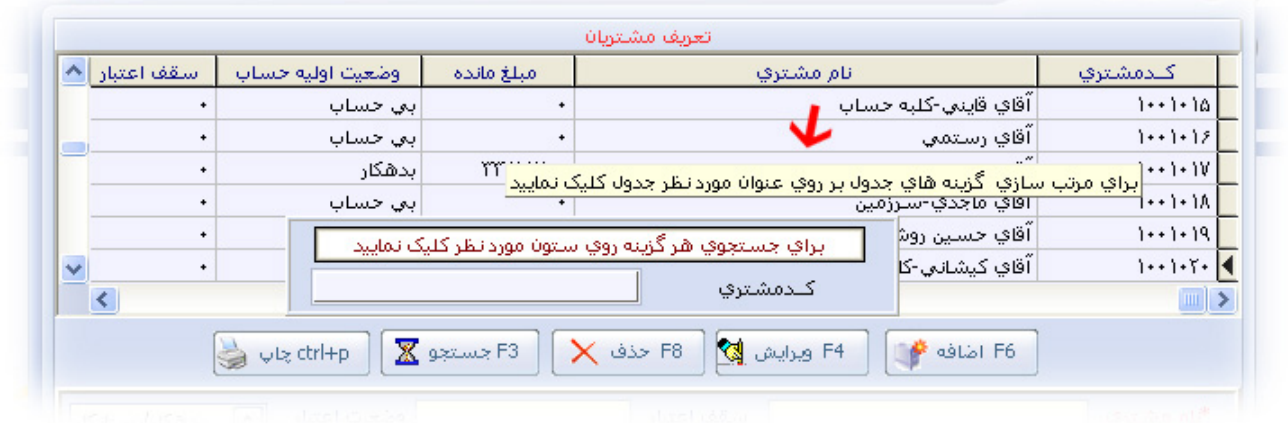

بر روي يكي از ارقام ستوني كه نام آن " مبلغ مانده " مي باشد ، يك بار كليك كنيد تا موضوع جستجو به

 $\lambda$  aviv

" مبلغ مانده " تغییر کند . سپس مبلغ *ر*ا تایپ کنید . پس ا*ز* تایپ کردن شما ، اشا*ر*ه گر د*ر* ستون های بالا به محل *ر*كورد مورد نظر رفته و با *ز*دن كليد <mark>Enter پ</mark>نجره جستجو بسته مى شود . اگر مبلغ مو*ر*د نظر د*ر* ستون های بالا وجود نداشته باشد ، اشا*ر*ه گر به نزدیکترین *ر کور*دی اشا*ر*ه می کند که مبلغ آن شبیه به عدد وا*ر*د شده توسط شما باشد . چنانچه خواسته باشید ا*ز* عملیات جستجو صرف نظر کنید ، کلید <mark>Esc</mark> را بزنید . برای تمامی ستون های موجود د*ر* هر فرم می توانید عملیات جست*ج*و *ر*ا انجام دهید . اگر قبل ا*ز* جستجو و فشردن كليد " جستجو " با موس يک کليک بر *ر*وی نام ستون مو*ر*د نظر جہت جستجو بزنيد، تمامى *ر*كوردها بر اساس همان ستون مرتب مى شوند و شما نتايج جستجوى بسيا*ر* بهترى دا*ر*يد .

## **سـاب ها : ه طـرف حس ـاپ كـليـه چـ**

در فرم هايی كه اطلاعات تعاريف پايه ثبت می شوند ، چاپ موضوعی و يا تک تک وجود ندا*ر*د . اين گونه چاپ ها در گزارشات قابل استفاده هستند . چنانچه نیاز داشته باشید از کلیه طرف حساب ها یک فرم **+Ctrl** " را يبي " **12F+** يا كليد تركي " چاپ " و عات ، دكمه ه ثبت اطلاع رود به پنجره ، پس از ور ي تهيه كنيد چاپي بفشارید . پس از زدن این دکمه پیش نمایش چاپ از اطلاعات ثبت شده ظاهر می شود . در این فرم ، نام و مشخصات شما در بالا و پایین فرم اضافه خواهد شد . اطلاعات موسسه/فروشگاه خود *ر*ا می توانید د*ر* قسمت " <mark>معر فی فروشگاه</mark> " معرفی نمایید . د*ر* بالای پن<del>ج</del>ره پیش نمایش ، تعدادی کلید تعبیه شده است . هت نمايش يي فقط جه ( بزرگنماي شند . صفحه مي باش زرگنمايي ص ربوط به بز دكمه اول مر **3** د

است و هيچگونه تاثيري در چاپ ندارد ) . **4** گزينه بعدي ، جهت رفتن به صفحات قبل و بعد و يا اولين و آخرين صفحه مورد استفاده قرار مي گيرد . در دكمه بعدي كه نمايانگر آيكون چاپ بهمراه یک آچا*ر* می باشد ، جهت تنظیمات چاپ و نام چاپگر انتخابی مورد استفاده قرا*ر* می گیرد <sup>. [</sup><br>. انتخاب نام چاپگر فقط براي كساني قابل استفاده است كه از چندين چاپگر استفاده مي كنند . اين كاربران مي توانند از قسمت Panel Control ويندوز ، به قسمت چاپگر رفته و عنوان چاپگر اصلي خود را به عنوان Default تغيير دهند . اگر اين تنظيمات انجام شود ديگر نيازي به رفتن به اين گزينه نيست . براي چاپ نهايي فرم ، كافيست بر*ر*وي آيكون چاپگر كليک نماييد . ⊣<mark>ﷺ</mark> پس از اتمام كا*ر ،* بر روي دكمه Close كليك كنيد تا فرم بسته شود .

**حسابداري نفيس راهنماي الكـترونيكي فـارسي نرم افزار مـالي نـفـيـس**

### **معرفـي مشخـصات موسسه/فروشـگاه جهـت استفـاده در فـرم هاي چـاپـي :**

در گزارشات ، ثبت تعاريف پايه ، فاكتورها و تمام فرم هايي كه امكان چاپ وجود دارد ، مي توانيد مشخـصات شركت/فـروشگاه خود *ر*ا د*ر* بالا و پاييـن فـرم چـاپي د*ر*ج نماييد . ا*ز* منوي اصلي وا*ر*د منوي " سيستم " شده و عـنوان " معرفي فروشگاه/شركت " را انتـخـاب نماييد . در پنجـره ظـاهر شـده مي توانيد اطلاعات مربوط به خود را وارد نماييد . فيلد " نام فروشگاه/شركت " در بالاي فرم هاي چاپي قرار مي گيـرد . فيلـدهاي " مدير عامل ، حسابدار و محل امضاء " در پاييـن فرم چـاپ قـرار گـرفته و " آدرس و تلفن " نيز در خط آخر فرم چاپي قابل درج مي باشد . در قسمت چپ فرم ، شما مي توانيد

يك لوگو و يا آرم معرفي نماييد تا در بالاي فرم هاي چاپي درج شود . فرمت عكس قابل قبول حتما بايستي بصورت BMP. بوده و در ابعاد 90\*110 طراحي شده باشد . چنانچه ابعاد لوگو غير از ابعاد استاندارد باشد ، بصورت اتوماتيك به ابعاد استاندارد تبديل مي شود . پس از انتخاب عكس ، بايستي عكس انتخابي در جاي خود قرار بگيرد . چنانچه عكس مورد نظر ا ز فرمت BMP. نبود و يا حتي با همين فرمت هم قابل شناسايي نبود ، مي توانيد عكس مورد نظر را توسط نرم افزار Paint در ويندوز باز كرده و دوبا*ر*ه آن *را با يک نام ديگر* با استفاده ا*ز* گزينه <mark>Save as ذخيره نماييد</mark> .

**حسابداري نفيس راهنماي الكـترونيكي فـارسي نرم افزار مـالي نـفـيـس**

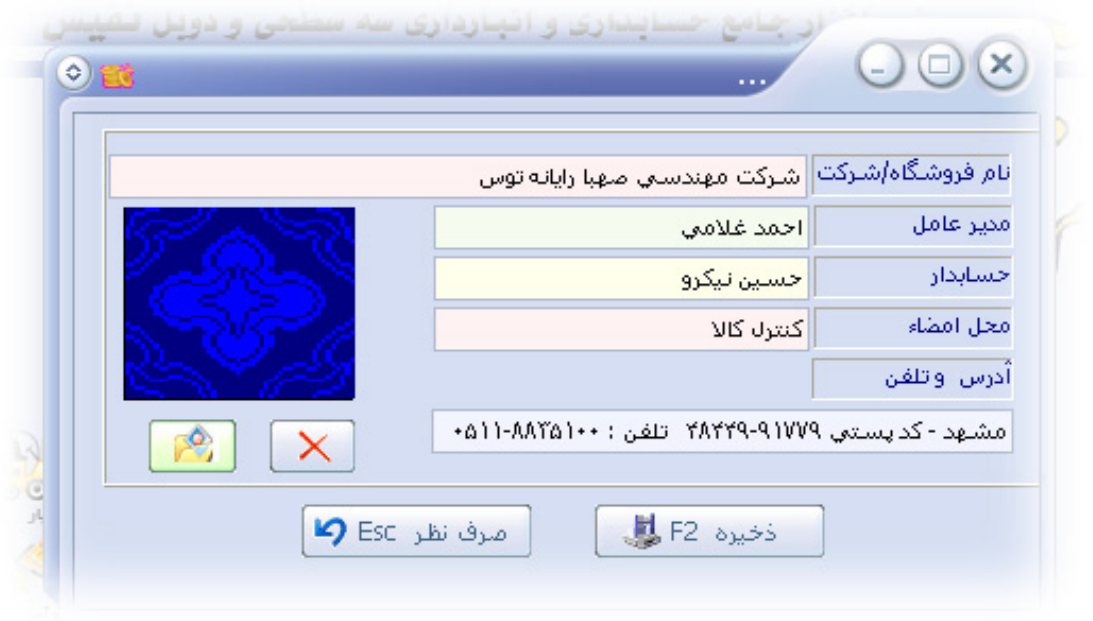

## **تنـظـيمات اوليـه سيسـتم :**

**حسابداري نفيس راهنماي الكـترونيكي فـارسي نرم افزار مـالي نـفـيـس**

از منوي اصلي وا*ر*د منوي " **سيستم** " شده و ا*ز* آن گزينه " **تنظي***قات اوليه* " *ر*ا انتخاب نماييد . در پنجره ظاهر شده مي توانيد نوع قيمت ها ، هشدارهاي چاپي و تنظيماتي را در خصوص كاربران اختصاص دهيد . در فيلد " قيمت پيش فرض فروش " مي توانيد يكي از ليست هاي موجود در آن را انتخاب نماييد . در هنگام ثبت فاكتور فروش گزينه انتخابي شما به عنوان پيش فرض اعمال شده و قيمت در فاكتور بر اساس همان گزينه انتخابي محاسبه مي شود . مابقي فيلدهاي لازم را نيز بنا به كار خود تغيير دهيد . در پايين همين پنجره 3 قسمت وجود دارد .

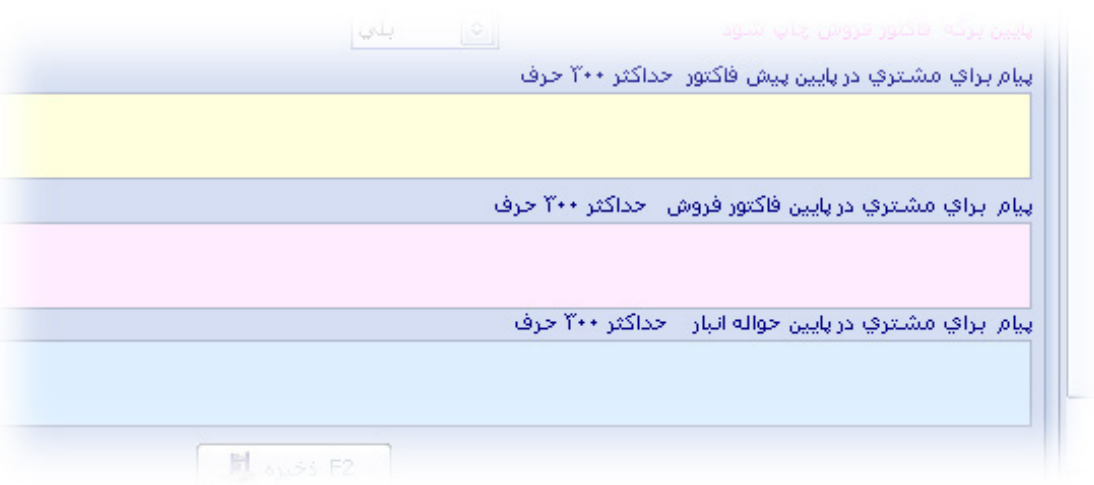

اين كليشه ها قابل چاپ در پيش فاكتور فروش ، فاكتور فروش و حواله انبار مي باشند . شما نيز مي توانيد تا <mark>٣٠٠</mark> كا*ر*اكتر د*ر* پايين هر فاكتور و يا حواله انبا*ر* جملاتي *ر*ا جهت نمايش به مشتري د*ر*ج نماييد . در هنگام تايپ جملات توجه داشته باشيد كه براي رفتن به خط بعد حتما از كليد تركيبي Enter+Ctrl

استفاده نماييد تا در همان مكان تايپ ، مكان نما به خط بعدي انتقال داده شود . بعد از اعمال تغييرات ، با زدن دكمه " *ذفيره* " و يا كليد " F2 " تغييرات ذخيره مي شوند .

## **تعـريـف كـاربـر و دستـرسـي بـه گـزينـه هـا :**

هر شخصي كه با نرم افزار شروع به كار مي كند ، كاربر ناميده مي شود . در نسخه هايي كه امكان تعريف كاربر وجود دارد ، مي توانيد به هر تعدادي كاربر تعريف كرده و براي هر كاربر يك دسترسي داشته باشيد . به اين صورت كه هر كاربر فقط در قسمت هايي اجازه ورود دارد كه مديريت براي آن تعريف كرده است . ا*ز* منوى اصلي وا*ر*د منوى " **سيستم** " شده و ا*ز* آن گزينه " **تع***ريف كاربر و* دسترسي به گزينه ها " را انتخاب نماييد . در پنجره ظاهر شده يک کا*ر*بر به نام مديريت بصورت خودكار تعريف شده است . در حالت كلي ، كليه كاربران به دو دسته تقسيم مي شوند . يكي كاربر مديريت و ديگر كاربران به عنوان اپراتور تعريف خواهند شد . چنانچه نياز به تغيير نام كاربر و يا تغيير رمز عبور آن بوديد ، نام مديريت را انتخاب كرده و دكمه " ويرايش " و يا كليد 4F را بزنيد . جهت ويرايش نام مديريت ، حتما مراحل زير را به دقت انجام دهيد . چنانچه نام كاربر مديريت ، حذف و يا كلمه عبور آن را اشتباه وارد نماييد ، شركت توليد كننده هيچگونه مسئوليتي نخواهد پذيرفت . پس از انتخاب دكمه " ويرايش " ، جهت ويرايش نام مديريت ، فقط و فقط نام كاربر نمايشي را تغيير دهيد و به فيلد " نام كاربر " دست نزنيد . رمز جديد را داده و در فيلد " تكرار رمز " مجددا آن را وارد نماييد .

نوع جنسيت نام كاربر را مشخص كرده و حتما و حتما در فيلد " سمت " عنوان " مديريت " را انتخاب نماييد . چنانچه سمت را انتخاب نكرده و يا اپراتور را انتخاب كنيد ، در ورود بعدي به نرم افزار هيچگونه منويي براي شما باز نبوده و اجـازه دستـرسي به تمـام منوهاي نرم افزار بسـته مي شـود . سپس دكمه " ذخيره " و يا كليد 2F را بزنيد تا تغيـيرات انجـام شـده ثبـت شـوند . در ورود مجـدد بـه نـرم افـزار تغييرات اعمال خواهند شد . چنانچه از تغييرات صرف نظر كرديد ، دكمه " انصراف " و يا كليد Esc را بزنيد . جهت تعريف يك كاربر جديد كه همان اپراتور گفـته مـي شود ، مراحل زير را به دقت انجام دهيد . دكمه " اضافه " و يا كليد 6F را بزنيد . تمامي فيلدهاي لازم را پر كرده و حتما و حتـما ، سمت را " اپراتور " انتخاب نماييد . سپس از منوهاي بالاي همين پنجره ، هر قسمتي را كه كاربر مجاز است از آن استفاده كند را با يك بار كليك موس ، تيك بزنيد تا در كنار نام منو ، يك علامت تيك نمايان شود . توجه داشته باشيد كه كاربر تعريف شده ، فقط قسمت هايي را اجازه دسترسي دارد كه تيك دار باشند . در حالت پيش فرض براي مديريت تمامي گزينه ها تيك دار بوده و براي اپراتور هيچ منويي تيك دار نيست پس از انجام مراحل فوق با دكمه " ذخيره " و يا كليد 2F ، كليه تغييرات ذخيره شده و كاربر جديد به نرم افزار معرفي مي شود . در ورود مجدد به نرم افزار ، در مقال منوي " نام كاربر " ، كليه كاربران تعريف شده اضافه خواهند شد .

### **پشـتيبـاني از اطـلاعـات** – Backup **:**

پشتيباني از اطلاعات يك مقوله بسيار مهم در علم الكترونيك است . از آنجايي كه نرم افزار نفيس با پايگاه اطلاعاتي SQL Server نوشته شده است ، پشتيباني از اطلاعات بسيا*ر ر*احت بوده و د*ر* غالب ي*ک* فايل ذخيره مي شود . فايل پشتيبان حاوي كليه اطلاعات ثبت شده در نرم افزار نفيس بوده كه از سه قسمت تشكيل مي شود . فايل پشتيبان بر اساس نام بانك اطلاعاتي ، تاريخ پشتيبان گيري و زمان پشتيبان گيري توليد مي شود .

#### NafisProshop87‐01‐14‐10‐27‐14عصر .bak

اين عمل باعث مي شود تا در هر زماني كه از اطلاعات خود پشتيبان مي گيريد ، يك فايل بصورت مجزا توليد شود . هميشه آخرين فايل پشتيبان گيري بر اساس تاريخ و زمان ، حاوي كليه اطلاعات ذخيره شده مي باشد . در هنگام خروج از نرم افزار ، بصورت خودكار يك فايل پشتيبان توليد مي شود . اين فايل در مسير نصب شده نرم افزار نفيس و در پوشه Backupnafis اضافه مي شود . به طور پيش فرض مسير نصبي نرم افزار نفيس Nafisshop\:D بوده ، ولي فايل Data شما در پوشه Windows ذخيره مي شود . اين فايل Data حاوي تمامي اطلاعات ثبت شده شما مي باشد . اگر ويندوز به هر دليلي پاك شود ، فايل پشتيبان مي تواند اطلاعات شما را بازگرداني كند . جهت گرفتن فايل پشتيبان در هر مسيري از ها*ر*دديسک و يا فلش مموري ، كافيست ا*ز* منوي اصلي وا*ر*د منوي " **سيستم** " شده و ا*ز* آن بر روي گزينه " Backup *اطلاعات* " كليک نماييد . د*ر* پنجره ظاهر شده ، ا*ز* قسمت بالا ، درايو مورد نظر و ا*ز* 

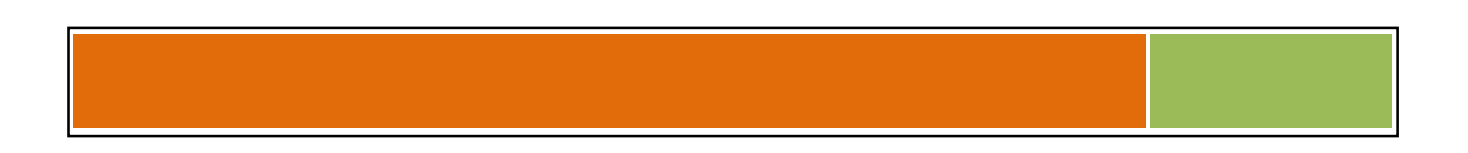

قسمت پايين مسير لازم را انتخاب نماييد . سپس بر روي دكمه " پشتيبان گيري " كليك نماييد . نرم افزار

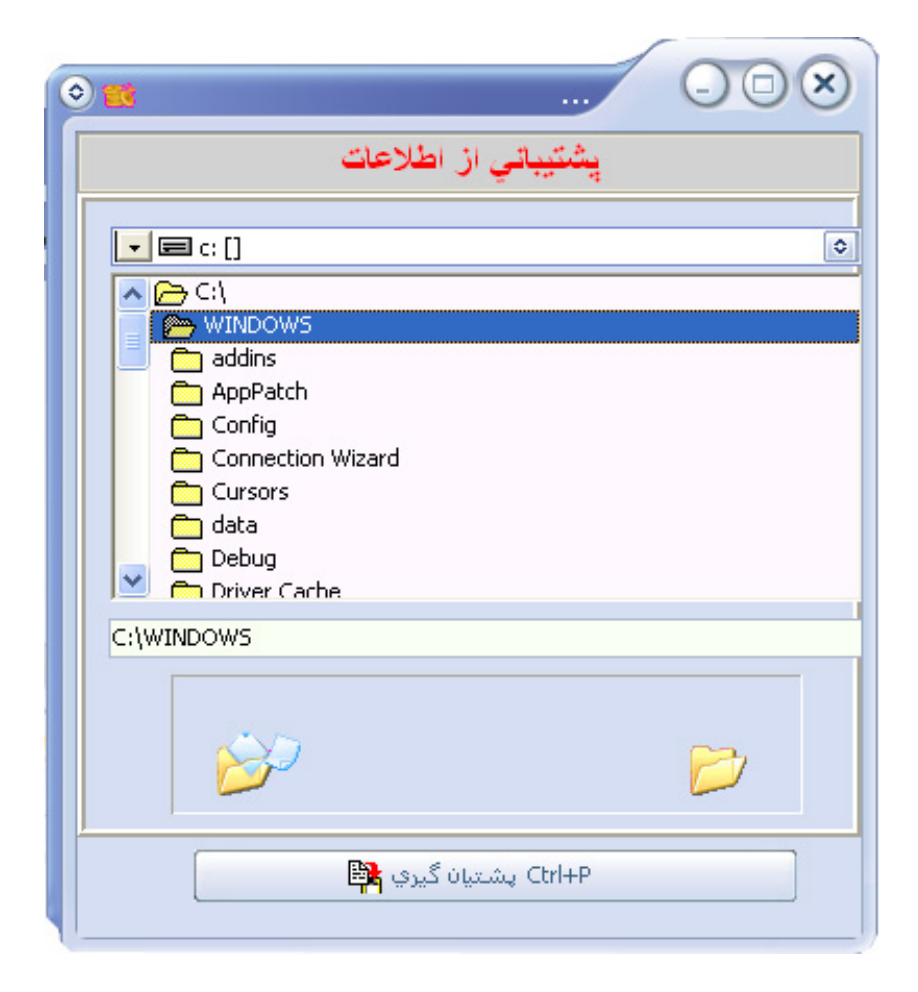

شروع به ساخت فايل پشتيبان مي كند . بعد از اتمام كار هشداري مناسب ظاهر مي شود . توجه داشته باشيد كه درايوي را جهت گرفتن فايل پشتيبان انتخاب كنيد كه فضاي كافي داشته باشد . حجم فايل پشتيبان بستگي به اطلاعات شما دارد و از 5 مگا بايت بيشتر است ، در اينصورت از انتخاب درايو :A كه فلاپي ديسك است ، خودداري نماييد . اين عمل را حداقل هر شب انجام دهيد ، و حتي الامكان بر روي يك فلش مموري ذخيره نماييد تا در مواقع حذف شدن اطلاعات ، مشكلي در خصوص اطلاعات ثبت شده نداشته باشيد .

**حسابداري نفيس راهنماي الكـترونيكي فـارسي نرم افزار مـالي نـفـيـس**

# **بـازگـردانـي اطـلاعـات بـوسيـله فـايـل پشـتيبـان :**

چنانچه به هر دليلي ويندوز را تغيير داده و يا سيستم خود را تغيير دهيد ، مي توانيد با استفاده از آخرين فايل پشتيبان ، كليه اطلاعات خود را بازيابي كرده و شروع به ادامه ثبت اطلاعات نماييد . جهت بازگرداني اطلاعات ، بايستي نرم افزار نفيس را ببنديد . اگر نرم افزار نفيس در حال اجرا باشد ، عمليات بازگرداني اطلاعات بطور صحيح انجام نمي شود . به مسير نصب شده نرم افزار " Nafisshop\:D " نفيس برويد . اين مسير ممكن است در هنگام نصب نرم افزار تغيير كرده باشد . در مسير نصب شده نفيس ، فايل

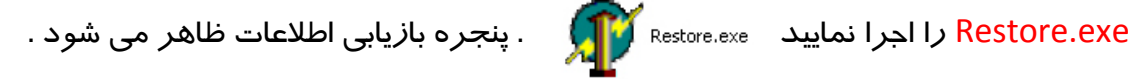

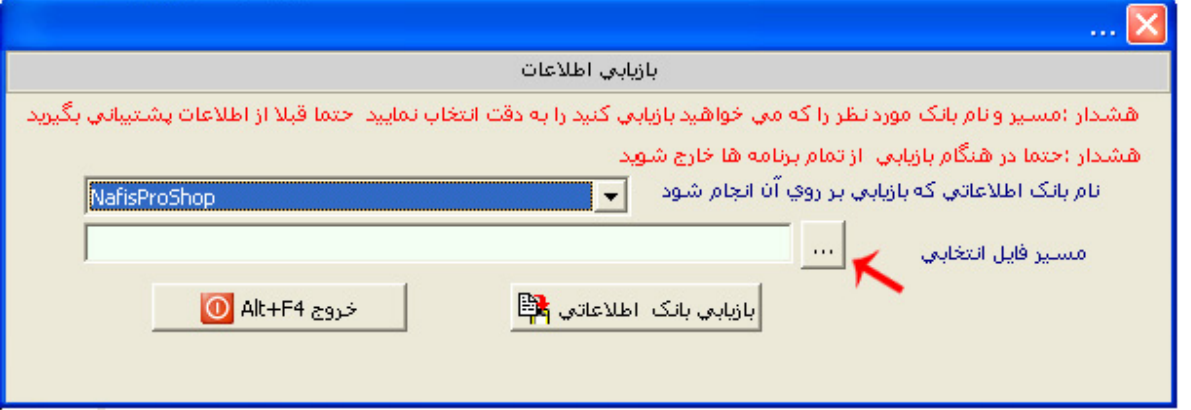

در مقابل نام بانك اطلاعاتي ، نام بانك اطلاعاتي كه از آن استفاده مي كنيد را از ليست انتخاب نماييد .

سپس در مقابل " مسير فايل انتخابي " مي توانيد با استفاده از دكمه Brows ، فايل پشتيبان را از مسيري كه تهيه كرده ايد ، انتخاب كرده تا مسير و نام كامل فايل بصورت خودكار تايپ شود . در صورت صحيح بودن نام فايل پشتيبان بر روي دكمه " بازيابي بانك اطلاعاتي " كليك نماييد . پنجره تاييد دوبار باز شده كه شما بايستي هر دو بار آن را تاييد نماييد . توجه داشته باشيد كه در صورت بازگرداني اطلاعات ، كليه محتويات ثبت شده در نرم افزار حذف شده و قابل بازيابي نمي باشند و اطلاعات جديد در آن منتقل مي شوند .

# **ايجـاد سـال مـالي جـديـد :**

در نرم افزارهاي حسابداري ، ايجاد يك دوره مالي دريك سال را سال مالي مي گويند . در پـايـان هر سال مالي ، مانده حساب ها بايد حتي الامكان صفر شود . در سال مالي جديد ، نيازي به گردش طرف حساب هاي موجود در سال قبل نيست و بايد فقط نام طرف حساب ها با مبلغ مانده به سال جديد انتقال داده شوند . ا*ز* منوی اصلی وا*ر*د منوی " **سیستم** " شده و ا*ز* آن گزینه " <mark>ایجا*د* سال مالی جدید</mark> " را انتخاب نماييد . در قسمت بالاي پنجره ظاهر شده ، مسيري را مشخص كنيد تا فايل Data در سال ايجاد شده در آنجا ساخته شود . توجه كنيد اين مسير بايستي غير از مسير نصبي نفيس و درايو نصبي ويندوز و حتما بر روي هاردديسك باشد . چون به محض ايجاد سال مالي جديد ، 2 فايل به نام سال مالي جديد در آنجا توليد خـــواهـــد شد . ســال مــورد نـظـــر را از لــيــســت انـتخاب كـرده و در قســمـت " پسوند نام بانك اطلاعاتي " ، مي توانيد يك نام بصورت لاتين وارد نماييد . در پايان ، دو گزينه وجود دارد .

**حسابداري نفيس راهنماي الكـترونيكي فـارسي نرم افزار مـالي نـفـيـس**

گزينه " اطلاعات و مانده حساب ها انتقال داده شوند " : اگر اين گزينه انتخاب شده باشد ، كليه دفاتر كل و معين با مانده حساب ها به سال مالي جديد انتقال داده مي شوند .

گزينه " اطلاعات خالي باشند " : اگر اين گزينه انتخاب شود ، يك سال مالي جديد با اطلاعات خام توليد مي شود . بدين صورت كه نرم افزار تازه نصب شده و هيچگونه اطلاعاتي ندارد .

پس از وارد كردن گزينه هاي لازم ، بر روي دكمه " ايجاد سال جديد " و يا كليد 2F را بزنيد تا سال مالي جديد در مسير انتخابي شما ايجاد شود . در هنگام ورود به نرم افزار ، در مقابل نام بانك اطلاعاتي ، نام فايل هاي توليد شده در اين پنجره به ليست اضافه شده ( مطابق شكل ) و شما مي توانيد با هر نوع سال مالي وارد نرم افزار شده و عمليات مربوط به هر قسمت را بصورت مجزا انجام و ثبت نماييد .

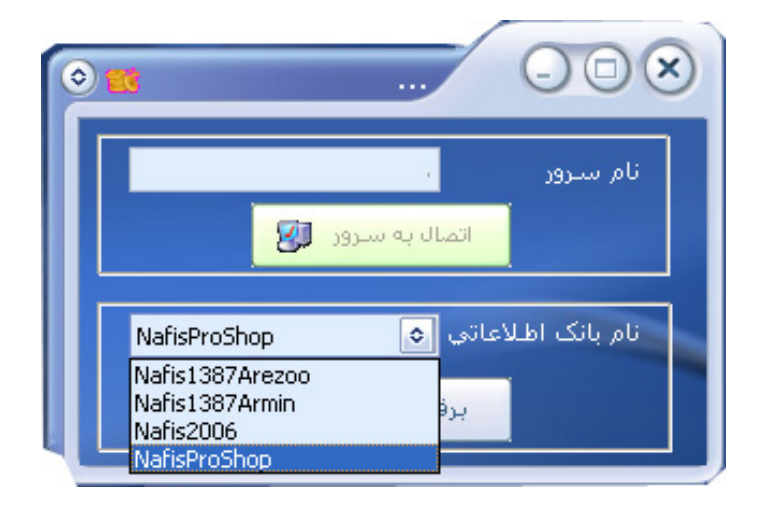

صفحه 19

# **تـغـيـيـر رمـز كـاربـر :**

هر كاربر حاوي يك كلمه رمز مي باشد . ايـن كلـمه رمـز در دو قسـمت قـابل تغيـير است . در گـزينه " تعريف كاربر " نيز مي توانيد كلمه عبور را تغيير دهيد . چنانچه نياز داشته باشيد فقط رمز كاربر را خيلي سريع تغيير دهيد ، ا*ز* منوي اصلي وا*ر*د منـوي " **سيستم** " شـده و ا*ز* آنجا بر *ر*وي آخـرين گزينه " **تغيير رمز كاربر** " كليك نماييد . در پنجره ظاهر شده ، نام كا*ر*بر بصورت اتوماتيک د*ر*ج مي شود . *ر*مز فعلي خود را وارد كرده و رمز جديد را به همراه تكرار آن در فيلدهاي بعدي وارد نماييد . جهت ذخيره اطلاعات بر روي دكمه " ذخيره " و يا كليد 2F را بزنيد . جهـت ذخيـره نشـدن تغييرات ، بر روي دكمه " خروج " و يا از كليد تركيبي " 4F+Alt " استفاده نماييد .

### **ثـبـت دفـتـرچـه تـلـفـن :**

دفترچه تلفن يكي از امكاناتي است كه در نرم افزار نفيس گنجانده شده است . ازمنوي اصلي وارد منوي " **امكانات** " شده و ا*ز* آن گزينه " *ثبت دفترچه تلفن " ر*ا انتخاب نماييد . د*ر* پنجره ظاهر شده ي*ك* ليست از قبل تهيه شده است . در صورت ثبت مشتري ، بانك ، انباردار و ... ، كليه اطلاعات مرتبط با آنها بصورت اتوماتيك در سيستم دفترچه تلفن هم ثبت مي شوند. در اين پنجره مي توانيد اطلاعات را حذف ، ويرايش و يا اضافه نماييد . توجه داشته باشيد كه اين اطلاعات فقط در دفترچه تلفن ثبت مي شود و در هيچ جايي از برنامه مورد استفاده قرار نمي گيرد . **جسـتـجـو در دفـتـرچـه تـلـفـن :** 

در صورتي كه به دنبال يك طرف حساب خاص و يا به دنبال يك ركورد ثبت شده خاص در دفترچه تلفن مي گرديد ، ا*ز* منوي اصلي وا*ر*د منوي " <mark>امكانات</mark> " شده و ا*ز* آن گزينه " <mark>*جستجوي دفترچه تلفن* " را</mark> انتخاب نماييد . در پنجره ظاهر شده ، در ليست بالا كليه ركوردهاي ثبت شده قرار گرفته اند . در پايين همين پنجره تعدادي فيلد قرار گرفته اند . هر اطلاعاتي كه از شخص مورد جستجو در دست داريد در جاي خود تايپ نماييد و كليد " جستجو " و يا دكمه 3F را بزنيد . با زدن اين دكمه ، ليست بالا بر اساس مطالبي كه در پايين وارد كرده ايد فيلتر مي شود . به طور مثال اگر به دنبال افرادي مي گرديد كه در آدرس آنها كلمه " مولوي " وجود دارد ، در قسمت " آدرس پستي " كلمه " مولوي " را تايپ كرده و دكمه 3F را بزنيد . افرادي در ليست بالا قرار مي گيرند كه آدرس آنها حاوي كلمه " مولوي " هستند . با زدن كليد Esc تمامي فيلدها خالي مي شوند .

# **ثـبـت تعـاريـف پـايـه ( شـروع كـار با نـرم افـزار )**

تعاريف پايه را مي توان به موارد زير اشاره كرد . ( تعريف مشتري ، تنخواه گردان ، درآمد ، برداشت ، هزينه ، دارائيهاي ثابت ، بانك ، دسته چك ، انبار ، كالا ، خدمات ، ويزيتور ، كارمندان و ... ) لازم به ذكر است كه فقط مواردي را ثبت نماييد كه نياز كار شما باشد . براي ذخيره و ثبت هر يك از اطلاعات بالا ، در فواصل بعدي اشاره خواهد شد . اما جهت حذف آنها ، توجه داشته باشيد كه عناويني قابل حذف مي باشند كه از آنها در هيچ جايي استفاده نشده باشند .

**تـعـريـف مشـتـري :** عنوان مشتري تنها مربوط به خريداران نمي باشد ، بلكه فروشندگان هم به عنوان مشتري مشخص مي شوند . در نهايت هر كسي كه با شما مبادره كاري داشته باشد ، بايد به عنـوان مشتری د*ر* سیسـتم تعـریف شـود . برای تعـریف مشـتری ، از منـوی ( **حسـابداری** ) ، زیـر منوی ( **س***افتار* ) را باز كرده و گزينه ( **تع***ريف م***شتري** ) *ر*ا انتـخاب كنـيد . پنـجره تعـريف مشـتريان ظـاهر مي شود . در قسمت بالاي فرم ، اطلاعات مشتريان ذخيره شده قرار گرفته اند . مكان نما بصورت پيش فرض در قسمت نام مشتري قرار گرفته است . تمـامي گزينـه ها را يك به يك بايسـتي وارد كـنيد . گزينه هاي قرمز رنگ بايستي حتما ثبت شوند . مابقي گزينه ها را در صورت نياز وارد كنيد . در قسمت سقف اعتبار مي توانيد براي مشتري يك سقف ريالي ثبت كرده و در وضعيت اعتبار مشخص كنيد ، كه مبلغ اعتبار بدهكاري ، بستانكاري و يا هر دو مي تـواند باشد . به طور مثال يك مشتري كه از آن خريد مي كنيد و نمي خواهيد كه حساب شما بيش از 2.000.000 تومان باشد ، در قسمت سقف اعتبار مبلغ 20.000.000 و وضعيت اعتبار را بستانكار قرار دهيد . اگر يك مشتري اعتبار ريالي نامحدودي دارد ، گزينه سقف اعتبار را خالي نگهداريد . گزينه وضعيت اوليه حساب ، مربوط به حساب مشتري تا قبل از تاريخ شروع به كار نرم افزار مي باشد . اگر مشتري داراي مانده بود ، مبلغ مانده را نيز ثبت نماييد . در قسمت وضعيت مشتري ، مي توانيد مشتري را فعال و يا غير فعال نماييد . توجه داشته باشيد كه در صورت غير فعال كردن مشتري ، عملكرد مشتري حذف نمي شود و فقط نام مشتري در ليست مشتريان

ديده نخواهد شد . پس از وارد كردن كليه گزينه هاي لازم ، بر روي دكمه ( ذخيره ) كليك كرده و يا از كليد 2F استفاده نماييد .

## **كـليـدهاي تـركيبـي :**

اضافه 6F : با زدن اين دكمه يك ركورد خالي در بانك ايجاد شده و آماده ثبت اطلاعات جديد مي شود . ويرايش 4F : اين گزينه اطلاعات مشتري را ويرايش مي كند . ابتدا بر روي مشتري مورد نظر رفته ، سپس گزينه مورد نظر را بزنيد .تمامي اطلاعات ثبت شده مشتري در جاي خود قرار گرفته و آماده ويرايش مي باشند . پس از وارد كـردن كلـيه گـزينـه ها با فشـردن كلـيد 2F و يا كلـيك بر روي دكمه ( ذخيره ) اطلاعات خود را ذخيره نماييد .

حذف 8F : با انتخاب مشتري و فشردن اين دكمه ، تمامي اطلاعات مشتري حذف خواهند شد . توجه داشته باشيد كه اين گزينه فقط زماني كاربرد دارد كه براي مشتري هيچگونه عملياتي ثبت نشده باشد . جستجو 3F : اين گزينه به شما كمك مي كند تا يك ركورد خاص را جستجو كنيد . در نرم افزار نفيس ، شما قادر خواهيد بود تا بر هر اساسي عناوين مورد نياز خود را جستجو كنيد . ابتدا اين دكمه را انتخاب كنيد تا پنجره كوچك جستجو نمايان شود . سپس با كليك بر روي هر ستون ، مي توانيد بر اساس آن جستجوي خود را آغاز كنيد . به طور مثال ، چنانچه به دنبال يك مشتري اي هستيد كه مانده حساب اوليه آن 324.000 ريال مي باشد ، كافيست ابتدا در قسمت ستون هاي بالا،بر روي عنوان ستون ( مبلغ مانده ) كليك كنيد تا بر اساس آن همه ستون ها مرتب شوند . سپس دكمه ( جستجو ) را بزنيد و با اشاره گر

موس بر روي يكي از مشتريان كليك كنيد ، تا در فرم جستجو ، عنوان قبلي به ( مبلغ مانده ) تغيير پيدا كند . اكنون مبلغ را وارد كنيد و با فشردن كليد Enter اشاره گر به مشتري مورد نظر انتقال داده شده و فرم جستجو نيز بسته مي شود .

چـاپ P+Ctrl : اين گزينه ، تمامي اسامي مشتريان ثبت شده را در حالت افقي آماده چاپ مي كند . پس ا*ز* زدن اين دكمه ، فرم Print Preview كه پيش نمايش قبل ا*ز* چاپ است ، ظاهر مي شود . د*ر* قسمت بالاي صفحه امكاناتي مشاهده مي شود . 3 دكمه اول مربوط به بزرگنمايي صفحه مي باشند .

( بزرگنمايي فقط جهت نمايش است و هيچگونه تاثيري در چاپ ندارد ) . 4 گزينه بعدي ، جهت رفتن به صفحات قبل و بعد و يا اولين و آخرين صفحه مورد استفاده قرار مي گيرد . در دكمه بعدي كه نمايانگر آيكون چاپ بهمراه يك آچار مي باشد ، جهت تنظـيمات چاپ و نـام چاپـگر انتخابي مورد استفاده قرار مي گيرد . انتخاب نام چاپگر فقط براي كساني قابل استفاده است كه از چندين چاپگر استفاده مي كنند . اين كاربران مي توانند از قسمت Panel Control ويندوز ، به قسمت چاپگر رفته و عنوان چاپگر اصلي خود را به عنوان Default تغيير دهند . اگر اين تنظيمات انجام شود ديگر نيازي به رفتن به اين گزينه نيست . براي چاپ نهايي فرم ، كافيست برروي آيكون چاپگر كليك نماييد . پس از اتمام كار ، بر روي دكمه Close كليك كنيد تا فرم بسته شود .

**تعريف تنخواه گردان :** تنخواه گردان به شخصي گفته مي شود كه كليه خريدهاي نياز يك شر كت/فروشگاه *ر*ا انجام مي دهد . براي معرفي تنخواه گردان ،از منوي اصلي وا*ر*د منوي ( <mark>حسابداري</mark> ) شده و ا*ز* زير منوي ساختا*ر* ، عنوان ( **تع***ريف تنخواه گردان* **)** را انتخاب كنيد .

**تعـريف درآمـد :** عنوان درآمد فقط در زماني قابل استفاده است كه شما مبلغي را به عنوان درآمد به دست آوريد كه نتوانيد براي آن فاكتور فروش و يا فاكتور خدمات صادر كنيد . براي وارد كردن عناوين درآمد از منوي اصلي وا*ر*د منوي ( **صسابداري** ) شده و از زير منوي ساختا*ر* ، بر روي عنوان (**تع***ريف درآمد*) كليک نماييد .

**تعـريف بـرداشـت :** وجه و يا چكي كه اعضاء هيئت مديره يك موسسه / فروشگاه از صندوق دريافت مي كنند بايستي به عنوان برداشت ثبت شوند . نام برداشت مي تواند نام آن شخص باشد . براي معرفي برداشت ها از منوي اصلي وا*ر*د منوي ( **حسابداري** ) شده و از زير منوي ساختا*ر* ، عنوان ( **تعريف ب***رداشت* ) را انتخاب كنيد .

**تعـريـف هـزينـه :** هزينه هاي شركت مي تواند از پرداخت قبوض ، خريد غذا ، خريد لوازم و از اين قبيل عناوين باشد . براي معرفي هزينه ها ا*ز* منوي اصلي وا*ر*د منوي ( **حسابداري** ) شده و ا*ز* زير منوي

 $\mu_{\Delta}$  asis

ساختا*ر* ، گزينه ( *تعزيف هزينه* ) *ر*ا انتخاب كنيد .

**تعـريف دارائيـهاي ثـابت :** دارائيهاي ثابت به عنوان دارائي غير قابل گردش مي باشند كه بايستي جهت ذخيره دا*ر*ائي هاي موسسه / فروشگاه ثبت شوند . از منوي اصلي ، منوي ( <mark>حسابداري</mark> ) *ر*ا باز كرده و از زير منوي ساختا*ر* ، عنوان ( **تع***ريف دارائيهاي ثابت* **)** را انتخاب كنيد . فرم تعريف دا*ر*ائي ثابت ظاهر مي شود . در قسمت ( نام دارائي ثابت ) عنوان دارائي ثابت ( به طور مثال كامپيوتر ، ميز و ... ) را تايپ كنيد . در قسمت ( قيمت واحد ) بايستي مبلغ خريد كالا و در تاريخ ، تاريخ خريد آن را بهمراه تعداد آن تايپ نماييد . تمام مبالغ ذكر شده در اين پنجره ، در ترازنامه اصلي سيستم محاسبه خواهد شد .

**معـرفي كـدهـاي كـل :** يكي از مهمترين سرفصل هاي حسابداري ، معرفي كدها مي باشد . كد كل به عنوان يك سرفصل اصلي در حسابداري تعريف شده است . در نرم افزار نفيس ، كدهاي 100 تا 125 بصورت اتوماتيک درج شده اند . براي نمايش آنها مي توانيد از منوي ( ا**مکانات** ) ، گـزينه ( ل**يست** كدهاي رزرو شده سيستم ) را انتخاب نماييد . شما در اين نرم افزار قادر خواهيد بود كه فقط كد كل با 3 رقم و از شماره هاي بعدي 125 استفاده نماييد . بطور مثال مي توانيد 126 و يا بيشتر از آن استفاده نماييد . براي تعريف كدهاي كل ، ا*ز* منوي *حسابداري ،* **از ز**ير منوي ساختا*ر* ، بر روي گزينه ( **معرفي** کدهای کل ) کلیک نمایید . برای ثبت کد جدید ، کد کل و نام کل *ر*ا وا*ر*د کرده و آن *ر*ا ذخیره نمایید .

**معـرفي كـدهاي معيـن :** كد معين ، زير مجموعه كد كل مي باشد . زماني كد معين قابل تعريف است كه كد كل آن از قبل تعريف شده باشد . از منوي اصلي ، منوي ( **حسابداري** ) *ر*ا با*ز* كرده و از زير منوي ساختا*ر* ، بر روی گزینه ( **معرفی کدهای معین** ) کلیک نمایید . د*ر* پنجره فوق ابتدا از قسمت بالا ، کد کل مربوطه را انتخاب كرده و از قسمت پايين كد و نام معين را وارد نماييد . توجه داشته باشيد كه كد معين بايد <mark>٤ *ر*قم باشد</mark> .

**معـرفي كـدهاي تفـضـيلي :** كد تفضيلي ، زير مجموعه كد كل و معين مي باشد . زماني كد تفضيلي قابل تعريف است كه كد كل و معين آن از قبل تعريف شده باشد . از منوي اصلي ، منوي ( **حسابداري** ) را با*ز* كرده و ا*ز* زير منوي ساختا*ر* ، بر روي گزينه ( **معرفي كده***اي تفضيلي* **)** كليک نماييد . در پنجره فوق ابتدا از قسمت بالا ، كد كل مربوطه و كد معين را انتخاب كرده و از قسمت پايين كد و نام تفضيلي را وارد نماييد . توجه داشته باشيد كه كد تفضيلي بايد 5 رقم باشد .

**معرفـي جـاري اشخـاص / تفضـيلي مـركزي :** تفضيلي مركزي در مواقعي مورد نياز است كه شما از يك طرف حساب در 2 قسمت استفاده نماييد . به عنوان مثال يك كارمند مي خواهد از شما خريد نمايد . حال توجه داشته باشيد كه نام كارمند در ليست مشتريان وجود ندارد اما مي توانيد در اين قسمت آنرا به مشتريان هم متصل نماييد . در اين قسمت فقط مي توانيد نام تفضيلي مركزي را مشخص نماييد.از منوي **حسابداري** وارد زير منوي ساختار شده و از آنجا بر روي گزينه **معرفي** *جا***ري اش***خاص* 

صفحه 27

كليك نماييد . در پنجره ظاهر شده مي توانيد نام جاري اشخاص را با ذكر كد ثبت نماييد .

**اتصـال جاري اشخـاص به سرفصـل هاي حسـابداري :** پس از ثبت جاري اشخاص در گزينـه قبلي ، مي توانيد با استفاده از اين قسمت ، جاري اشخاص ثبت شده در مرحله قبلي را به يك مشتري اتصال دهيد . از منوي اضلي وا*ر*د منوي ( **صسابداري** ) شده و از زير منوي ساختار بر روي گزينه ( **اتصال** جاري اشخاص به سرفصل هاي حسابداري ) كليك نماييد . در پنجره ظاهر شده ، ابتدا از بالا مي توانيد عناويني كه از قبل ثبت كرده ايد را جستجو نماييد . پس از پيدا كرده نام مشتري و انتخاب آن ، از قسمت ( جاري اشخاص ) در پايين پنجره ، مي توانيد نام جاري اشخاص را از ليست انتخاب كرده و با زدن دكمه ( ذخيره ) و يا كليد 2F آنرا به مشتري اتصال دهيد .

**تعيـين موجـودي صنـدوق در اول دوره :** كد كل و نام معين صندوق با شماره 102 بصورت اتوماتيك ثبت شده است كه با وارد شده به اين پنجره و ثبت موجودي اوليه ، قابل استفاده مي باشد . موجودي اوليه صندوق ، مبلغي است كه در زمان شروع كار با نرم افزار حسابداري بايد محاسبه شود و به سيستم داده شود . از منوي ( **حسابداري** ) وا*ر*د زير منوي ساختار شده و از آنجا بر روي گزينه ( **تعيين** موجودي صندوق در اول دوره ) كليك نماييد . در پنجره ظاهرشده فقط بايستي مبلغ اوليه صندوق را ثبت و يا ويرايش نماييد . چنانچه موجودي صندوق صفر باشد ، مي توانيد در اين قسمت چيزي ننويسيد .

# $\mathcal{V}$  and  $\mathcal{V}$

**معـرفـي بـانـك :** منظور از معرفي بانك ، معرفي بانك هايي است كه شما در آنجا حساب بانكي داريد . اين حساب مي توانيد هر نوع حسابي قيد شود ( جاري ، كوتاه مدت ، پس انداز و ... ) . از منوي اصلي ، وا*ر*د منوي ( **بانک و چک** ) شده و از زير منوي ساختار بر روي گزينه ( **تعري***ف بانک ها و دسته* چك ها ) كليك نماييد . در پنجره ظاهر شده اطلاعات مربوط به هر حساب را بايستي وارد كنيد . در قسمت موجودي اوليه ، مبلغ موجودي همان حساب در هنگام شروع كار با نرم افزار است كه بايد دقيقا ثبت گردد . اشتباه وارد كردن موجودي باعث مي شود تا عمليات مربوط به بانك در مراحل بعدي به طور صحيح انجام نشود .

**معرفـي دستـه چـك هـا :** اگر در يك حساب بانكي ، دسته چك داريد و از آن نيز استفاده مي كنيد ، بعد از تعـريف بانـك ، نيـاز اسـت كـه دسـته چك هـاي خود را هم ثبت نماييد . از منـوي اصـلي ، منـوي ( **بانک و چک** ) *ر*ا با*ز* کرده و ا*ز ز*ير منوي ساختا*ر* ، بر روي گزينه ( **تع***ريف بانک ها و دسته چک ها )* كليك نماييد . ابتدا بايد مشخصات بانك مربوطه ثبت شده باشند . در جدول بالا ، نام بانكي كه از آن دسته چك داريد را انتخاب كرده و بر روي دكمه ( تعريف چك ها ) كليك نماييد . در پنجره ظاهر شده ، تعداد دسته چك هاي تعريف شده قابل مشاهده مي باشند . جهت اضافه كردن دسته جك جديد ، كافيست اولين شماره دسته چك را در قسمت ( از شماره ) و آخـرين شـماره دسته چـك را در قسمـت ( تا شماره ) وارد كرده تا تعداد برگه هاي آن بصورت اتوماتيك درج شود . توجه داشته باشيد كه اگر براي شروع كار حتي فقط يك برگ از دسته چك شما مانده است ، بايستي كليه دسته چك را تعريف كنيد

در پنجره فوق ( تعريف چك هاي خزانه ) ، مي توانيد در مقابل هر دسته چك ، در جدول بالا ، اطلاعات كلي دسته چك اعم از تعداد پاس شده ، تعداد برگشتي ، نزد مشتري و تعداد برگه هاي موجود را مشاهده نماييد .

**تعـريـف انـبـار :** انبار به مكاني گفته مي شود كه كالا در آن جمع آوري شده و تعداد كالاهاي موجود در آن مجزا از فروشگاه مي باشند . نام انبار در هيچ جايي ، به جز استفاده در فاكتور ها و گزارشات انبارداري قابل استفاده نيست . در نسخه هايي كه فقط يك انبار قابل استفاده است ، حذف ، اضافه و ويرايش انبار شماره يك غير قابل دسترس است . در نسخه هاي بالاتر نيز ، امكان تعريف انبار نيز فراهم شده است . ا*ز* منوی اصلی وا*ر*د منـوی ( *فرید و فروش* **)** شـده و ا*ز ز*يـر مـنوی ساختا*ر* ، بر *ر*وی گـزينه ( **تعريف انبار** ) كليك نماييد . انبا*ر* شما*ر*ه يک از قبل تعريف شده است . شما نيز مي توانيد نام انبا*ر ر*ا ويرايش و يا انبار جديد را اضافه نماييد .

**تـعـريـف كـالا :** قبل از انجام هر كاري ، در يك سيستم فروشگاهي بايستي تمامي كالاها ثبت شده و كدگذاري شوند . چه كالاهايي كه خريداري مي شوند و چه كالاهايي كه فروخته مي شوند . البته كدگذاري در كالاها اجباري نيست . نرم افزار نفيس طوري طراحي شده است كه جستجوي يك كالا از بين هزا*ر*ان كالا فقط د*ر* عرض چند ثانيه امكان پذير است . از منوي اصلي وا*ر*د منوي " *خړيد و فروش* "

شده و ا*ز* زير منوي " ساختا*ر* " بر روي گزينه " <mark>تع*ريف* كـالا</mark> " كليک نماييد . پنجره تعريف كالا ظـاهر مي شود . در قسمت ستون هاي بالا ، ليست كالاهاي ثبت شده قرار گرفته اند . در قسمت " نام كالا " شما نيز مي توانيد نام كالا را تا 40 كاراكتر ثبت نماييد . در قسمت " كد كالا " مي توانيد يك كد جهت كالا تا 15 كاراكتر اختصاصي دهيد . اين كـد مي تواند فارسي و يا لاتين باشد . توجه داشته باشيد بعد از ثبت مشخصات كالا ، در مواردي كه نياز به كالا داريد ، مي توانيد از نام كالا و يا از كد آن نتايج جستجو را ببينيد . در قسمت " واحد كالا " مي توانيد واحد كالا را انتخاب نماييد . توجه داشته باشيد ، اگر واحد كالاي مورد نظر در ليست وجود نداشت ، آن را همانجا تايپ كنيد تا در مشخصات كالا ثبت شود . اضافه كردن واحد كالا نامحدود است . در قسمت نقطه سفارش و سقف سفارش مي توانيد كمترين مقدار و يا بيشترين موجودي كالا را به سيستم معرفي نماييد . بدين معني كه اگر نقطه سفارش را 5 و سقف سفارش را 50 ثبت نماييد ، هر گاه موجودي كالا به 5 عدد رسيد ، مي توانيد كالاي مورد نظر سفارش دهيد . تعداد سفارش شما ٥٠ عدد مي باشد . در مجموع ، موجودي كالا نبايد كمتر از ٥ و بيشتر از ٥٠ باشد . جهت سفارش دادن كالاهايي كه به نقطه سفارش رسيده اند ، از منوي اصلي وارد منوي " گزارشات خريد و فروش " شده و از آنجا گزينه " ليست سفارش كالا " را انتخاب نماييد .

**تعـريـف خـدمـات :** تفاوت كالا و خدمات در اين است كه يك كالا با يك قيمت خريداري شده و با قيمتي به فروش مي رسد و مبلغ سـود آن محاسبـه مي شود . اما خدمـات ، يک سود ١٠٠٪ محـاسبه

مي شود و آن بدين معنا است كه فاكتور خدمات كاملا سود محاسبه مي شود . خدمات را مي توان به رايت سي دي ، تعميرات و ... نام برد . از منوي اصلي وا*ر*د منوي " <mark>*خريد و فروش* "</mark> شده و از آنجا بر روي گزينه " **تع***ريف خدمات* **"** كليک نماييد . پنجره " تعريف خدمات " ظاهر مي شود . د*ر* اين پنجره شما مي توانيد " نام خدمات " ، " قيمت پيش فرض " و " واحد " را معرفي نماييد . قيمت پيش فرض خدمات را در هنگام فاكتور زدن مي توانيد تغيير دهيد .

**ثـبـت انـواع فـروش :** در نرم افزار نفيس ، در هنگام فاكتور زدن ، آخرين قيمت خريد/فروش به مشتري بصورت پيش فرض ثبت مي شود . اما شما نيز مي توانيد براي هر كالايي ، 15 نوع قيمت تعريف كنيد . بطور مثال ( نقدي ، چكي ، اقساط ، شهرستان ، نمايشگاه ، همكار و ... ) . دراين قسمت شما فقط بايستي عناوين فروش را ثبت نماييد . براي ثبت مبالغ به قسمت بعدي رجوع كنيد . از منوي اصلي وارد منوی " *خزید و فروش* " شده و ا*ز* زیر منوی " ساختا*ر* " گزینه " *ثبت انواع فروش* **"** *ر*ا انتخاب نمایید . پس از وارد شدن به پنجره فوق ، مي توانيد نام هر نوع فروش را با انتخاب آن ، ويرايش نماييد .

**ثبـت قيـمت پيـش فـرض خـريد و فـروش :** شما در نرم افزار نفيس قادر خواهيد بود تا 20 نوع قيمـت براي هـر كـالا با فرمـولي خـاص داشتـه باشـيد تا در مـواقـع نيـاز به آنها رجوع كنيد . از منوي " *خرید و فروش* **"** وا*ر*د منوی " ساختار " شده و از زیر منوی آن بر روی گزینه " **ثب***ت قیمت پیشفرض* 

خر*يد و فروش* " كليك نماييد . د*ر* پنجره ظاهر شده ليست تمامي كالاهايي كه قبلا تعريف كرده ايد قابل مشاهده مي باشد. درمقابل هركالا ، ستون هايي وجوددارد. 5 ستون اول مرتبط با نوع خريد شما بوده و

**حسابداري نفيس راهنماي الكـترونيكي فـارسي نرم افزار مـالي نـفـيـس**

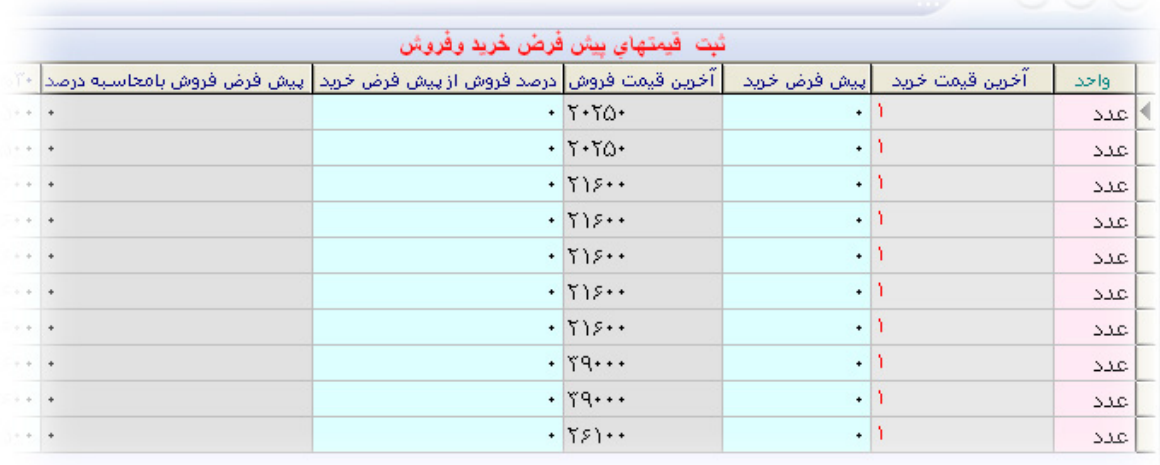

آخرين قيمت خريد و فروش هر كالا درج شده است . در قسمت پيش فرض خريد ، شما مي توانيد مبلغ پيش فرض خريد را وارد نماييد . و در ستون " درصد فروش از پيشفرض خريد " مي توانيد درصدي را اعلام كنيد تا بصورت اتوماتيك به قيمت خريد اضافه گردد . روي دكمه " مشاهده با بروز رساني اطلاعات " كليك نماييد . قيمت محاسبه شده در ستون " پيشفرض فروش با محاسبه درصد " قابل نمايش است . به طور مثال اگر %7 را بزنيد ، سيستم بطور خودكار ، %7 را به قيمت خريد اضافه كرده و براي فروش آماده مي كند . در 15 ستون بعدي نيز انواع فروش ها كه در مرحله قبل اشاره شد مشاهده مي شود . براي هـر كالا مي توانيد با توجه به نام هر ستون قيمت گذاري نماييد . اين

 $\mu\mu$  and  $\omega$ 

قيمت ها در فاكتور فروش قابل استفاده مي باشند كه در فواصل بعدي به آن اشاره خواهيم كرد .

**حسابداري نفيس راهنماي الكـترونيكي فـارسي نرم افزار مـالي نـفـيـس**

**تعييـن موجـودي كـالا در اول دوره :** در شروع كار با نرم افزار نفيس ، اصول كار بدين شكل است كه از كليه كالاها موجودي گرفته و به برنامه اعلام شود تا نرم افزار حاوي موجودي كالا شود . ثبت كليه فاكتورهاي خريد و فروش از گذشته عاقلانه نيست . موجودي كالا در ثبت فاكتور خريد به انبار اضافه و در صورت ثبت فاكتور فروش از انبار كم مي شود . در ابتداي كار از اين قسمت مي توانيد بدون ثبت فاکتورهای گذشته به موجودی انبا*ر* خود بيفزاييد . ا*ز* منوی اصلي وا*ر*د منوی " *خړيد و فروش* " شده و ا*ز* زير منوي " ساختا*ر* " گزينه " **تعيي***ن موجودي كالا در اول دوره* " *ر*ا انتخاب نماييد . د*ر* پنجره ظاهر شده بايستي تمامي كالاها را يك به يـك از ليـست انتـخاب كـرده و بـه انبـار اضـافه نماييد . در قسمـت " نام كالا " ، ابتدا چند حرف از كالايي را كه قبلا ثبت كرده ايد تايپ كرده تا نام كامل كالا در زير آن نمايان شود . توجه داشته باشيد كه نبايد در ثبت اطلاعات در هيچ فرمي از موس استفاده شود . بعد از نمايان شدن نام كامل كالا ، با كليدهاي جهت نما در روي كيبورد ، كليد پايين را زده تا نام كالاي مورد نظر به رنگ آبي درآيد . سپس با زدن كلـيد Enter نـام كـالا بصـورت كامـل بهمراه كد آن جـايگـزيـن

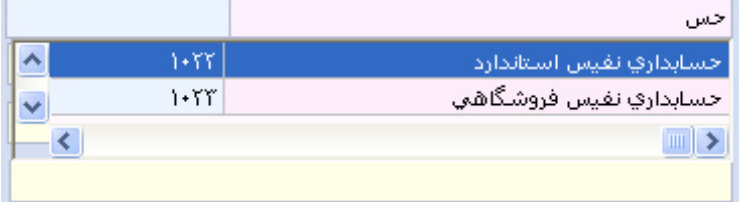

## $WIC$  aris

مي شود . اگر بجاي نام كالا خواسته باشيد تا از كد كالا جهت جستجو و انتخاب كالا استفاده نماييد ، كافيست در قسمت نام كالا چيزي ننوشته و با زدن كليد Enter بصورت خالي در قسمت بعدي نام كالا ، كد كالا را تايپ كنيد ( مطابق شكل ) و بـه روش قبلـي از ليست ظـاهر شـده آنرا انتـخاب نماييد . بعد از

**حسابداري نفيس راهنماي الكـترونيكي فـارسي نرم افزار مـالي نـفـيـس**

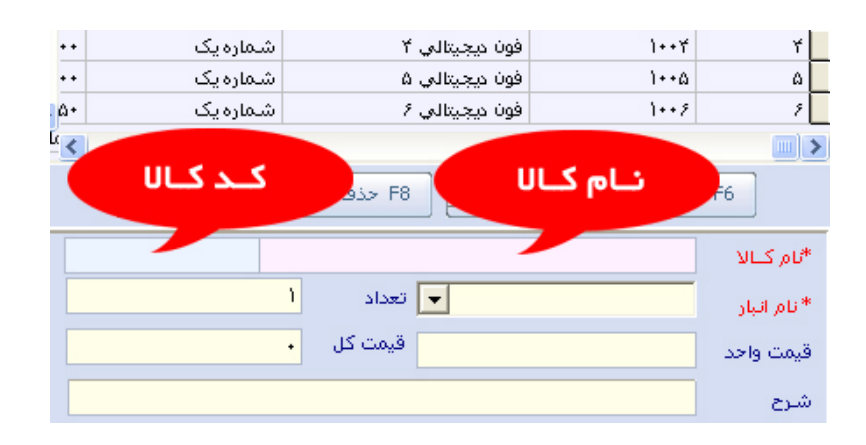

جايگزين شدن نام كامل كالا و فشردن كليد Enter به فيلد " نام انبار " مي رويد . در اين قسمت نام انبار را حتما بايستي انتخاب نماييد . اگر از نسخه تك انباره استفاده مي كنيد ، نام انبار " شماره يك " است و اگر از نسخه چند انباره استفاده مي كنيد ، نام انبار مورد نظر را انتخاب كنيد . كليد Enter را زده تا به فيلد " تعداد " برويد . موجودي كالا را وارد كرده و به فيلد " قيمت واحد " برويد . در اينجا بايستي قيمت خريد كالا را وارد نماييد تا به عنوان سرمايه اوليه در ترازنامه محاسبه شود و سود و زيان آن بدست آيد . با زدن كليد Enter بصورت اتوماتيك قيمت كل كالا محاسبه شده و در فيلد " قيمت كل " تايپ مي شود . در فيلد شرح نيز مي توانيد يك توضيح مختصر در مورد كالا بدهيد . توجه داشته باشيد كه كالاهاي تكراري در اين مرحله ثبت مي شوند و نرم افزار هشداري بابت تكراري بودن نخواهد داد .

پس در انجام اين كار دقت لازم را داشته باشيد . تمامي كالاها را تك تك بايستي در اينجا ثبت نماييد . ثبت اطلاعات در اين فرم فقط يكبار بايستي انجام شود و بعد از آن بايستي توسط فاكتورهاي خريد و فروش به انبار موجودي كالا را مشخص نماييد .

**معـرفي ويزيتـورهـا/بازاريـاب :** ويزيتور و يا بازارياب همان واسطه هايي هستند كه با در نظر گرفتن درصدي خاص از فروش ، بازاريابي كرده و كالاي شما را مي فروشند . از منوي اصلي وارد منوي " *خرید و فروش* **" شده و از زیر منوی " ساختار "** وا*ر*د گزینه " **معرفی وی***زی***تورها/بازار***یاب "* **شوید .** در فيلد " نام ويزيتور " مي توانيد نام شخص واسطه را وارد كنيد . در فيلد " وضعيت " مي توانيد فعال بودن و يا نبودن ويزيتور را مشخص كنيد . در فيلد " درصد خالص از فاكتور فروش " فقط درصدي را كه در فاكتور فروش بايستي به ويزيتور بدهيد را بصورت عددي وارد نماييد ( بطور مثال براي %13 عدد 13 را وارد نماييد ) . در فيلد " تلفن " نيز مي توانيد تلفن ويزيتور را ثبت نماييد .
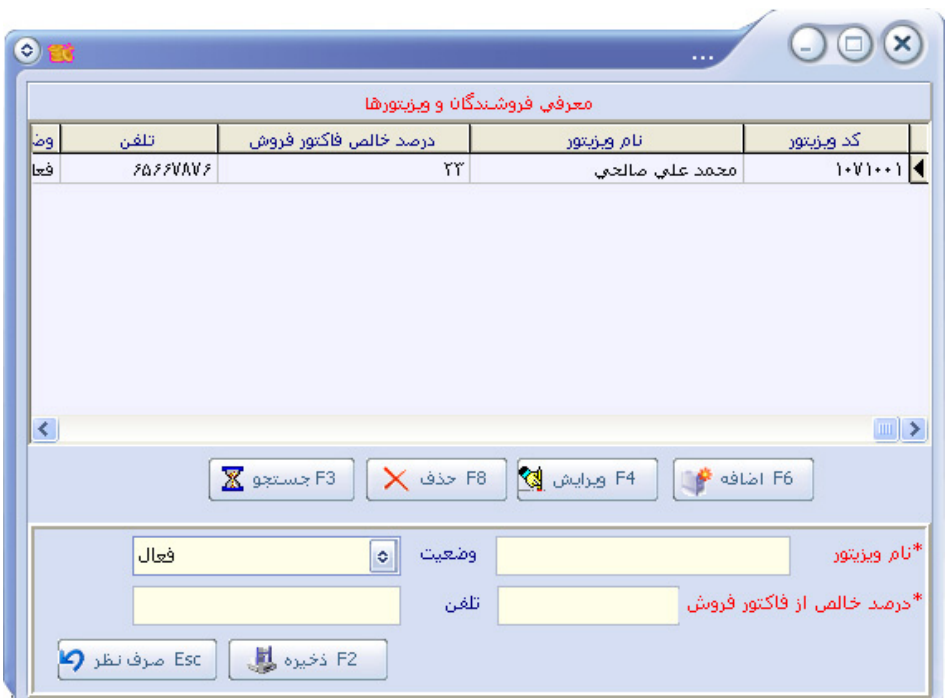

**معـرفي تحـويل گيـرنده :** تحويل گيرنده ، به شخصي گفته مي شود كه در هنگام خريد يك فاكتور از طرف مشتري ، مقابل شما فاكتور را به شما تحويل مي دهد تا در مواقع لزوم و اختلاف حساب مشخص شود كه فاكتو*ر* خريد توسط چه كسي انجام شده است . از منوي اصلي وا*ر*د منوي " *خرید و فروش* " شده و ا*ز* زير منوي " ساختا*ر* " بر روي گزينه " **معرفي تحويل گيرنده** " كليک نماييد . د*ر* پنجره ظاهر شده مي توانيد نام تحويل گيرنده ها را تك تك ثبت نماييد .

**معـرفي محـل هاي كـار ( كـارمندان ) :** در هر مجموعه كاري ، چه دولتي و يا چه شخصي ، پرسنلي در حال انجام وظيفه هستند . جايگاه كاري پرسنل را محل كار آن مي نامند كه اين محل هاي كار را ميتوان به حسابداري ، دبيرخانه ، تلفن خانه ، فروشگاه ، انباردار و ... مثـال زد . از مـنوي اصـلي وارد مـنوي " *حقوق و دستمزد* **"** شده و ا*ز ز*ير منوي ساختا*ر* بر *ر*وي عنوان " **تع***ريف محل هاي كار* **" ك**ليک نماييد . در پنجره ظاهر شده ، براي هر قسمت مي توانيد يك " كد " و يك " نام " معرفي نماييد . كد مربوطه در اين قسمت نيازي به عدد خاص نيست و هر نوع كدي قابل تعريف است . اين كد فقط به منزله تعاريف در پايگاه داده مورد استفاده قرار خواهد گرفت و در هيچ جاي برنامه از آن استفاده نميشود . كليه محل هاي كار با به طور كامل اضافه نماييد .

**معـرفـي حسـاب حقـوقي كـاركـنان :** بعد از معرفي محل هاي كار در بخش قبلي ، بايستي مبلغ حقوق هر كا*ر*مند *ر*ا مشخص نماييد . از منوي اصلي وارد منوي " <mark>*حقوق و دستمزد* " شده و از زير منوي</mark> " ساختار " بر روي عنوان " معرفي حساب حقوقي كاركنان " كليك نماييد . در پنجره ظاهر شده فيلدهاي متنوعي وجود دارد . در فيلد " نام و نام خانوادگي " ، نام كامل كارمند را با ذكر فاميل وارد نماييد . در فيلد " وضعيت " بايستي فعال بدون يا فعال نبودن كارمند را مشخص نماييد . در قسمت فيلد " محل كار " ، نام محل هاي كار را كه قبلا تعريف كرده ايد ليست شده اند . عنوان محل كار را انتخاب نماييد . در ستون " نرخ روزانه به ريال " مرتبط با كارمنداني است كه روزانه و يا ماهيانه حقوق ميگيرند

 $W\Lambda$  die

توجه داشته باشيد كه در اين قسمت همه چيز بر اساس روز مشخص مي شود و كارمندي كه ماهيانه حقوق می گیرد ، باید نرخ حقوق آن د*ر* هر *ر*وز محاسبه گردد . د*ر* فیلد " <mark>كار عاد</mark>ی " ، مبلغ حقوق هر كارمند در يك روز را وارد نماييد . در فيلد " اضافه كار " مبلغ اضافه اي كه بابت يك روز كار اضافه د*ر*يافت مي شود *ر*ا وا*ر*د نماييد . در فيلد " كسر <mark>كار</mark> " نيز مبلغي كه د*ر* ا*ز*اي كا*ر*نكردن د*ر* هر *ر*وز از كارمند كسر مي گردد بايستي ذكر شود . در فيلد " ماموريت " نيز مبلغي كه بابت رفتن ماموريت در هر روز به كارمند پرداخت مي شود بايستي ذكر شود . در ستون " نرخ ساعتي به ريال " ، مطابق نرخ روزانه است . با اين تفاوت كه تمامي مبالغ بر اساس يك ساعت كار ميباشد . در ستون " حق و حقوق و اضافات به ريال " ، مبالغي درج مي شود كه به مبلغ حقوق كامند اضافه مي شود و در ستون " كسورات پيش فرض به ريال " مبالغي درج مي شود كه بايد از حقوق آن كسر شود . بعد از وارد كردن فيلدهاي مورد نياز ، با زدن كليد 2F كليه اطلاعات ذخيره خواهند شد . اطلاعات ديگر كارمندان را يك به يك ثبت نماييد .

**ثبـت حقـوق و دستـمزد كاركـنان :** پس از ثبت مشخصات هر كارمند ، در هنگام پرداخت پول جهت حقوق بايستي ا*ز* اين فرم استفاده نماييد . ا*ز* منوی اصلي وا*ر*د منوی " *حقوق و دستمزد* " شده و بر روی گزينه " **ثب***ت حقوق و دستمزد كاركنان* " كليک نماييد . د*ر* پنجره ظاهر شده د*ر* فيلد " نام پرسنل " ، نام كارمند را از ليست انتخاب نماييد . در فليد " از تاريخ ... تا تاريخ " بايد مشخص كنيد كه پرداخت مبلغ حقوق بابت چه زماني است . در فيلد بعدي نيز تعداد روزهاي كار انجام شده و يا تعداد ساعات كار انجام شده را وارد نماييد . با كليك بر روي آيكون ماشين حساب در روبروي هر قسمت مي توانيد مجموعه حقوق ثابت را ببينيد . در فيلد " جمع مبلغ كاركرد " يک آيكون بصورت فلش به پايين  $\frac{1}{9}$ وجود دارد كه با زدن آن كليه موارد جمع و تفريق شده و محاسبه مي شود . مابقي فيلدهاي لازمه بصورت خودكار محاسبه شده و مبلغ نهايي پس از زدن كليد Enter در قسمت " مبلغ پرداختي " قابل مشاهده است . با فشردن كليد 2F كليه اطلاعات ثبت شده و به حساب پرسنل اضافه خواهد شد .

**حسابداري نفيس راهنماي الكـترونيكي فـارسي نرم افزار مـالي نـفـيـس**

### **گـزارش حـقـوقـي كـارمـنـدان :**

چنانچه مايل باشيد از گردش حساب يك كارمند گزارشي تهيه كنيد تا عملكرد آنرا ببينيد ، از منوي اصلي وا*ر*د منوي " <mark>*حقوق و دستمزد* " شده و از آنجا بر روي گزينه " **گ***زارش حقوقي كارمندان* " كليک نماييد</mark> در پنجره ظاهر شده ، در مقابل نام " طرف حساب " اسم كارمند را از ليست انتخاب كرده ، و تاريخ مورد نظر جهت ساخت گزارش را مشخص نماييد . توجه داشته باشيد كه نام كارمند را بصورت كامل تايپ نكنيد . بعد از وارد كردن چند حرف از نام كارمند ، نام كامل آن در زير آن درج مي شود . سپس با استفاده از كليدهاي روي كيبورد نام كامل را انتخاب كرده و كليد Enter را بزنيد . جهت ساخت گزا*ر*ش با امكان چاپ بر *ر*وى دكمه " <mark>تاييد و گزا*ر*ش " كليک نماييد . چنانچ</mark>ه مايل بوديد كليه گزا*ر*ش ساخته شده بصورت يك صفحه Excel ذخيره شود ، از دكمه " انتقال به Excel " استفاده نماييد .

#### **تنظـيم شمـاره سنـد اتـومـات پيـش فـرض :**

در نرم افزار نفيس كليه اسنادي كه بصورت اتوماتيك ثبت مي شود در يك سند ذخيره مي شود . در هر روز ، شماره سند تغيير مي كند و يكي به شماره آن اضافه مي شود . اما در نسخه هايي كه امكان سند دستي وجود دارد ، سند پيش فرض در اسناد دستي ، هميشه يكي بيشتر از شماره سند اتوماتيك ميباشد . به طور مثال اسناد اتوماتيك در امروز در سند شماره 12 ثبت مي شوند . در هنگام ورود به قسمت صدور سند دستي ، سيستم بصورت پيشفرض شماره 13 را جهت ثبت سند اختصاص مي دهـد . كاربر مي تواند تا هر شماره كه مي خواهد سند دستي ذخيره كند . روز بعد كه وارد نرم افزار مي شويد ، شماره سند اختصاص داده شده براي اتومات ها ، يك شماره بيشتر از شماره سندي است كه در پايان بصورت دستي ثبت شده است . چنانچه نياز داشته باشيد اسناد اتوماتيك در يكي از اسناد گذشته گنجانده شود ، به طور مثال نياز به تغيير يك ركورد ثبت شده در گذشته داريد ، بايستي به اين قسمت رجوع كرده و شماره سند را تغيير دهيد . توجه داشته باشيد تا زمانيكه شماره را مجددا تغيير ندهيد و يا از تاريخ سيستم تغيير نكند ، تمامي ركوردهاي ثبت شده در اين شماره ثبت مي شوند . از منوي اصلي وارد منوي " *حسابداري* " شده و از آنجا گزينه " **ت***نظيم شماره سند اتومات پيش فرض* **"** را انتخاب نماييد . در پنجره ظاهر شده ، شماره سند و تاريخ سندي كه نياز داريد تا عمليات اتوماتيك در آن ذخيره شوند را به سيستم معرفي نماييد . همچنين از دكمه " ليست اسناد " مي توانيد شماره سند مورد نظر را انتخاب نماييد .در اتمام كار ر روي دكمه " ذخيره " كليك نماييد .

#### **عـمـلـيـات دريـافـت هـاي نـقـدي :**

دريافت وجه نقد مي تواند از هر طرف حسابي قابل انجام باشد . اين طرف حساب ها مي توانند مشتري ، بانک ، د*ر*آمد و ... باشند . اين گزينه هميشه يک طرف حساب *ر*ا بستان<mark>کار</mark> و صندوق *ر*ا بده*کار* می کند . طرف حساب بستانكار قابل تغيير بوده ، ولي طرف حساب صندوق قابل تغيير نيست . بدين معنا كه اگر از اين گزينه وجه نقدي را جهت دريافت ثبت كنيد ، وجه نقد حتما به صندوق انتقال مي يابد . چنانچه وجه نقد دريافتي به يك حساب ديگر پرداخت شده باشد ، بايستي از گزينه ( دريافت و پرداخت ) استفاده نماييد . از منوي اصلي وا*ر*د منوي " <mark>*حسابداري*</mark> " شده و از آنجا برروي گزينه" **عمليات** *د***ريافت هاي** <mark>نق*دي /* س*ند اتوماتيک*"</mark> كليک نماييد . در پنجره ظاهر شده ، كليه دريافت هاي نقدي انجام شده از ابتداي دوره مالي تا آخرين سند ثبت شده قابل مشاهده هستند . شما نيز با استفاده از دكمه هاي موجود در پنجره مي توانيد كليه عمليات اضافه ، حذف و ويرايش را بر روي اسناد ذخيره شده انجام دهيد . به محض ورود به اين پنجره ، مكان نما د*ر* فيلد " <mark>تاريخ</mark> " قرا*ر* مي گيرد . تا*ر*يخ دريافتي *ر*ا وا*ر*د كرده و با كليد Enter به فيلد بعدي برويد . از ليست طرف حساب ها ، مي توانيد طرف حسابي را كه از آن وجه نقد دريافت كرده ايد را مشخص نماييد . چنانچه طرف حساب شما در اين ليست وجود نداشت ، عنوان " طرف حساب ها " را تغيير ندهيد و به فيلد بعدي برويد . در مقابل آن مي توانيد نام معين طرف حساب را انتخاب كنيد . توجه داشته باشيد كه نام طرف حساب را بصورت كامل وارد نكنيد . بايستي چند حرف آنرا تايپ كرده تا نام كامل آن در زير آن درج شود . اين نام ها بايستي از قبل توسط ثبت

تعاريف پايه ثبت شده باشند . اگر ثبت تعاريف پايه را انجام نداده ايد ، ابتدا آنها را ثبت نماييد . نام معين طرف حساب را از ليست انتخابي با استفاده از كليد هاي روي كيبورد انتخاب كرده و كليد Enter را بزنيد تا نام كامل آن بهمراه كدشناسايي آن درج شود . در مقابل فيلد " واريز مبلغ " ، مبلغ دريافتي را بصورت ريال وارد نماييد . در فيلد " بابت فاكتور فروش " ، مي توانيد شماره فاكتوري را كه مبلغ دريافتي بابت آن بوده است را وارد نماييد . البته اگر بابت يك فاكتور مبلغي را دريافت مي كنيد ، در پنجره فاكتور فروش اين گزينه براحتي انجام پذير است كه در فواصل بعدي به آن اشاره شده است . در قسمت " شرح " مي توانيد يك توضيح در مورد مبلغ دريافتي وارد نماييد . در پايين همين پنجره موجودي فعلي صندوق قابل مشاهده است . با ذخيره كردن اطلاعات فوق ، مبلغ دريافتي به موجودي صندوق اضافه خواهد شد . سند ذخيره شده در اين قسمت ، طرف حساب را بستانكار و صندوق را بدهكار مي كند . پس از ثبت اطلاعات ، جهت ايجاد يك گزارش چاپي و رسيد جهت مشتري مي توانيد از دكمه " چاپ " استفاده نماييد .

#### **عـمـلـيـات پـرداخـت هـاي نـقـدي :**

پرداخت وجه نقد مي تواند از هر طرف حسابي قابل انجام باشد . اين طرف حساب ها مي توانند مشتري ، بانك ، هزينه ، تنخواه گردان و ... باشند . اين گزينه هميشه يك طرف حساب را بدهكار و صندوق را بستانكار مي كند . طرف حساب بدهكار قابل تغيير بوده ، ولي طرف حساب صندوق قابل تغيير نيست .

#### $LCW$  asis

بدين معنا كه وجه پرداختي حتما از صندوق امكان پذير است و بايستي صندوق حتما حاوي وجه نقد باشد . از منوي اصلي وا*ر*د منوي " <mark>حسابداري</mark> " شده و از آنجا بر روي گزينه " **عمليات پرداخت هاي نقدي** / سند اتوماتيك " كليك نماييد . در پنجره ظاهر شده ، كليه پرداخت هاي نقدي انجام شده از ابتداي دوره مالي تا آخرين سند ثبت شده قابل مشاهده هستند . شما نيز با استفاده از دكمه هاي موجود در پنجره مي توانيد كليه عمليات اضافه ، حذف و ويرايش *ر*ا بر روي اسناد ذخيره شده انجام دهيد . به م<del>ح</del>ض و*ر*ود به اين پنجره ، مكان نما در فيلد " <mark>تا*ر*يخ</mark> " قرا*ر* مي گيرد . تا*ر*يخ پرداختي *ر*ا وا*ر*د كرده و با كليد Enter به فيلد بعدي برويد . از ليست طرف حساب ها ، مي توانيد طرف حسابي را كه به آن وجه نقد پرداخت كرده ايد را مشخص نماييد . چنانچه طرف حساب شما در اين ليست وجود نداشت ، عنوان " طرف حساب ها " را تغيير ندهيد و به فيلد بعدي برويد . در مقابل آن مي توانيد نام معين طرف حساب را انتخاب كنيد . توجه داشته باشيد كه نام طرف حساب را بصورت كامل وارد نكنيد . بايستي چند حرف آنرا تايپ كرده تا نام كامل آن در زير آن درج شود . اين نام ها بايستي از قبل توسط ثبت تعاريف پايه ثبت شده باشند . اگر ثبت تعاريف پايه را انجام نداده ايد ، ابتدا آنها را ثبت نماييد . نام معين طرف حساب را از ليست انتخابي با استفاده از كليد هاي روي كيبورد انتخاب كرده و كليد Enter را بزنيد تا نام كامل آن بهمراه كدشناسايي آن درج شود . در مقابل فيلد " برداشت مبلغ " ، مبلغ پرداختي را بصورت ريال وارد نماييد . در فيلد " بابت فاكتور خريد " ، مي توانيد شماره فاكتوري را كه مبلغ پرداختي بابت آن بوده است را وارد نماييد . البته اگر بابت يك فاكتور مبلغي را پرداخت مي كنيد ، در پنجره فاكتور

خريد اين گزينه براحتي انجام پذير است كه در فواصل بعدي به آن اشاره شده است. درقسمت " شرح" مي توانيد يك توضيح در مورد مبلغ پرداختي وارد نماييد . در پايين همين پنجره موجودي فعلي صندوق قابل مشاهده است . با ذخيره كردن اطلاعات فوق ، مبلغ پرداختي از موجودي صندوق كسر خواهد شد . سند ذخيره شده در اين قسمت ، طرف حساب را بدهكار و صندوق را بستانكار مي كند . پس از ثبت اطلاعات ، جهت ايجاد يک گزا*ر*ش چاپي و *ر*سيد جهت مشتري مي توانيد از دکمه " چاپ " استفاده نماييد.

#### **دريـافـت و پـرداخـت نـقـدي :**

گاهي اوقات يك مبلغ از يك طرف حساب به طرف حساب ديگر منتقل مي شود و نيازي به واريز وجه به صندوق و پرداخت آن به طرف حساب دوم نيست . به طور مثال يك مشتري به بانك شما مبلغي را واريز كرده است . نيازي نيست كه مبلغ دريافتي را از مشتري به صندوق اضافه كرده و سپس از صندوق به بانك پرداخت نماييد . اين گزينه اين امكان را به شما مي دهد تا از يك طرف حساب به يك طرف حساب ديگر وجه نقدي مبادره شود بدون اينكه از صندوق استفاده نماييد . توجه داشته باشيد كه اين عمل فقط در شرايطي انجام پذير است كه فقط يك مبلغ مورد طرفين باشد . از منوي اصلي وارد منوي "*حسابداري* " شده و ا*ز* آنجا گزينه " *دريافت و پرداخت* " *ر*ا انتخاب نماييد . د*ر* پنجره ظاهر شده د*ر* ابتدا <mark>تاريخ</mark> *ر*ا وا*ر*د كرده و كليد Enter را بزنيد . در مقابل فيلد " مبلغ " ، مبلغ مورد معامله *ر*ا بصورت ريال وارد نماييد . كليد Enter را بزنيد . در فيلد " دريافت كننده " ، نام دريافت كننده مبلغ و در فيلد

"پرداخت كننده " نام پرداخت كننده مبلغ را انتخاب نماييد . اگر در طرف حساب ها ، عنوان طرف حساب مورد نظر وجود نداشت ، بدون نياز به انتخاب طرف حساب ، در مقابل آن نام معين طرف حساب را تايپ نماييد . سيستم بصورت اتوماتيك ، نام معين را از بين تمام معين ها جستجو كرده و اجازه انتخاب مي دهد . توجه داشته باشيد كه طرف حساب پرداخت كننده بايستي حتما حاوي وجه نقد باشد چون موجودي طرف حساب پرداخت كننده نمي تواند منفي شود . در اتمام كار جهت ذخيره اطلاعات بر روي دكمه " ذخيره " كليك نماييد .

#### **صـدور سـنـد دسـتـي :**

اسناد در نرم افزار نفيس به دو گونه قابل ثبت مي باشند . كليه اطلاعاتي كه در نرم افزار ذخيره ميشوند بصورت اتوماتيك در يك سند ذخيره مي شوند . در نسخه هايي كه امكان صدور سند دستي وجود دارد ، مي توانيد اسنادي را بصورت كاملا دستي از دفاتر معين و تفضيلي ثبت نماييد . اسناد هميشه بايد تراز باشند ، بدين معنا كه طرف بدهكار با طرف بستانكار بايد يكي باشد و مانده آنها صفر شود . بطور مثال وقتي يك مبلغي از يك مشتري دريافت مي شود ، سيستم بصورت اتوماتيك 2 خط سند ثبت مي كند . اسناد د*ر*يافتي *ر*ا بده*كار* و مشتري *ر*ا بستان*كار* مي كند . د*ر* نرم افزا*ر* نفيس ، تعداد سندها كاملا بي نهايت معرفي شده است . سند شما*ر*ه صفر مختص افتتاح دوره و مابقي اسناد جهت سند اتوماتيک و دستي مورد استفاده قرار مي گيرد . در ثبت اسناد اتوماتيك ، شماره سند از شما سئوال نمي شود . چرا كه

گزارش از اطلاعات ثبت شده بصورت منوهاي كاملا مستقل قابل دستيابي است . اما در ثبت اسناد دستي شما مي توانيد شماره اي جهت ثبت سند دستي خود اختصاص دهيد . در مجموع اگر كليه عمليات درج سند اتوماتيك در نرم افزار جوابگوي محاسبات مالي شما باشد ، نيازي به ثبت شند دستي نيست . چون ثبت سند دستي بايستي توسط يك حسابدار و يا يك فرد متخصص در امور حسابداري انجام شود . ثبت يك سنداشتباه مي تواندخسارات زيادي به اسناد وارد نمايد.اما اسنادي كه بصورت اتوماتيك در نرم افزار ثبت مي شوند بصورت كاملا هوشمند ذخيره شده و امكان اشتباه در ثبت اسناد وجود ندارد . از منوي اصلي وا*ر*د منوي " <mark>*حسابداري* "</mark> شده و از آنجا گزينه " <mark>صدور سند</mark> " *ر*ا انتخاب نماييد . در پنجره ظاهر شده ، شماره سندي كه مي توانيد در آن آرتيكل اضافه نماييد درج شده است . اين شماره ، از آخرين شماره سند اتوماتيك ثبت شده + 1 در بر گرفته شده است . بطور مثال اگر اسناد اتوماتيك در سند شماره 57 ذخيره شوند ، سند دستي بايد در شماره 58 انجام شود . در مقابل فيلد " شماره سند " ، ميتوانيد يكي از شماره هاي قبل را جهت نمايش سند وارد نماييد . شماره مورد نظر را وارد كرده و كليد Enter را بزنيد . اگر سند مربوطه بصورت اتومات ثبت شده باشد ، فقط امكان نمايش آن است و غير قابل ويرايش مي باشد . اگر سند مربوطه يك سند دستي بوده و قبلا توسط همين فرم ذخيره شده باشد ، كليه آرتيكل هاي آن به ليست اضافه خواهند شد . با انتخاب هر آرتيكل ، شرح آن در قسمت "شرح رديف " درج مي شود .

**اضافه كردن آرتيـكل جديد :** جهت اضافه آرتيكل جديد به خطوط سند كليد " اضافه 6F " را بزنيد .

**ابداري نفيس حسا**

**ـ راهنماي الكـترونيكي فـارسي نرم افزار مـالي نــفــيــس** 

مکان نما در قسمت بالای آرتیکل ها قرار می گیرد و آماده دریافت اطلاعات می باشد . چند حرف ا*ز* طرف حساب را تايپ كرده تا نام كامل طرف حساب ظاهر شود (مطابق شكل). سپس با كليدهاى جهت

نما د*ر ر*وی کیبو*ر*د ، آنرا انتخاب كرده و كل<mark>يد Enter را</mark> بزنيد . د*ر* قسمت " <mark>تشخيص</mark> "

عنوان

بده*كار /*بستانكا*ر ر*ا

 $\overline{\phantom{a}}$ لرفأ حسساب تشخيص نام طب رديف ∬ی ابدهکار احسابد  $\hat{\mathbb{A}}$  $(+2)+$ احسابداري يبشرفته-درآمد  $\left\{ \pm \mathcal{J}\left\{ \pm \right\} \pm \right\}$ ا<mark>رديا آموزش حسابداري-درآمد</mark>  $\vee$  <  $\vert$   $\vert$   $\vert$   $>$   $\vert$ 

مشخص نماييد . د*ر* قسمت " مبلغ " ، مبلغ *ر*ا وا*ر*د كرده و د*ر* قسمت " شرح *ر*ديف " توضيح و شرح كامل *ر*ا مى توانيد وا*ر*د نماييد . د*ر* نهايت با كليد " ذخيره F2 " مى توانيد آرتيكل *ر*ا ثبت كنيد . پس ا*ز* ثبت ، آرتیکل مورد نظر به خطوط سند اضافه خواهد شد . د*ر* پایین پنجره ، جمع بده*کار* و بستانکا*ر* بهمراه مانده قابل نمایش است . توجه کنید که حتما سند ترا*ز* بوده و مانده آن صفر باشد .

**ويرايش خطوط سند :** با انتخاب آرتيكل مورد نظر و زدن دكمه " ويرايش F4 " ، كليه محتويات آرتيكل به بالای ستون حاوی خطوط سند انتقال پیدا می کند . تغییرات خود *ر*ا اعمال کرده و دکمه " ذخیره F2 " را بزنيد تا تغييرات انجام شده ذخيره شوند .

كپى يك رديف از خطوط : د*ر* شرايطى كه د*ر* هنگام ثبت يک خط جديد ، محتويات آن مشابه يكى ا*ز* دیگر خطوط سند باشد ، می توانید آرتیکل اول *ر*ا انتخاب کرده و دکمه " کپی *ر*دیف F5 " *ر*ا بزنید . محتویات کامل آرتیکل در قسمت ثبت آرتیکل جدید کپی شده و شما می توانید فقط تغییرات خود *ر*ا

# فحه 48 صف

اعمال نماييد .

**حـذف خطـوط سنـد :** با انتخاب يكي از آرتيكل هاي موجود در خطوط سند و زدن كليد " حذف 8F"

**حسابداري نفيس راهنماي الكـترونيكي فـارسي نرم افزار مـالي نـفـيـس**

مي توانيد خط مورد نظر را حذف نماييد .

**جستجوي سريع** S+Ctrl : دكمه جستجو فقط به دنبال كلمه مورد نظر در بين خطوط سند مي گردد .

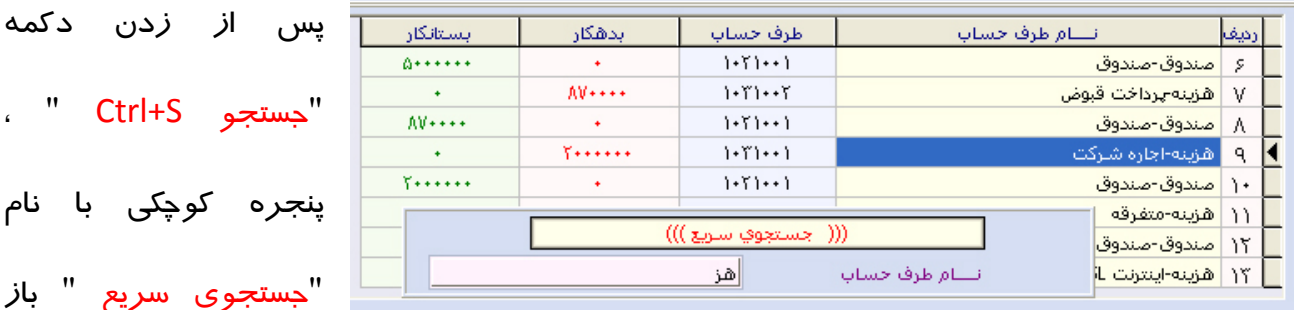

مي شود . با كليك كردن بر روي هر ستون مي توانيد موضوع جستجو را نسبت به عنوان ستون تغيير نماييد . ( مطابق شكل )

**موجودي** 7F **:** چنانچه در هنگام سند زدن ، نياز به داشتن آخرين مانده طرف حساب بوديد ، پس از انتخاب نام طرف حساب از ليست ، دكمه " موجودي 7F " را بزنيد . در پايين ستون خطوط ، آخرين مانده طرف حساب انتخاب شده ظاهر مي شود . با زدن كليد Esc ، نمايش مانده حساب لغو مي شود . **تـصـويـر سـنـد :** هر سـند مي تـواند داراي يـك عـكس بـا فـرمـت BMP. بـاشد . با انتـخاب دكمه " تصوير سند " پنجره كوچكي باز مي شود كه در آن مي توانيد يك عكس با فرمت BMP به سند معرفي نماييد . پس از انتخاب عكس ، گزينه " ذخيره تصوير سند " را زده تا عكس مورد نظر به سند

معرفي شود .

**چـاپ سـنـد** P+Ctrl : محتويات داخل يك سند را مي تواند با توجه به 4 نوع مرتب سازي ، بصورت يك گزارش چاپي درآوريد . با زدن دكمه " چاپ P+Ctrl " پنجره كوچكي باز مي شود (مطابق شكل ). در

**حسابداري نفيس راهنماي الكـترونيكي فـارسي نرم افزار مـالي نـفـيـس**

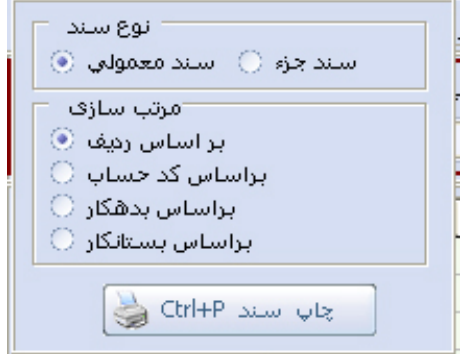

قسمت بالا ، مي توانيد نوع سند را مشخص نماييد . چنانچه نوع سند را به حالت " سند جزء " قرار دهيد ، كليه خطوط سند با نام سرفصل كد كل جدا شده و آماده چاپ مي شود . چنانچه نوع سند را " سند معمولي " قرار دهيد ، مي توانيد ابتدا آن را مرتب

كرده و سپس از آن گزارش چاپي تهيه نماييد .

**اسـنـاد** 11F **:** اين گزينه امكان مشاهده كليه اسناد را اعم از اتومات و غير اتومات به شما مي دهد . دكمه " اسناد 11F " را بزنيد . در پنجره بالا ، شماره و تاريخ سند ليست شده و در پنجره پايين رديف

> هاي سند به همراه شرح هر رديف ليست شده اند . با انتخاب هر سند و زدن كليد Enter ، پنجره ليست اسناد بسته شده و محتويات آن در پنجره اصلي صدور سند ، جايگزين مي شود .

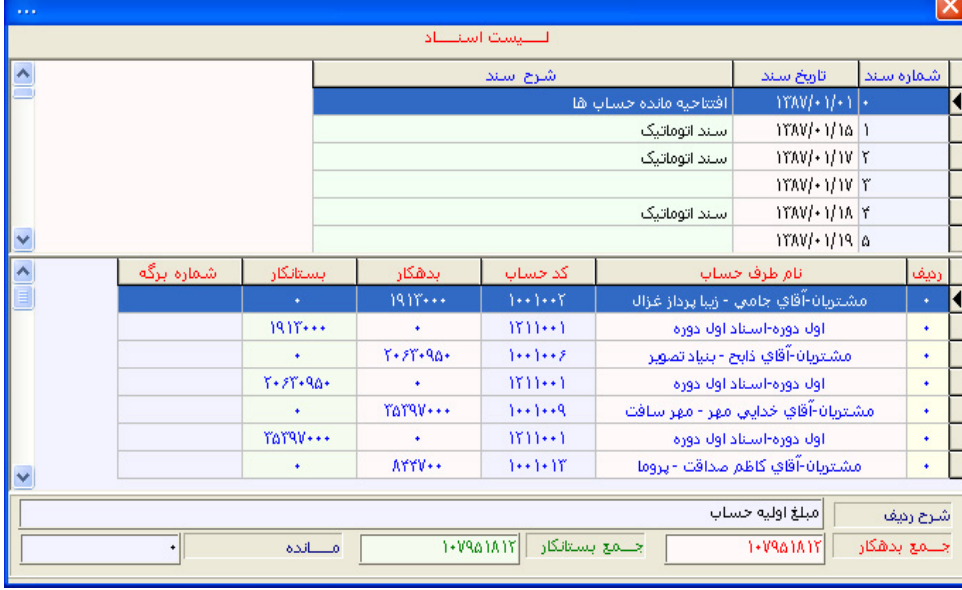

 $\omega$  and  $\omega$ 

**ويرايش تاريخ سند :** در سند هاي اتوماتيك ، اين قسمت امكان پذير نيست . تاريخ اسناد اتوماتيك را بايستي فقط از همان پنجره اي كه ثبت كرده ايد ويرايش نماييد . ويرايش تاريخ ، فقط براي اسنادي مورد استفاده است كه بصورت دستي ثبت شده اند . در سمت راست پنجره ، در زير دكمه "سندجديدF10" ، دو آيكون طراحي شده است كه يكي ماشين حساب را فعال كرده و ديگري <mark></mark> بر روي فيلد تاريخ رفته و امكان تغيير آن را فراهم مي كند .

**حسابداري نفيس راهنماي الكـترونيكي فـارسي نرم افزار مـالي نـفـيـس**

## **ثبـت چـك هـاي دريـافـتي :**

جهت ثبت هر گونه چك از هر نوع طرف حسابي بايد از اين طريق اقدام نماييد . از منوي اصلي وارد منوی " **بانک و چک "** شده و از زیر منوی آن بر روی منوی " **چک های** *دریافتی /* **س***ند اتومات* **"** كليك نماييد . پنجره " عمليات چك هاي دريافتي " ظاهر مي شود . در ابتداي ورود به پنجره كليه چكهاي دريافتي كه در صندوق موجود بوده و تاريخ آنها از ابتداي دوره تا امروز هستند قابل نمايش است . در قسمت بالاي پنجره مي توانيد اين گزارش را بصورت دلخواه تغيير دهيد . در پايين پنجره نيز ، مجموع كليه چك هاي ليست شده به همراه جمع مبالغ آنها قابل رويت است .

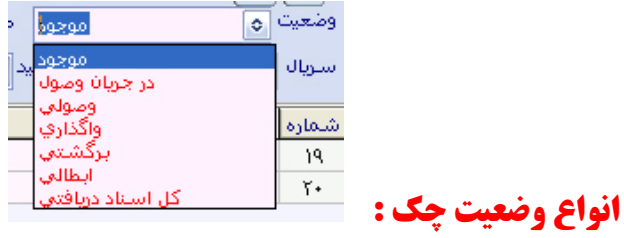

**موجود :** چك هايي است كه از مشتري دريافت شده و در صندوق وجود دارد .

**حسابداري نفيس راهنماي الكـترونيكي فـارسي نرم افزار مـالي نـفـيـس**

**در جريان وصول :** چك هايي است كه از مشتري دريافت شده و به حساب يكي از حساب هاي بانكي شخصي گذاشته ايد ولي هنوز پاس نشده اند .

**وصولي :** چك هايي است كه بعد از گذاشتن چك به حساب بانكي خود ، آنرا وصول كرده ايد و مبلغ آن به حساب بانكي اضافه شده است .

**واگذاري :** چك هايي است كه از مشتري دريافت شده و همان چك به يك مشتري ديگر واگذار شده است .

**برگشتي :** چك هايي است كه از مشتري دريافت شده و برگشت خورده است .

**ابطالي :** چك هايي است كه از مشتري دريافت شده و سپس چك را به آن برگردانده ايد . و يا اينكه چك مورد نظر را مي خواهيد از حساب آن خارج نماييد .

**كل اسناد دريافتني :** تمامي چك هايي است كه يكي از وضعيت هاي بالا را داشته باشد .

در قسمت بالاي پنجره شما نيز مي توانيد با توجه به وضعيت چك ، طرف حسابي كه از آن چك دريافت

### $\omega$

شده است ، سريال چك ، تاريخ سررسيد و حتي مبلغ چك ، يك گزارش تهيه كنيد . به مثال هاي زير توجه كنيد :

**حسابداري نفيس راهنماي الكـترونيكي فـارسي نرم افزار مـالي نـفـيـس**

اگر به دنبال يك چك هستيد كه در برج 7 از مشتري دريافت شده و نام مشتري را هم نمي دانيد بايستي در قسمت " وضعيت " ، عنوان " موجود " را انتخاب كرده و در قسمت " تاريخ سررسيد " ،

تاريخ 1387/07/01 تا 1387/07/30 را وارد نماييد و بقيه قسمت ها را خالي نگهداشته و چيزي ننويسيد .

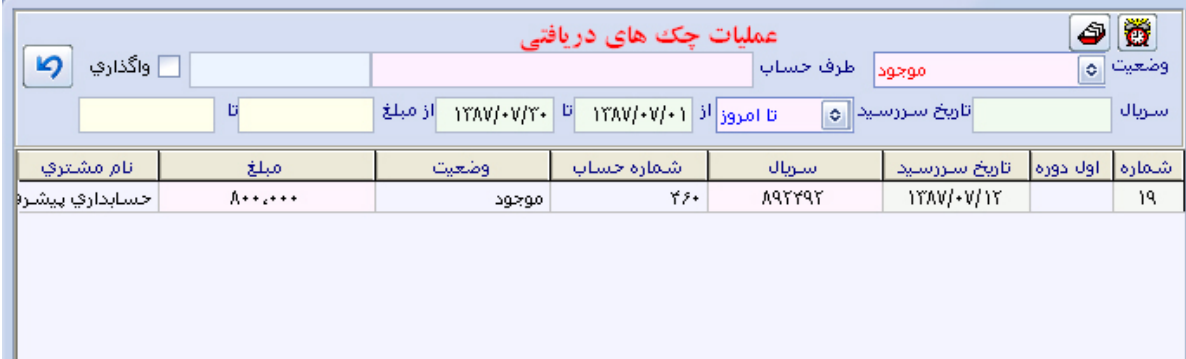

اگر به دنبال تمام چك هايي هستيد كه از آقاي موسوي دريافت شده و در ماه جاري پاس شده اند . در

قسمت " وضعيت " عنوان وصولي و در قسمت " طرف حساب " نام موسوي را از ليست انتخاب نماييد .

در قسمت " سررسيد " هم عنوان " ماه جاري " را از ليست انتخاب نماييد .

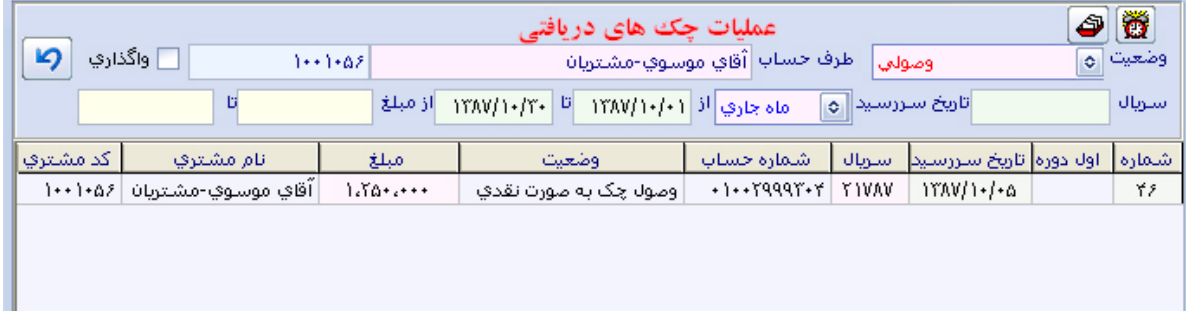

اگر به دنبال چكي هستيد كه شماره سريال آن 1234 بوده و به آقاي محمدي واگذار كرده ايد . در قسمت " وضعيت " ، عنوان " واگذاري " را انتخاب كرده و نام محمدي را در قسمت " طرف حساب" وارد نماييد . چون شخص محمدي كسي است كه چك به آن واگذار شده است ، بايستي حتما گزينه "واگذاري " در سمت راست پنجره هم تيك بزنيد تا مشخص شود آقاي محمدي كسي است كه چك به

آن واگذار شده است نه كسي است كه چك از آن دريافت شده است .

**حسابداري نفيس راهنماي الكـترونيكي فـارسي نرم افزار مـالي نـفـيـس**

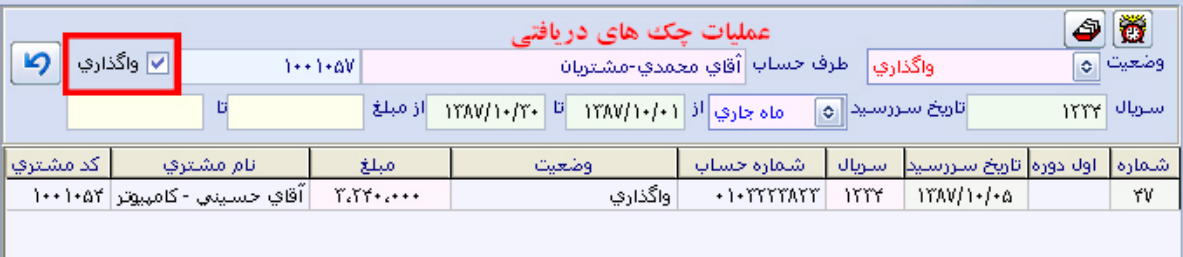

**عمليات روي چك :** پس از اينكه چك مورد نظر را با توجه به مراحل قبلي جسجتو كرده و يافت كرديد ، مي توانيد آنرا انتخاب كرده و با دكمه هاي تعريف شده در پايين پنجره يكي از عمليات مربوط به چك را

انجام دهيد . اين عمليات عبارتند از :

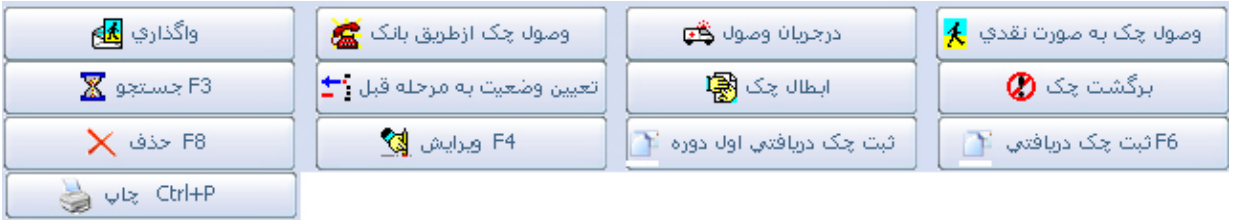

**ثبت چك دريافتي :** با انتخاب اين گزينه طرف حساب پرداخت كننده چك بستانكار و اسناد دريافتي بدهكار مي شود . بر روي دكمه " ثبت چك دريافتي " و يا كليد 6F را بزنيد . فرم ثبت چك دريافتي

ظاهر مي شود . كليه فيلدهايي كه با رنگ قرمز مشخص شده اند بايستي حتما ثبت شوند . سعي كنيد در هنگام ثبت كردن اطلاعات ، چ*ك ر*ا مشاهده كنيد و ثبت نماييد . د*ر* ابتدا تا*ر*يخ سررسيد *ر*ا وا*ر*د نماييد . در مقابل فيلد " دريافت از " بايستي نام طرف حسابي كه از آن چك دريافت شده است را وارد نماييد . اين طرف حساب مي تواند مشتري ، درآمد و يا هر نوع طرف حساب ديگري باشد . با وارد كردن چند حرف از نام طرف حساب ، نام طرف حساب بصورت كامل در زير آن ظاهر مي شود كه بايستي حتما با كليدهاي جهت نما در روي كيبورد آن را انتخاب كرده و كليد Enter را بزنيد . در فيلد " سريال چك " ، شماره چك را فقط بصورت عددي وارد كرده و اگر سريال چك را نمي دانيد از ثبت چك صرف نظر كنيد . د*ر* فيلد " مبلغ چ*ك* " حتما مبلغ *ر*ا بصورت *ر*يال وا*ر*د نماييد . د*ر* فيلد " بانک " ، نام بانک *ر*وي چک را وارد نماييد . چنانچه نام بانك در ليست مربوطه نبود ، آنرا تايپ كنيد . در فيلد بعدي شماره حساب روي چك را وارد نماييد . در فيلد " بابت فاكتور فروش " مي توانيد شماره فاكتوري كه چك مرتبط با آن مي باشد را وارد نماييد . در فيلد " شرح " مي توانيد يك توضيج در مورد چك ، كد شعبه ، تلفن شعبه و يا اينكه اين چك بابت چه چيزي دريافت شده است ، ثبت نماييد . پس از وارد كردن اطلاعات ، با كليد " ذخيره " و يا كليد 2F كليه اطلاعات ثبت مي شود . توجه داشته باشيد كه پس از ثبت مشخصات چك ، زماني در ستون گزارشات قرار مي گيرد كه تاريخ آن تا امروز باشد . تاريخ گزارش را مطابق تاريخ چك تغيير دهيد تا چك رويت شود تا مجددا چك ثبت نشود .

**ثبت چك دريافتي اول دوره :** ثبت اطلاعات چك هاي دريافتي اول دوره همانند ثبت چك هاي دريافتي

است . با اين تفاوت كه ثبت چك هاي اول دوره فقط در ابتداي شروع كار با نرم افزار انجام مي شود . ثبت چك هاي اول دوره در هيچ جايي به جز اسناد دريافتي ثبت نمي شود . به طور مثال شما شروع به كار با نرم افزار كرده ايد . يك مشتري 300.000 ريال به شما بدهكار است و در هنگام ثبت مشتري مبلغ مانده بدهي را ثبت كرده ايد . حال 3 فقره چك از مشتري در دست داريد كه هنوز به تاريخ سررسيد نرسيده اند . اگر چك ها را بصورت دريافتي ثبت كنيد ، مشتري بجاي بدهكاري ، مبلغ بسيار زيادي را بستانكار مي شود . در اينجا بايستي چك را اول دوره ثبت كنيد و از اين به بعد چك ها را به همان صورت چك دريافتي ثبت نماييد .

**وصول چك بصورت نقدي :** با انتخاب چك مورد نظر و زدن اين دكمه ، چك وصول شده و مبلغ آن به صندوق اضافه خواهد شد .

**در جريان وصول :** با انتخاب چك مورد نظر و زدن اين دكمه ، مي توانيد چك را به يكي از حساب هاي بانكي بگذاريد . اما مبلغ آن به حساب نخواهد رفت و فقط در جريان وصول قرار مي گيرد .

**وصول چك از طريق بانك :** با انتخاب چك هاي موجود و درجريان وصول و زدن اين دكمه ، مبلغ چك به حساب بانكي شما اضافه خواهد شد . پس از زدن اين دكمه ، نام بانك مورد نظر را از ليست بانك ها انتخاب نماييد .

**واگذاري :** چنانچه چك هاي پرداختي به مشتري ، از چك هاي دريافتي از مشتري مي باشد ، بايد از اين گزينه استفاده نماييد . در قسمت چك هاي پرداختي شما فقط مي توانيد از دسته چك خود چك بكشيد .

 $\delta S$  and  $\delta$ 

اما از طريق گزينه چك هاي دريافتي و زدن دكمه " واگذاري " مي توانيد چكي كه از شخص ديگري دريافت كرده ايد به شخص ديگري واگذار نماييد . ابتدا چك را انتخاب كرده و سپس دكمه " واگذاري " را بزنيد . سپس در مقابل " نام طرف حساب " مي توانيد نام طرف حسابي كه چك به آن واگذار شده است را از ليست انتخاب نماييد . اين طرف حساب مي تواند مشتري ، هزينه ، كارمند و ... باشد . در فيلد " شرح " نيز مي توانيد يك توضيح مختصر در مورد چك ثبت نماييد .

**برگشت چك :** با انتخاب چك مورد نظر و انتخاب اين گزينه مي تواند برگشتي چك را اعلام نماييد . چك برگشتي مي تواند شامل چك هاي موجود ، در جربان وصول و واگذاري ها باشد .

**ابطال چك :** اگر يك چك را ابطال كنيد ، مبلغ آن نيز در حساب مشتري منظور مي گردد و مشتري را بدهكار مي كند .

**حذف چك :** فقط در شرايطي از اين گزينه استفاده نماييد كه چك دريافتي ثبت شده ، از بين رفته ، سوخته و يا ديگر قابل استفاده نمي باشد و يا اينكه مشتري ديگر بدهي خود را پرداخت نخواهد كرد . اگر يك چك را حذف كنيد ، امكان ثبت مجدد آن چك با همان مشخصات نيست .

**تعيين وضعيت به مرحله قبل :** اگر بابت هر چك ، هر نوع عملياتي غير از حذف كردن را منظور فرمائيد ، با استـفاده از ايـن گزينه مي توانيد چك را به حالت قبلي درآوريد . چك هاي حذف شده قابل بازيابي نمي باشند . بطور مثال يك چك دريافتي را واگذار كرده ايد . اگر از گزينه " مرحله قبل " استفاده نماييد، چك مورد نظر دوباره به جمع چك هاي موجود مي رود و يا اينكه يك چك دريافتي را در قسمت دريافتي

 $\Delta Y$  and  $\omega$ 

اول دوره ثبت كرده ايد و آنرا پاس هم كرده ايد . حال متوجه شديد كه بايد در چك هاي دريافتي ثبت شود نه اينكه بصورت اول دوره ثبت كنيد . ابتدا بايد چك را انتخاب كرده و با انتخاب گزينه "مرحله قبل" از حالت پاس شده خارج كرده تا چك به وضعيت موجود برگردد . سپس چك مورد نظر را از طريق چك هاي موجود انتخاب كرده و سپس آنرا " حـذف " نماييد تا سريال چك كاملا حذف شود . اكنون مي توانيد همان چك با همان مشخصات را در چك هاي دريافتي ثبت نماييد .

**جستجـو** 3F **:** با استفاده از گزينه هايي كه در بالاي پنجره گنجـانده شده و با استفاده از هر يك از آنها مي توانيد جستجوي مناسب و راحتي داشته باشيد . حال اگر چك هاي ليست شده به تعدادي رسيد كه يافتن چك مورد نظر كار را دشوار كرده بود ، از دكمه " جستجو 3F " استفاده نماييد . با استفاده از اين گزينه و انتخاب موضوع مناسب جهت يافتن چك ، مي توانيد سريعتر به چك مورد نظر برسيد . موضوع جستجو را مي توانيد با كليك بر روي هر ستون نسبت به نام همان ستون تغيير دهيد .

**ويرايش** 4F **:** پس از ثبت چك ، با استفاده از اين گزينه مي توانيد كليه مشخصات چك را تغيير دهيد . چنانچه مشخصات يك چك را اشتباها به نام يك مشتري ديگر ثبت كرده ايد ، نيازي به حذف چك نيست . كافي است با استفاده از گزينه " ويرايش " ، نام پرداخت كننده چك را تغيير دهيد . سيستم بصورت اتومات ، چك را از حساب مشتري قبلي خارج كرده و به حساب مشتري جديد منظور مي فرمايد . چاپ P+Ctrl : با استفاده از اين گزينه مي توانيد از چك هاي دريافتي گزارش چاپي تهيه كنيد . پس از زدن يك دكمه ، دو حالت جهت چاپ سئوال مي شود .

## $\Delta\lambda$  dies

-1گزارش كليه چك هاي انتخابي : اين گزينه گزارشي تهيه مي كند كه در آن مشخصات كليه چك هايي است كه در ستون چك هاي دريافتي ليست شده اند .

**حسابداري نفيس راهنماي الكـترونيكي فـارسي نرم افزار مـالي نـفـيـس**

-2گزارش ريز سند چك انتخابي : اين گزينه فقط گزارشي از مشخصات يك چك را جهت رسيد به مشتري تهيه مي كند كه در آن طرف حساب بدهكار و بستانكار درج شده است .

## **ثـبـت چـك هـاي پـرداخـتـي :**

چنانچه مايل به پرداخت چك از دسته چك شخصي خود هستيد بايستي از ين گزينه استفاده نماييد . از منوي اصلي وا*ر*د منوي " **بانک و چک** " شده و از زير منوي آن بر روي منوي " **چک هاي پرداختي** / سند اتومات " كليک نماييد . پنجره " عمليات چک هاي پرداختي " ظاهر مي شود . د*ر* ابتداي ورود به پنجره كليه چك هاي پرداختي كه نزد مشتري بوده و تاريخ آنها از ابتداي دوره تا امروز هستند قابل نمايش است . در قسمت بالاي پنجره مي توانيد اين گزارش را بصورت دلخواه تغيير دهيد . در پايين پنجره نيز ، مجموع كليه چك هاي ليست شده به همراه جمع مبالغ آنها قابل رويت است .

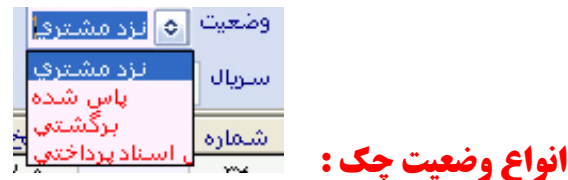

**نـزد مـشتـري :** چك هايي است كه به طرف حساب ها پرداخت شده و هنوز هيچ عملياتي بر روي آن انجام نشده است و چك نزد مشتري است .

**پـاس شـده :** چك هايي است كه پس از پرداخت آن به طرف حساب ، آن را پاس كرده و مبلغ چك از موجودي حساب بانكي شما كسر شده است .

**حسابداري نفيس راهنماي الكـترونيكي فـارسي نرم افزار مـالي نـفـيـس**

**بـرگـشـتي :** چك هايي است كه به مشتري پرداخت شده ولي برگشت خورده است و برگشتي آنرا در سيستم ثبت كرده ايد .

**كل اسناد پرداختني :** تمامي چك هايي است كه يكي از وضعيت هاي بالا را داشته باشد و يا چكي كه هنوز

از آن استفاده نكرده و در دسته چك شما موجود است .

در قسمت بالاي پنجره شما نيز مي توانيد با توجه به وضعيت چك ، طرف حسابي كه به آن چك پرداخت شده است ، سريال چك ، تاريخ سررسيد ، نام بانك پرداخت كننده چك و حتي مبلغ چك ، گزارش تهيه كنيد . به مثال هاي زير توجه كنيد :

اگر به دنبال يك چك هستيد كه تاريخ آن در ماه جاري بوده و نمي دانيد از چه بانكي بوده است ، كافيست تا*ر*يخ چ*ك ر*ا به حالت " ماه جا*ري* " قرا*ر* داده و بقيه فيلدها *ر*ا خالي بگذا*ر*يد . سيستم كليه چ*ک* هاي پرداختي كه تاريخ سررسيد آن در ماه جاري را با ذكر جمع و تعداد آن براي شما ليست مي كند .

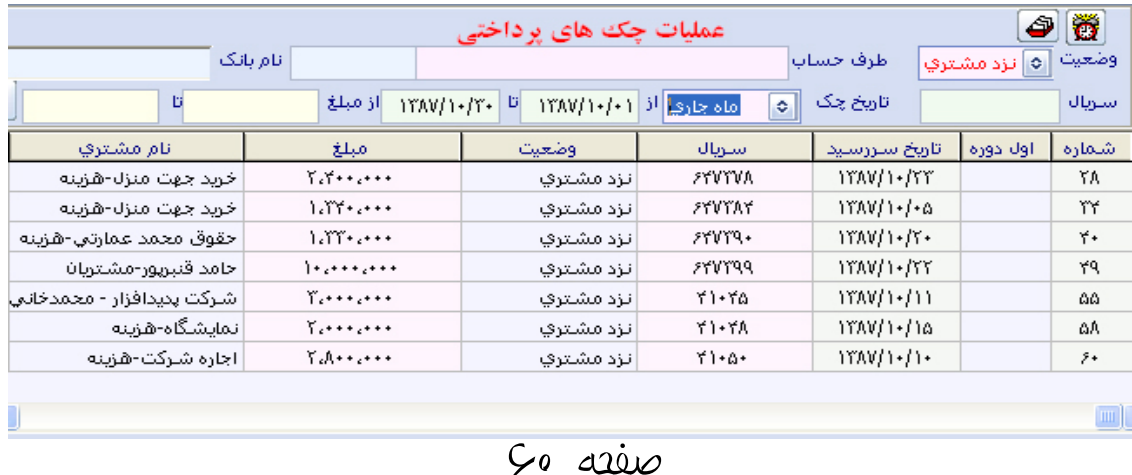

اگر به دنبال كليه چک هاي پاس شده ا*ز* ابتداي دو*ر*ه هستيد كه مربوط به <mark>بانک ملي ب</mark>وده اند . كافيست وضعيت را در حالت " پاس شده " قرار داده و تاريخ چك را در حالت " تا امروز " قرار داده و در قسمت " نام بانك " ، بانك ملي را انتخاب نماييد .

**حسابداري نفيس راهنماي الكـترونيكي فـارسي نرم افزار مـالي نـفـيـس**

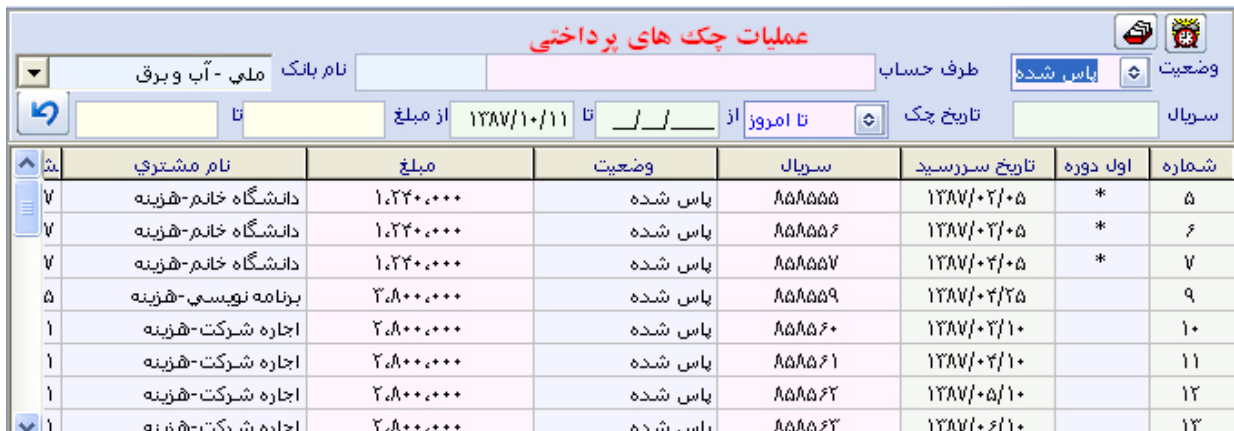

اگر به دنبال اين هستيد كه جهت خريد لوازم شركت/فروشگاه چه مقدار چك در برج 5 داده ايد ، كافيست در قسمت طرف حساب عنوان " خريد لوازم شركت/فروشگاه – هزينه " را انتخاب كرده و تاريخ چك را بين 1387/05/01 تا 1387/05/31 قرار دهيد و كليه فيلدهاي ديگر را خالي نگهداريد .

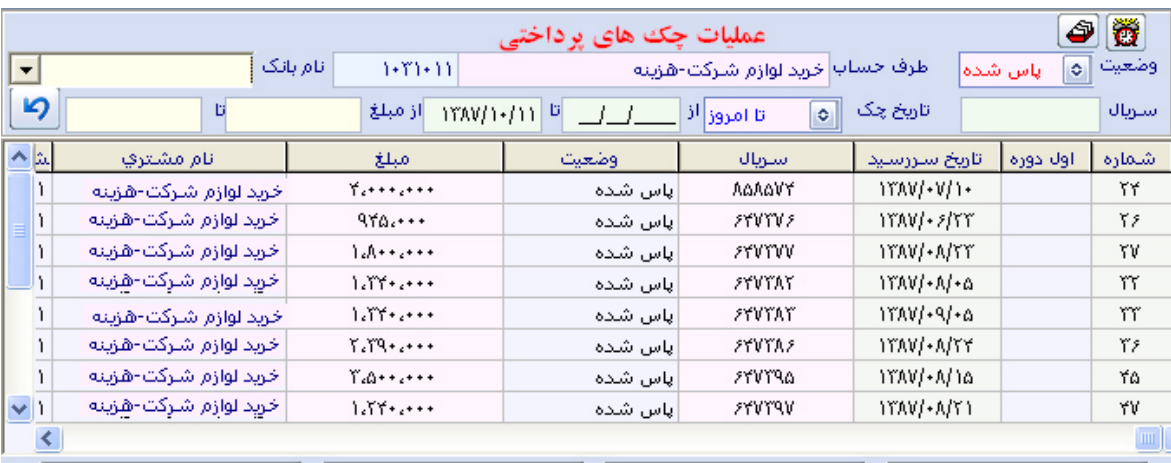

**عمليات روي چك :** پس از اينكه چك مورد نظر را با توجه به مراحل قبلي جسجتو كرده و يافت كرديد ، مي توانيد آنرا انتخاب كرده و با دكمه هاي تعريف شده در پايين پنجره يكي از عمليات مربوط به چك را انجام دهيد . اين عمليات عبارتند از :

**حسابداري نفيس راهنماي الكـترونيكي فـارسي نرم افزار مـالي نـفـيـس**

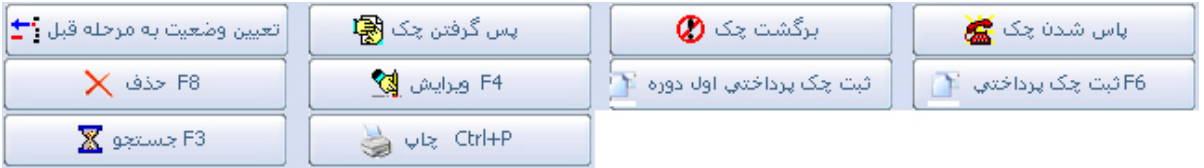

**ثبت چك پرداختي :** با انتخاب اين گزينه طرف حساب دريافت كننده چك ، بدهكار و اسناد پرداختي بستانكار مي شود . بر روي دكمه " ثبت چك پرداختي " و يا كليد 6F را بزنيد . فرم ثبت چك پرداختي ظاهر مي شود . كليه فيلدهايي كه با رنگ قرمز مشخص شده اند بايستي حتما ثبت شوند . سعي كنيد در هنگام ثبت كردن اطلاعات ، چ*ک ر*ا مشاهده كنيد و ثبت نماييد . د*ر* ابتدا <mark>تا*ر*يخ سررسيد را وارد نماييد .</mark> در مقابل فيلد " پرداخت به " بايستي نام طرف حسابي كه به آن چك پرداخت شده است را وارد نماييد . اين طرف حساب مي تواند مشتري ، هزينه ، بانك ، برداشت و يا هر نوع طرف حساب ديگري باشد . با وارد كردن چند حرف از نام طرف حساب ، نام طرف حساب بصورت كامل در زير آن ظاهر مي شود كه بايستي حتما با كليدهاي جهت نما در روي كيبورد آن را انتخاب كرده و كليد Enter را بزنيد . در فيلد "سريال چك " ، شماره چك را فقط بصورت عددي وارد كنيد . شماره سريال چك بايد حتما قبلا در قسمت تعريف چك ها در معرفي بانك ثبت شده باشد تا سيستم آنرا شناسايي كند چنانچه سريال در ليست چك ها موجود باشد نام بانك آن ظاهر مي شود . در فيلد " مبلغ چك " حتما مبلغ را بصورت ريال

وارد نماييد . در فيلد " بابت فاكتور خريد " مي توانيد شماره فاكتوري كه چك مرتبط با آن مي باشد را وارد نماييد . در فيلد " شرح " مي توانيد يك توضيح در مورد چك و يا اينكه اين چك بابت چه چيزي پرداخت شده است ، ثبت نماييد . پس از وارد كردن اطلاعات ، با كليد " ذخيره " و يا كليد 2F كليه اطلاعات ثبت مي شود . چنانچه چك از قبل تعريف شده باشد ، سيستم هشدار مي دهد كه سريال صحيح را وارد نماييد . توجه داشته باشيد كه پس از ثبت مشخصات چك ، زماني در ستون گزارشات قرار ميگيرد كه تاريخ آن تا امروز باشد . تاريخ گزارش را مطابق تاريخ چك تغيير دهيد تا چك رويت شود تا سيستم هشدار خطا ندهد .

**ثبت چك پرداختي اول دوره :** ثبت اطلاعات چك هاي پرداختي اول دوره همانند ثبت چك هاي پرداختي است . با اين تفاوت كه ثبت چك هاي اول دوره فقط در ابتداي شروع كار با نرم افزار انجام مي شود . ثبت چك هاي اول دوره در هيچ جايي به جز اسناد پرداختي ثبت نمي شود . به طور مثال شما شروع به كار با نرم افزار كرده ايد ، يك مشتري 300.000 ريال به شما بدهكار است و در هنگام ثبت مشتري مبلغ مانده بدهي را ثبـت كـرده ايد . حال 3 فقره چك به مشتري داده ايد كه هنوز به تاريخ سررسيد نرسيده اند . اگر چك ها را بصورت پرداختي ثبت كنيد ، مبلغ بدهي آن بيشتر شده و جمع مبالغ 3 فقره چك به بدهي آن اضافه مي گردد . در اينجا بايستي چك را اول دوره ثبت كنيد و از اين به بعد چك ها را به همان صورت چك پرداختي ثبت نماييد . در قسمت ثبت چك هاي پرداختي اول دوره ، مي توانيد وضعيت چك را مشخص نماييد . جتي اگر از دسته چك شما 1 فقره مانده و مابقي آن از قبل پاس شده

اند ، مي توانيد تمامي چك ها را بصورت اول دوره ثبت كرده و وضعيت چك را در حالت " پاس شده " قرار دهيد تا در ليست چك ها دچار مشكلي نشويد .

**پاس شدن چك :** پس از اينكه چك را به طرف حسـاب پرداخـت كرديد ، فقـط طـرف حسـاب بدهـكار مي شود ، ولي موجودي بانك هيچ تغييري نمي كند . چنانچه در روز سررسيد ، چك پاس شد ، بايستي گزينه " پاس شدن چك " را بزنيد تا مبلغ چك نيز از حساب بانكي كسر شود .

**برگشت چك :** با انتخاب چك مورد نظر و انتخاب اين گزينه مي تواند برگشتي چك را اعلام نماييد . با انتخاب اين گزينه ، مبلغ چك از گزارش و عملكرد طرف حساب كسر مي گردد .

**پس گرفتن چك :** اگر پس از پرداخت چك به يك طرف حساب ، آنرا پس گرفته و به طرف حساب ديگري پرداخت كرده ايد حتما از اين گزينه انتخاب كنيد تا شماره سريال چك آزاد شده و اجازه داشته باشيد تا مجدد از همان سريال چك استفاده نماييد .

**حذف چك :** فقط در شرايطي از اين گزينه استفاده نماييد كه چك پرداخت شده ، از بين رفته ، سوخته و يا ديگر قابل استفاده نمي باشد . اگر يك چك را حذف كنيد ، امكان ثبت مجدد آن چك با همان مشخصات نيست .

**تعيين وضعيت به مرحله قبل :** اگر بابت هر چك ، هر نوع عملياتي غير از حذف كردن را منظور فرمائيد ، با استفاده از اين گزينه مي توانيد چـك را به حـالت قبلي درآوريد . چك هاي حذف شده قابل بازيابي نمي باشند . بطور مثال يك چك پرداختي را پاس كرده ايد . اگر از گزينه " مرحله قبل " استفاده نماييد ،

چك مورد نظر دوباره به جمع چك هاي نزد مشتري مي رود و يا اينكه يك چك پرداختي را در قسمت پرداختي اول دوره ثبت كرده ايد و آنرا پاس هم كرده ايد . حال متوجه شديد كه بايد در چك هاي پرداختي ثبت شود نه اينكه بصورت اول دوره ثبت كنيد . ابتدا بايد چك را انتخاب كرده و با انتخاب گزينه " مرحله قبل " از حالت پاس شده خارج كرده تا چك به وضعيت نزد مشتري برگردد . سپس چك مورد نظر را از طريق چك هاي موجود انتخاب كرده و سپس گزينه " پس گرفتن چك " را زده تا شماره سريال آن آزاد شود . اكنون مي توانيد همان چك را با همان مشخصات در چك هاي پرداختي ثبت نماسد.

**جستجو** 3F **:** با استفاده از گزينه هايي كه در بالاي پنجـره گنجـانده شده و با استفاده از هر يك از آنها مي توانيد جستجوي مناسب و راحتي داشته باشيد . حال اگر چك هاي ليست شده به تعدادي رسيد كه يافتن چك مورد نظر كار را دشوار كرده بود ، از دكمه " جستجو 3F " استفاده نماييد . با استفاده از اين گزينه و انتخاب موضوع مناسب جهت يافتن چك ، مي توانيد سريعتر به چك مورد نظر برسيد . موضوع جستجو را مي توانيد با كليك بر روي هر ستون نسبت به نام همان ستون تغيير دهيد .

**ويرايش** 4F **:** پس از ثبت چك ، با استفاده از اين گزينه مي توانيد كليه مشخصات چك را تغيير دهيد . چنانچه مشخصات يك چك را اشتباها به نام يك مشتري ديگر ثبت كرده ايد ، نيازي به حذف چك نيست . كافي است با استفاده از گزينه " ويرايش " ، نام دريافت كننده چك را تغيير دهيد . سيستم بصورت اتومات ، چك را از حساب مشتري قبلي خارج كرده و به حساب مشتري جديد منظور مي فرمايد .

 $66$  dies

**چاپ** P+Ctrl **:** با استفاده از اين گزينه مي توانيد از چك هاي پرداختي گزارش چاپي تهيه كنيد . پس از زدن يك دكمه ، دو حالت جهت چاپ سئوال مي شود .

**-1 گزارش كليه چك هاي انتخابي :** اين گزينه گزارشي تهيه مي كند كه در آن مشخصات كليه چك هايي است كه در ستون چك هاي پرداختي ليست شده اند .

**-2گزارش ريز سند چك انتخابي :** اين گزينه فقط گزارشي از مشخصات يك چك را جهت رسيد به مشتري تهيه مي كند كه در آن طرف حساب بدهكار و بستانكار درج شده است .

## **فـاكـتـور فـروش :**

جهت فروش كالاهاي تعريف شده از انبار به مشتريان خود از اين گزينه استفاده نماييد . از منوي اصلي وا*ر*د منوی " *فرید و فروش* **"** شده و ا*ز* زیر منوی آن بر *ر*وی گزینه " **فاکتور فروش** " کلیک نمایید . پنجره فاكتور فروش از 4 قسمت تشكيل شده است . از بالا ، قسمت اول مرتبط با تعيين نوع گزارشات مي باشد . قسمت دوم فاكتورهاي يافت شده كه با توجه به تعيين موارد قسمت اول فيلتر شده اند ، ليست مي شوند . در قسمت سوم ، رديف هاي هر فاكتور قابل مشاهده هستند . و در قسمت آخر دكمه هاي ميانبر جهت اضافه ، حذف و كليه عمليات روي فاكتورها تعبيه شده است .

بصورت پيش فرض ، در هنگام ورود به پنجره كليه فاكتورهايي كه تاريخ آنها مطابق تاريخ روز بوده است با ذكر جمع كل فروش در آن روز نمايش داده مي شود . اين گزارش را مي توانيد بصورت

دلخواه تغيير دهيد .

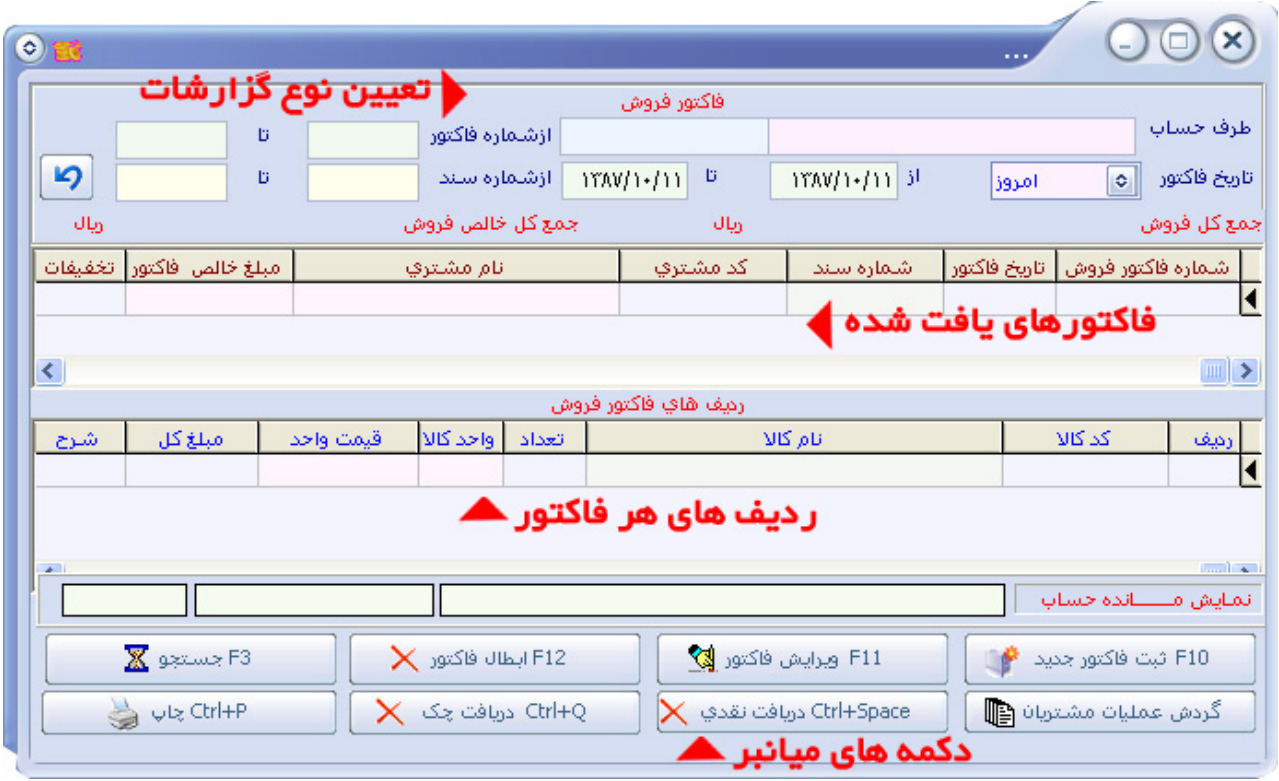

**حسابداري نفيس راهنماي الكـترونيكي فـارسي نرم افزار مـالي نـفـيـس**

با مثال هاي زير توجه كنيد :

نمايش كليه فاكتورهايي كه در مـاه جـاري ثبـت شده اند ( از همـه اشـخاص ) : كافـيست در فيلد "تاريخ فاكتور " عنوان " ماه جاري " را انتخاب كرده و مابقي فيلدها را خالي نگهداريد . در جدول پايين آن تمامي فاكتورهايي كه تاريخ ثبت آنها در ماه جاري بوده است درج مي شوند و در جدول دوم نيز رديف هاي فاكتورهاي بالا درج مي شود . با انتخاب بر روي هر فاكتور در جدول بالا ، مي توانيد رديف هاي آن فاكتور را در جدول پايين مشاهده نماييد .

نمايش كليه فاكتورهايي كه از ابتداي كار براي آقاي " محمدي – مشتريان " ثبت شده است : كافيست در فيـلد " طرف حساب " عنوان " محمـديان – مشتريان " را از ليسـت انتخـاب كـرده و در فيـلد "تاريخ فاكتور " عنوان " تا امروز " را انتخاب كنيد . حال كليه فاكتورهاي ثبت شده از ابتداي دوره كه براي آقاي محمديان بوده است را در جدول پايين درج مي كند .

**حسابداري نفيس راهنماي الكـترونيكي فـارسي نرم افزار مـالي نـفـيـس**

نمايش فاكتور شماره 26 : كافيست در فيلد " از شماره فاكتور ... تا ... " عنوان " 26 تا 26 " را تايپ كرده و كليد Enter را بزنيد . حال فقط فاكتور شماره 26 نمايان مي شود .

پس از اينكه با توجه به گزارشات دلخواه خود ، فاكتور مورد نظر را يافت كرديد ، با استفاده از كليدهاي تعريف شده در پايين فاكتور ، مي توانيد عملياتي بر روي فاكتور انجام دهيد. كافيست از جدول بالا ، روي فاكتور مورد نظر يك بار كليك كرده تا فاكتور مورد نظر به عنوان فاكتور انتخابي معرفي شود .

**ثبت فاكتور جديد** 10F **:** جهت ثبت فاكتور جديد ، بايستي از اين گزينه استفاده نماييد . با زدن كليد "10F "پنجره " ثبت و ويرايش فاكتور فروش " ظاهر مي شود . در هنگام ثبت فاكتور جديد ، اصلا نيازي به موس نداريد و مي توانيد تمامي فيلدها را بوسيله كيبورد ذخيره نماييد . در فيلد " طرف حساب " بايستي نام مشتري مورد نظر را از ليست مشتريان انتخاب نماييد . توجه داشته باشيد كه نام مشتري

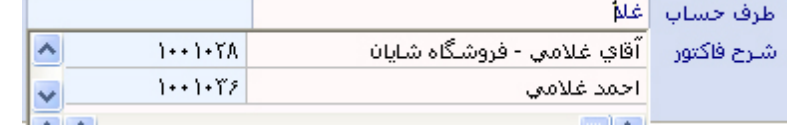

 $\blacksquare$ 

بايستي از قبل تعريف شده باشد . با تايپ چند حرف از نام مشتري ، نام كامل

مشتري به همراه كد مشتري بصورت اتوماتيك ظاهر مي شود(مطابق شكل) . با استفاده از كليدهاي

جهت نما بر روي كيبورد ، نام مشتري مورد نظر را از ليست انتخاب كرده و كليد Enter را جهت تاييد بزنيد . چنانچه در نام طرف حساب هيچ حرفي را تايپ نكنيد ، مي توانيد با استفاده از كليد هاي جهت نما كليه مشتريان را ليست كرده و مشاهده نماييد . چنانچه خواسته باشيد بجاي نام مشتري ، از كد مشتري جهت جستجو استفاده نماييد ، د*ر ر*وبروي فيلد " طرف حساب " ، قسمت اول *ر*ا خالي گذاشته و با *ز*دن

**حسابداري نفيس راهنماي الكـترونيكي فـارسي نرم افزار مـالي نـفـيـس**

كليد Enter به قسمت بعدي رفته(مطابق شكل) کد مشتر ی نام مشتری  $1 + 1 + 1$ طرف حساب  $\left\{ \bullet\bullet\right\} \bullet\mathbb{Y}\bullet$ | آقاي رمضاني - ايران ماركت سنتر شرح فاكتور و كـد مشـتري را وارد نماييد تا نـام مشـتري  $\left\{ \cdots \right\} \cdot \left\{ \Upsilon \right\}$ علي نيازي - تصوير برتر بصورت كامل ظاهر شود . د*ر* فيلد " تا*ر*يخ فاكتور " ، تا*ر*يخ ثبت فاكتو*ر ر*ا بصورت صحيح وا*ر*د نماييد . تاريخ روز بصورت خودكار ثبت شده است . پس از وارد كردن تاريخ فاكتور كليد Enter را بزنيد . در فيلد " شرح فاكتور " مي توانيد يك توضيح مختصر مرتبط با فاكتور درج نماييد . كليد Enter را بزنيد . در فيلد " فروشنده " ، اسامي ويزيتورها ليست شده اند . چنانچه فاكتور مورد نظر متعلق به ويزيتور مي باشد مي توانيد نام ويزيتوري كه قبلا ثبت كرده ايد را از ليست انتخاب كنيد تا فاكتور مورد نظر در صورتحساب ويزيتور اعمال شود . در غير اينصورت فيلد " فروشنده " را خالي گذاشته و كليد Enter را بزنيد . در فيلد " نوع قيمت " مي توانيد با استفاده از انواع فروشي كه قبلا ثبت كرده ايد ، يك عنوان را انتخاب كنيد ( به ثبت انواع فروش مراجعه شود ) . گزينه " آخرين قيمت فروش " ، آخرين مبلغ فروش به هر مشتري را در نظر مي گيرد . گزينه " آخرين فروش به اين مشتري " ، آخرين قيمتي را كه به همان مشتري در فاكتورهاي قبل ثبت كرده ايد در نظر مي گيرد . اين گزينه مبالغ را در حين فاكتور

زدن راحت تر كرده و ديگر نيازي به يادآوري مبالغ قبلي نمي باشد . با انتخاب گزينه مناسب و زدن كليد Enter به فيلد بعدي برويد . در مقابل فيلد " نام كالا " ، مي توانيد نام كالاي مورد نياز را جهت فاكتورانتخاب نماييد . پس از وارد كردن چند حرف از نام كالا ، نام كامل كالا در زير آن ظاهر شده و با استفاده از كليدهاي جهت نما بر روي كيبورد ، نام كالاي مورد نظر را انتخاب كرده و در پايان كليد Enter را بزنيد . چنانچه خواسته باشيد از كد كالا جهت جستجو استفاده نماييد ، فيلد نام كالا را خالي نگه داشته و كليد Enter را بزنيد تا مكان نما به قسمت كد كالا انتقال يابد . سپس مي توانيد كد كالا را از ليست انتخاب كنيد . در مقابل فيلد " نام كالا " ، يك كليد كوچكي تعبيه شده است كه با فشردن آن آخرين قيمت خريد آن كالا به شما نشان داده مي شود مسيد المستقصيل المستقبل الدريد لديد الديني فيـلد "تعداد " ، تعداد كالاي فروخته شده را با حداكثر 2 رقم اعشار وارد نماييد و كليد Enter را بزنيد . فيلد "واحد كالا " پس از انتخاب نام كالا بصورت اتوماتيك درج خواهد شد . در مقابل فيلد " بهاي واحد " ، مبلغ بهاي واحد فروش را بصورت ريال وارد نماييد . چنانچه يكي از عناوين " نوع قيمت " را انتخاب كرده باشيد ، مبلغ بهاي واحد كالا بصورت اتوماتيك درج خواهد شد . فيلد " بهاي كل " بصورت اتوماتيك درج خواهد شد . در مقابل " درصد تخفيف " مي توانيد عدد مربوط به درصد را وارد كرده و با دوبار Enter زدن ، مبلغ تخفيف به فيلد تخفيفات اضافه خواهد شد . در فيلد " شرح " ، مي توانيد يك توضيح كوتاه و يا سريال مختص كالا را تايـپ نمـاييد . در هنـگام چـاپ اين شـرح قـابل رويت است همـچنين مي توانيد در گزارشات از اين شرح استفاده كنيد . در فيلد " نام انبار " ، مي توانيد نام انبار مربوطه را

**حسابداري نفيس راهنماي الكـترونيكي فـارسي نرم افزار مـالي نـفـيـس**

انتخاب نماييد . سيستم بصورت خودكار نام اولين انبار را درج مي كند . با زدن كليد Enter ، بصورت اتوماتيك مكان نما به دكمه " ذخيره " انتقال مي يابد . با زدن كليد Enter كليه اطلاعات در ستون وسط ذخيره شده و مكان نما به فيلد نام كالا ، انتقال يافته و آماده دريافت اطلاعات جديد براي ثبت رديف جديد مي شود . به همين شكل مي توانيد تمامي رديف هاي فاكتور را يك به يك ثبت نماييد . در پايين همين پنجره مي توانيد د*ر* قسمت " ت<del>خ</del>فيفات " و " اضافات " ، مبالغ مرتبط با هر يک *ر*ا وا*ر*د نماييد . مبلغ تخفيفات ، از مبلغ كل فاكتور كسر شده و مبلغ اضافات ، به مبلغ كل فاكتور اضافه مي شود . در مقابل فيلد " <mark>تا*ر*يخ تسويه " مي توانيد زمان تسويه را به سيستم معرفي نماييد . د*ر* صورتي اين گزينه *ر*ا</mark> وارد نماييد كه مشتري مورد نظر بابت فاكتور هيچگونه پرداختي (نقدي - چك) نداشته باشد و شما نياز به يادآوري زمان تسويه آن داشته باشيد . در پايين پنجره يك آيكون طراحي شده است كه با فشردن آن موجودي كالا مشاهده خواهد شد . پس از ثبت كليه اطلاعات ، مي توانيد با استفاده از كليد تر كيبي Ctrl+C پنجره ثبت فاكتور را ببنديد .

**حسابداري نفيس راهنماي الكـترونيكي فـارسي نرم افزار مـالي نـفـيـس**

**چاپ فاكتور** P+Ctrl **:** پس از اينكه فاكتور مورد نظر را ثبت كرديد و پنجره را بستيد ، در فرم ابتدايي

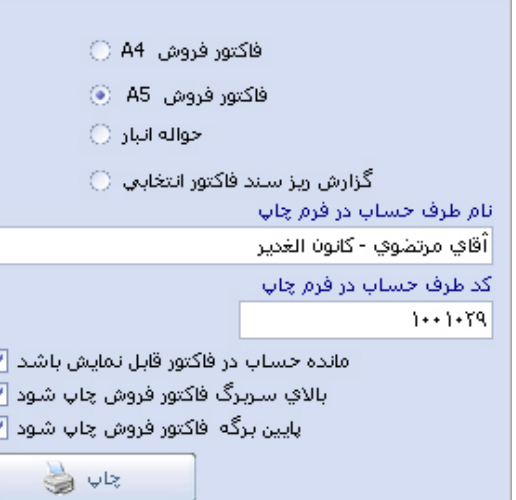

فاكتور فروش ، فاكتور ثبت شده اضافه خواهد شد . در جدول بالا ، مي توانيد فاكتور مورد نظر را انتخاب كرده و جهت گرفتن چاپ از آن ، دكمه " چاپ " و يا كليد تركيبي P+Ctrl را بزنيد . پس از زدن اين دكمه ، فـرم كوچـكي باز خواهـد شد ( مطابق شكل ) .

صفحه 71

 $\overline{\epsilon}$   $\overline{\epsilon}$   $\overline{\epsilon}$ 

در بالاي فرم مي توانيد نوع چاپ و نوع كاغذ را جهت چاپ معرفي نماييد . 2 گزينه اول مربوط به چاپ فاكتور بوده و خروجي آن فاكتور فروش مي باشد . چنانچه از گزينه 5A استفاده نماييد ، ستون شرح هر رديف قابل رويت نيست و براي اين كار بايستي از گزينه 4A استفاده نماييد . گزينه " حواله انبار " ، جهت چاپ رسيد انبار و خروجي كالا مي باشد و گزينه آخر نيز جهت ساخت گزارش از اسناد ذخيره شده جهت حسابداري است . در قسمت " نام طرف حساب در فرم چاپي " مي توانيد نام طرف حساب را در هنگام چاپ تغيير دهيد . اين گزينه فقط در هنگام چاپ مورد استفاده است و در هيچ جاي ديگري تغييري نمي كند . بطور مثال ، شما فروشنده موبايل هستيد و افرادي هر روز از شما خريد مي كنند كه تسويه آنها نقدي است و شما نيازي به داشتن اطلاعات شخصي آنها نداريد . حال مي توانيد در تعريف مشتريان ، يك مشتري با نام " فروش روزانه " و يا " متفرقه " تعريف كنيد . در هنگام چاپ مي تـوانيد عنوان "متفرقه " را با نام اصلي مشتري تغيير دهيد تا در هنگام چاپ فاكتور ، نام اصلي مشتري در چاپ نمايان شود . سه گزينه ديگر در پايين همين فرم وجود دارد كه عبارتند از :

نمايش مانده حساب در فاكتور : اگر اين گزينه تيك دار باشد ، در هنگام چاپ ، مانده آخر مشتري بهمراه محاسبه فاكتور فعلي در پايين فاكتور درج مي شود و ميزان بدهي و يا طلب مشتري مشخص مي شود . نمايش كليشه بالاي فاكتور : اگر اين گزينه فعال باشد ، مشخصات فروشگاه/موسسه شما در بالاي فاكتور با انزمام نام فاكتور فروش درج مي شود . اگر تيك اين گزينه را برداريد ، 4 سـانت از بالاي فاكتور خالي گذاشته مي شود . اين در مواقعي مورد استفاده است كه شما برگه هاي چاپي را از قبل با مشخصات خود
چاپ كرده باشيد .

**حسابداري نفيس راهنماي الكـترونيكي فـارسي نرم افزار مـالي نـفـيـس**

نمايش كليشه پايين فاكتور : اگر اين گزينه فعال باشد ، مشخصات مديرعامل ، حسابدار، آدرس و تلفن شما در پايين فاكتور درج مي شود . اگر تيك اين گزينه را برداريد ، در قسمت پايين فرم چاپي ، هيچ كدام از مشخصات شركت درج نمي شود . اين در مواقعي مورد استفاده است كه شما برگه هاي چاپي را از قبل با مشخصات خود چاپ كرده باشيد .

**ابطال فاكتور** 12F **:** با انتخاب فاكتور مورد نظر از جدول بالا و زدن اين دكمه ، فاكتور مورد نظر ابطال مي گردد . پس از ابطال فاكتور ، مبلغ فاكتور از حساب مشتري كسر خواهد شد . اما مشخصات فاكتور در همين جدول با مانده صفر باقي مي ماند كه هيچ مانعي ندارد .

**جستجو** 3F **:** چنانچه تعداد فاكتورهاي نمايش داده شده در جدول بالا زياد بوده و جستجو در آن كار را سخت كرده باشد ، مي توانيد با استفاده از دكمه " جستجو " ، به فاكتور مورد نظر دسترسي راحت تري داشته باشيد . پس از زدن اين دكمه ، با كليك بر روي هر يك از ستون هاي جدول بالا مي توانيد عنوان جستجو را انتخاب كرده و بر اساس موضوع دلخواه خود فاكتور مورد نظر را جستجو كنيد .

**گردش عمليات مشتريان :** اين گزينه در گزارشات حسابداري گنجانده شده است . گذاشتن آن در اين فرم جهت سهولت دسترسي به كاركرد مشتري دارد كه در گزارشات حسابداري بصورت كامل آموزش داده شده است .

**دريافت نقدي** Space+Ctrl **:** اين گزينه فرم دريافت هاي نقدي را فعال مي كند . اين گزينه در منوي

حسابداري گنجانده شده است . با اين تفاوت كه اگر فاكتوري را از ليست بالا انتخاب كرده و دكمه "دريافت نقدي " را بزنيد ، كليه فيلدهاي موجود در آن بصورت خودكار درج مي شوند و شما ميتوانيد فقط تغييرات خود را اعمال نماييد . توجه داشته باشيد كه ثبت يك فاكتور فروش به منزله تسويه آن نيست . پس از ثبت يك فاكتور مشتري بدهكار مي شود . چنانچه وجه نقد و يا چك دريافت كرده باشيد ، بايستي حتما آن را ثبت نماييد تا مشتري از حالت بدهكار خارج شود . آموزش چگونگي كار با اين فرم را مي توانيد از " دريافت هاي نقدي " در منوي حسابداري مشاهده نماييد . چنانچه از اين قسمت ، عمليات دريافت نقدي را ثبت نماييد ، مي توانيد ليستي از فاكتورهاي تسويه شده و يا نشده داشته باشيد كه در گزارشات خريد و فروش به آن اشاره شده است .

**دريافت چك** Q+Ctrl **:** اين گزينه فرم دريافت چك را فعال مي كند . اين گزينه در منوي بانك و چك وجود دارد . با اين تفاوت كه با انتخاب فاكتور مورد نظر از جدول بالا و زدن اين دكمه ، كليه فيلدها بصورت اتومات ثبت مي شوند و شما فقط تغييرات آن را اعمال مي كنيد . چنانچه از اين قسمت ، عمليات دريافت چك را ثبت نماييد ، مي توانيد ليستي از فاكتورهاي تسويه شده و يا نشده داشته باشيد كه در گزارشات خريد و فروش به آن اشاره شده است .

**ويرايش فاكتور** 11F **:** پس از انتخاب فاكتور و زدن دكمه " ويرايش فاكتور " ، محتويات كامل فاكتور در پنجره اي تحت عنوان " ثبت و ويرايش فاكتور " ظاهر مي شود . در اين پنجره ، كليه فيلدهايي كه قبلا براي همان فاكتور ثبت كرده ايد در جاي خود درج شده اند . شما مي توانيد همانند ثبت يك فاكتور

جديد ، هر قسمت را كه مي خواهيد تغيير دهيد . نكته اصلي اينجاست كه اگر نياز داريد تخفيفات و يا اضافات را تغيير داده و يا مبلغ جديد را بزنيد . ابتدا يكي از رديف هاي فاكتور را انتخاب كرده و دكمه "ويرايش رديف 4F " را بزنيد . حال تخفيفات و يا اضافات را تغيير داده و در نهايت دكمه " ذخيره 2F" را بزنيد . مابقي فيلدها را مي توانيد براحتي تغيير دهيد . در نهايت با زدن دكمه " ذخيره 2F " كليه تغييرات شما ثبت خواهند شد .

# **فـاكـتـور مـرجـوعـي فـروش :**

فاكتور مرجوعي فروش ، ثبت كالاهايي است كه پس از فروش ، مشتري مرجوع مي كند . توجه داشته باشيد كه كالاهايي قابل مرجوع هستند كه حتما براي مشتري توسط فاكتور فروش ثبت شده باشند . از منوی اصلی وا*ر*د منوی " *خړی<del>د</del> و فروش " شده و از آن گز*ینه " *فاکتور مرجوعی فروش* **"** *ر***ا انتخاب** كنيد. كليه گزينه هاي اين قسمت مطابق با فاكتور فروش بوده و جهت يادگيري كامل آن ابتدا موارد آموزشي در فاكتور فروش را ببينيد تا راحت تر بتوانيد از اين قسمت استفاده نماييد . در اين بخش فقط موارد غير مشابه آن آموزش داده مي شود .

در هنگام ورود به پنجره " فاكتور برگشت از فروش " و انتخاب گزينه " ثبت فاكتور جديد " گزينه هايي وجود دارد كه با فاكتور فروش تفاوت دارد .

**ثبت فاكتور مرجوعي جديد :** در مقابل فيلد " طرف حساب " ، بايستي نام مشتري را كه فاكتور مرجوعي

مرتبط با آن است ، وا*ر*د نماييد . پس ا*ز* انتخاب نام مشتری ا*ز* ليست ، با آيكونی  $\left|\begin{array}{c} \blacksquare \ \blacksquare \end{array}\right|$  كه د*ر* كنا*ر* نام طرف حساب درج شده است ، مي توانيد كليه فاكتورهاي فروش به آن مشتري را مشاهده نماييد . در پنجره ليست فاكتورهاي فروش ، ليست كليه فاكتورها وجود دارد . با انتخاب هر فاكتور در جدول بالا ، رديف هاي همان فاكتور در جدول پايين آن درج شده است . جهت سهولت كار مي توانيد با دوبار كليك چپ موس و انتخاب هر رديف ، محتويات آن رديف را به فاكتور مرجوعي خود انتقال دهيد . پس از انتخاب اين گزينه تمامي فيلدهاي موجود در فاكتور مرجوعي بصورت اتوماتيك درج خواهند شد . شما مي توانيد فقط تغييرات آن را اعمال نماييد .

**حسابداري نفيس راهنماي الكـترونيكي فـارسي نرم افزار مـالي نـفـيـس**

در بالاي فاكتور ، سمت چپ ، در كنار فيلد " سند " ، يك آيكون طراحي شده است . اين آيكون مي تواند سندي را كه فاكتور در آن ذخيره مي شود را تغيير دهيد . در حالت كلي نياز به استفاده از اين آيكون نيست . اما كساني كه نياز دارند ، فاكتور مرجوعي در همان سندي ذخيره شود كه فاكتور فروش آن ثبت شده است ، مي توانند با استفاده از اين گزينه شماره سند پيش فرض و تاريخ ثبت سند را تغيير دهند . توجه داشته باشيد كه تغيير شماره سند پيش فرض ، در تمامي قسمت هاي برنامه مورد استفاده قرار مي گيرد . در نتيجه چنانچه آن را تغيير داديد ، پس از ثبت اطلاعات آن را به حالت اول برگردانيد . در مقابل فيلد " تحويل گيرنده " ، اسامي شخصي كه فاكتور را از طرف مشتري مرجوع كرده است ليست شده است . مشخصات اين اشخاص را مي توانيد در قسمت منوي " خريد و فروش " و از زير منوي ساختار ، از قسمت " معرفي تحويل گيرنده " ثبت نماييد .

در قسمت پايين پنجره ، در كنار فيلد " نام كالا " ، يك آيكون طراحي شده است . اگر نام كالا را بصورت صحيح وارد نماييد و اين دكمه را بزنيد ، ليست تمامي فروش هاي همان كالا به همان مشتري براي شما ليست مي شوند . اگر كالاي انتخابي شما به مشتري فروخته شده باشد ، ليست آنها ظاهر ميشود ، در غير اينصورت مشتري آن كالا را از شما خريداري نكرده است . پس از ليست شدن كالاها ، با دوبار كليك موس بر روي هر رديف از كالاها ، محتويات آن كالا ، در رديف ثبت فاكتور مرجوعي بصورت اتوماتيك ثبت مي شود . در اين حالت شما مي توانيد هم مبلغي فروش كالا به مشتري را ببينيد و ديگر اينكه تعداد خريد آن را مشاهده كرده و تعداد مرجوعي را ثبت نماييد .

**حسابداري نفيس راهنماي الكـترونيكي فـارسي نرم افزار مـالي نـفـيـس**

### **فـاكـتـور خـريـد :**

جهت خريد كالا از مشتريان از اين گزينه استفاده مي شود . با استفاده از اين گزينه مي توانيد كالاها را پس ا*ز* خريدا*ر*ی به انبا*ر* خود اضافه نماييد . از منوی اصلي وا*ر*د منوی " *خړيد و فروش* " شده و از آنجا گزينه " **فاكت***ور خړيد* " *ر*ا انتخاب نماييد . كليه گزينه ها و امكانات د*ر* فاكتور خريد ، مشابه فاكتور فروش مي باشد . جهت يادگيري اين قسمت مي توانيد به سرفصل آموزشي فاكتور فروش مراجعه نماييد .

### **فـاكـتـور مـرجـوعـي خـريـد :**

جهت مرجوع كردن كالاهايي كه از يك مشتري خريده ايد بايستي از اين گزينه استفاده نماييد . پس از ثبت هر كالا ، تعداد كالا از انبار كسر مي شود . در نتيجه بايستي تعداد كالاي مرجوعي با تعداد موجودي كالا مطابقت داشته باشد . كليه گزينه ها و امكانات فاكتور مرجوعي خريد مشابه با فاكتور مرجوعي فروش مي باشد . جهت يادگيري اين قسمت ، مي توانيد از سرفصل هاي آموزشي ، گزينه فاكتور مرجوعي فروش را انتخاب نماييد .

## **پـيـش فـاكـتـور فـروش :**

عنوان پيش فاكتور فقط به منزله ليست قيمت براي مشتري مي باشد . در بسياري از موارد ، مشتري قبل از خريد يك كالا ، نياز به داشتن يك پيش فاكتور است تا بتواند از طريق آن وجه مربوط به فاكتور را قبل از خريد از موسسه / شركت خود دريافت نمايد . چرا كه ثبت پيش فاكتور در هيچ شرايطي در اسناد ذخيره نشده و كالاهاي انتخابي ، از انبا*ر* كسر نمي شوند . از منوي اصلي وا*ر*د منوي " *خړيد و فروش* **"** شده و از آنجا گزينه " **پيش فاكتور فروش** " *ر*ا انتخاب نماييد . پس از ثبت پيش فاكتور ، چنانچه مشتري خواستار قطعي شدن فاكتور را داشته باشد ، در هنگام ثبت فاكتور فروش ، مي توانيد ليست پيش فاكتور را به فاكتور فروش انتقال دهيد. موارد آموزشي در اين قسمت مشابه موارد آموزشي در فاكتور فروش مي باشد. جهت آموزش مي توانيد از سرفصل هاي آموزشي ، فاكتور فروش را انتخاب نماييد .

### **فـاكـتـور خـدمـات پـيـمـانـكـاران :**

چنانچه يك مشتري براي شما خدماتي انجام داده و شما نياز به ثبت فاكتور خدمات از مشتري باشيد ، بايستي از اين گزينه استفاده نماييد . در نرم افزارهاي موجود در بازار ، فقط ثبت فاكتور خدمات به مشتري وجود دارد و عكس اين مسئله در هيچ نرم افزاري طراحي نشده و بايستي سند زده شود . در نرم افزا*ر* نفيس هر دو حالت طراحي شده است . ا*ز* منوي اصلي وا*ر*د منوي " *خړی<del>د</del> و فروش " شد*ه و ا*ز* آنجا گزينه " فاكتورر خدمات پيمانكاران " را انتخاب نماييد . ثبت فاكتور خدمات ، همانند فاكتور خريد مي باشد . پس از ثبت فاكتور خدمات پيمانكار ، مشتري بستانكار و شما بدهكار مي شويد . تفاوتي كه در فاكتور خريد و فاكتور خدمات پيمانكار وجود دارد ، در اين است كه ، در رديف هاي فاكتور خدمات پيمانكار ، فيلد " واحد كالا " وجود ندارد . ليست خدمات را مي توانيد در قسمت " تعريف خدمات " ثبت كنيد . جهت يادگيري اين قسمت ، به موارد آموزشي در فاكتور خريد مراجعه نماييد .

# **فـاكـتـور خـدمـات كـارفـرمـا :**

چنانچه براي يك مشتري خدماتي انجام داده و شما نياز به ثبت فاكتور خدمات به مشتري باشيد ، بايستي از اين گزينه استفاده نماييد . در نرم افزارهاي موجود در بازار ، فقط ثبت فاكتور خدمات به مشتري وجود دارد و عكس اين مسئله در هيچ نرم افزاري طراحي نشده و بايستي سند زده شود . در نرم افزار نفيس هر دو حالت طراحي شده است . ا*ز* منوي اصلي وا*ر*د منوي " *فريد و فروش* " شده و ا*ز* آنجا

گزينه " **فاكت***ور فدمات كارفرما* " *ر*ا انتـخاب نمـاييد . ثبـت فاكـتور خـدمات ، همـانند فاكتور فروش مي باشد . پس از ثبت فاكتور خدمات كارفرما ، مشتري بدهكار و شما بستانكار مي شويد . تفاوتي كه در فاكتور فروش و فاكتور خدمات كارفرما وجود دارد ، در اين است كه ، در رديف هاي فاكتور خدمات كارفرما ، فيلد " واحد كالا " وجود ندارد . ليست خدمات را مي توانيد در قسمت " تعريف خدمات " ثبت كنيد . جهت يادگيري اين قسمت ، به موارد آموزشي در فاكتور فروش مراجعه نماييد .

#### **فـاكـتـور اضـافـات :**

كالاهايي كه در فاكتور اضافات ثبت مي شوند ، به موجودي كالا در انبار اضافه شده ولي هيچ گونه مبالغ ريالي در اسناد استفاده نمي شود . به اين صورت كه با ثبت فاكتور اضافات ، فقط موجـودي كالا تغـيير مي كند ولي در حساب مشتري هيچ تاثيري نمـي گذارد . اين گـزينه در مـواقعي مورد استفـاده قرار مي گيرد كه شما كالايي را جهت فروش نياز داريد و نمي توانيد فاكتور خريد صادر نماييد تا كالا به انبار اضافه گردد . در حالت كلي اگر در موقع خريد كالا و ثبت فاكتور خريد ، كالاهايي اضافه تر از تعداد كالاهاي داخل فاكتور بود و هزينه اي بابت آن كالا پرداخت نشده باشد ، مي بايست فقط كالاهاي اضافه را توسط فاكتور اضافات ثبت نماييد . از منوي اصلي وا*ر*د منوي " <mark>*خريد و فروش* " شده و از آنجا بر روي</mark> گزينه " **فاكتور اضافات** " كليک نماييد . ثبت اطلاعات د*ر* اين قسمت مشابه با ثبت فاكتو*ر* خريد مي باشد . جهت يادگيري اين قسمت به فاكتور خريد مراجعه نماييد .

 $\Lambda$ o d $\omega$ 

# **فـاكـتـور كـسـورات :**

كالاهايي كه در فاكتور كسورات ثبت مي شوند ، از موجودي كالا در انبار كسر شده ولي هيچ گونه از مبالغ ريالي در اسناد استفاده نمي شود . به اين صورت كه با ثبت فاكتور كسورات ، فقط موجودي كالا تغيير مي كند ولي در حساب مشتري هيچ تاثيري نمي گذارد . اين گزينه در مواقعي مورد استفاده قرار مي گيرد كه شما كالايي از انبار خارج كرده و فروخته ايد ولي نياز به ثبت فاكتور فروش نداريد . در حالت كلي اگر در موقع خريد كالا و ثبت فاكتور خريد ، كالاهايي كمتر از تعداد كالاهاي داخل فاكتور بود ولي مبلغ آن پرداخت شده باشد ، مي بايست فقط كالاهاي كسري را توسط فاكتور كسورات ثبت نماييد . بطور مثال از يك كالا 10 عدد خريده ايد و وجه آنرا هم پرداخت كرده ايد . حال تعدادي از آن كالاها خراب شده و قابل فروش نيستند و يا تاريخ مصرف آنها تمام شده است . در اين حالت با ثبت آنها در فاكتور كسورات ، تعداد آنها از موجودي انبار كسر شده و هيچ مبلغي از كسي دريافت نمي شود . از منوي اصلي وا*ر*د منوي " *فريد و فروش* " شده و ا*ز* آنجا بر *ر*وي گزينه " **فاكتوركسورات** " كليك نماييد. ثبت اطلاعات در اين قسمت مشابه با ثبت فاكتور فروش مي باشد . موارد آموزشي در فاكتور فروش را مشاهده نماييد تا راحت تر بتوانيد از اين قسمت استفاده نماييد .

# **گـزارشـات حسـابـداري : كليه موارد آموزشي ذيل در منوي گزارشات حسابداري مي باشند . اسـنـاد حسـابـداري :** در اين قسمت مي توانيد يك گزارش كامل از سندهاي اتوماتيك و غير اتوماتيك داشته باشيد . در قسمت بالاي پنجره مي توانيد با استفاده از فيلدهاي جستجو ، نوع گزارش را معرفي كرده و از آن گزارش تهيه كنيد . در فيلد " از سند .... تا سند .... " مي توانيد شماره هاي سند را جهت گزا*ر*ش وا*ر*د نماييد . اين شما*ر*ه ها بايستي ا*ز* قبل ثبت شده باشند . د*ر* فيلد " ا*ز* تا*ر*يخ ... لغايت ..." مي توانيد تاريخ اسناد را جهت سـاخت گـزارش محـدود نماييد . با وارد كردن كـد كـل ، كـد معيـن ، كد تفضيلي و شماره برگه ، مي توانيد نوع گزارش را با توجه به همـان كـدها محـدود نماييد . در فيلد " مبلغ " مي توانيد مبلغ ثبت شده در رديف هاي سند را محدود كنيد . به اين صورت كه فقط از اسنادي گزارش تهيه شود كه مبلغ آن برابر مبلغ ثبت شده شما باشد . در فيلد " شرح " مي توانيد گزارش را بر اساس شرح رديف هاي سند محدود نماييد . به اين صورت كه فقط اسنادي را نشان بده كه حاوي اين شرح باشند . سيستم بر اساس گزينه هايي كه وارد شده اند يك گزارش تهيه مي كند و گزارش توليد شده حاصل تلفيق فيلدهايي است كه شما وارد كرده ايد . در پايين پنجره مي توانيد نوع مرتب سازي را جهت ساخت گزارش معرفي نماييد . پس از وارد كردن فيلدهاي مورد نياز و نوع مرتب سازي ، جهت ساخت گزارش ، دكمه " جستجو " و يا كليد 3F را بزنيد . گزارش ساخته شده با توجه به عناوين ثبت شده در جدول ليست مي شوند . با دوبار كليك كردن بر روي هر رديف از جدول ، محتويات كامل

همان سند در پنجره ديگري نمايش داده مي شود . چنانچه گزارش ساخته شده صحيح بود ، مي توانيد

از دكمه " چاپ اسناد " و يا كليد 10F جهت چاپ گزارش استفاده نماييد . به مثال هاي زير توجه كنيد : مي خواهيد از كليه اسنادي كه مبلغ آنها 540.000 ريال مي باشند ، گزارش تهيه كنيد ؟ كافيست فقط در فيلد " مبلغ " ، عدد <mark>٤٠٠٠٠ /ن وا</mark>رد نماييد . چون بقيه فيلدها خالي هستند ، سيستم بصو*ر*ت خودكا*ر* د*ر* تمامي اسناد فقط به دنبال مبلغ ۵٤٠٠٠٠ *ر*يال مي گردد و سندي *ر*ا كه مبلغ آن مطابق اين عدد باشد ، به شما نمايش مي دهد .

**حسابداري نفيس راهنماي الكـترونيكي فـارسي نرم افزار مـالي نـفـيـس**

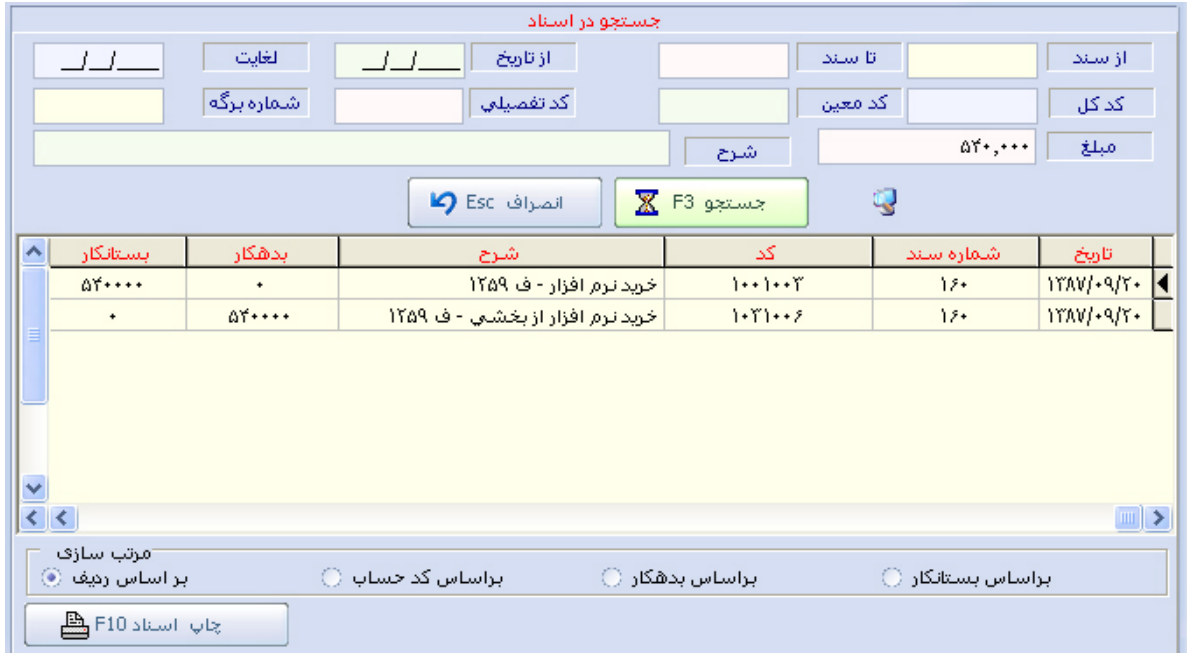

مي خواهيد از كليه اسنادي كه جهت يكي از بانك هاي شخصي شما در سند شماره 5 ثبت شده اند ،

گزا*ر*شی تهيه نماييد ؟ كافيست د*ر* مقابل فيلد " ا*ز* سند تا سند " ، عدد ۵ *ر*ا وا*ر*د كرده و د*ر* مقابل فيلد

" كد كل " ، كد بانك و در مقابل فيلد " كد معين " ، نام بانك شخصي را وارد نماييد .

# $AP$  design

**گزارشات دفاتر** – **دفتر كل :** با استفاده از اين گزينه مي توانيد يك گزارش كامل از دفاتر كل تهيه نماييد . در فيلد " از تاريخ .... لغايت .... " مي توانيد تاريخ گزارش را محدود نماييد . در قسمت " از كد كل .... تا كد كل .... " نيز مي توانيد اسامي كدهاي كل را محدود نماييد . در پايان جهت ساخت گزارش بر روي دكمه " جستجو " و يا كليد 3F را بزنيد . چنانچه نياز داشته باشيد گزارش را در محيط Excel مشاهده نماييد ، مي توانيد از دكمه " انتقال به Excel " و يا كليد 7F را بزنيد . توجـه داشـته باشـيد كه بايستي نرم افزار Excel بر روي سيستم شما نصب شده باشد . اين نرم افزار در مجموعه Office Microsoft مي باشد . به مثال هاي زير توجه كنيد :

**حسابداري نفيس راهنماي الكـترونيكي فـارسي نرم افزار مـالي نـفـيـس**

مي خواهيد ليستي از سندهاي ثبت شده مشتريان را در ماه 8 داشته باشيد ؟ در فيلد " از تاريخ .... تا تاريخ .... " ، عنوان " 1387/08/01 لغايت 1387/08/30 " را وارد كرده و در قسمت " از كد كل .... تا كد كل .... " ، عنوان " مشتريان – مشتريان " را از ليست انتخاب نماييد . سيستم بصورت خودكار تمامي اسنادي كه جهت مشتريان در ماه 8 ثبت شده است را نمايش مي دهد .

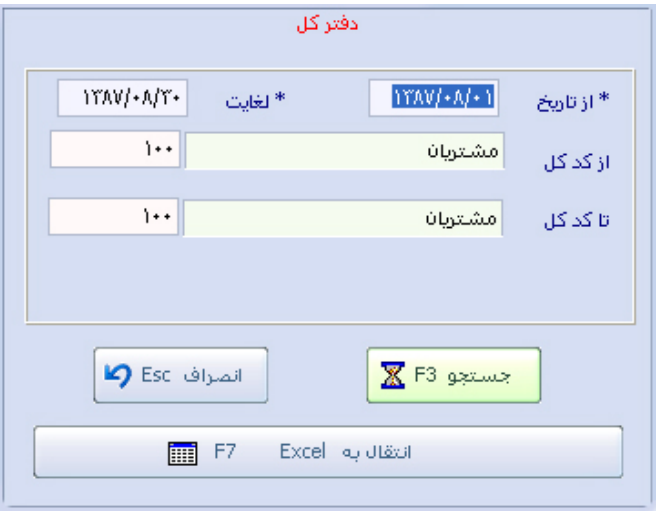

صفحه 84

مي خواهيـد كلـيه اسنـادي كه در تاريخ 1387/09/05 ثبت شـده اند را ببينيد ؟ فقط كافيـست در فيلد " از تاريخ " و فيلد " لغايت " را با تاريخ 1387/09/05 پر نماييد و دو فيلد ديگر را خالي نگهداريد . چون فيلد " <mark>كد كل</mark> " *ر*ا وا*ر*د نكرده ايد ، سيستم تمامى كدهاى كل *ر*ا د*ر*نظر مى گيرد .

**گزارشات دفاتر** – **دفتر معين :** با استفاده از اين گزينه مي توانيد يك گزارش كامل از دفاتر معين تهيه نماييد . اين گزارش فقط جهت يك دفتر كل طراحي شده است و دفاتر معين آن قابل تغيير هستند . به اين صورت كه شما مي توانيد يك گـزارش زمـاني از دفـاتر معين يك دفتر كل توليد كنيد . در فيـلد " از تاريخ .... تا تاريخ .... " مي توانيد بازه زماني گزارش را مطرح نماييد . در فيلد " كد كل " ، مي توانيد نام كد كل را از ليست انتخاب نماييد . در قسمت " از معين ... تا معين ... " مي توانيد نام هاي معين مرتبط با كد كل انتخابي را از ليست انتخاب نماييد . حال با زدن دكـمه " جستجو " و يا كلـيد 3F مي توانيد گزارش خود را ببينيد . گزارش توليد شده ، حاوي كليه اسنادي است كه بصورت اتوماتيك و غير اتوماتيك جهت دفاتر معين انتخاب شده است . همچنين اگر خواسته باشيد گزارش توليد شده در نرم افزار Excel انتقال يابد ، كافيست پس از وارد كردن فيلدها ، دكمه " انتقال به Excel " و يا كليد 7F را بزنيد . به مثال زير توجه كنيد :

مي خواهيم از ابتداي دوره مالي ، گزارش تمامي بانك هاي معرفي شده به سيستم را ببينيم ؟ در قسمت فيـلد " از تاريـخ " ، تـاريـخ اولـيـن روز ســال ، در قسـمـت " كـد كـل " نـام كـد كـل بانك كه 104

## $\lambda \hat{\omega}$  asis

مي باشد و در قـسـمـت " از معين ... تا معين ... " بايستي از اولين نام بانك تا آخرين نام بانك را از ليست انتخاب نماييد . ( مطابق شكل )

**حسابداري نفيس راهنماي الكـترونيكي فـارسي نرم افزار مـالي نـفـيـس**

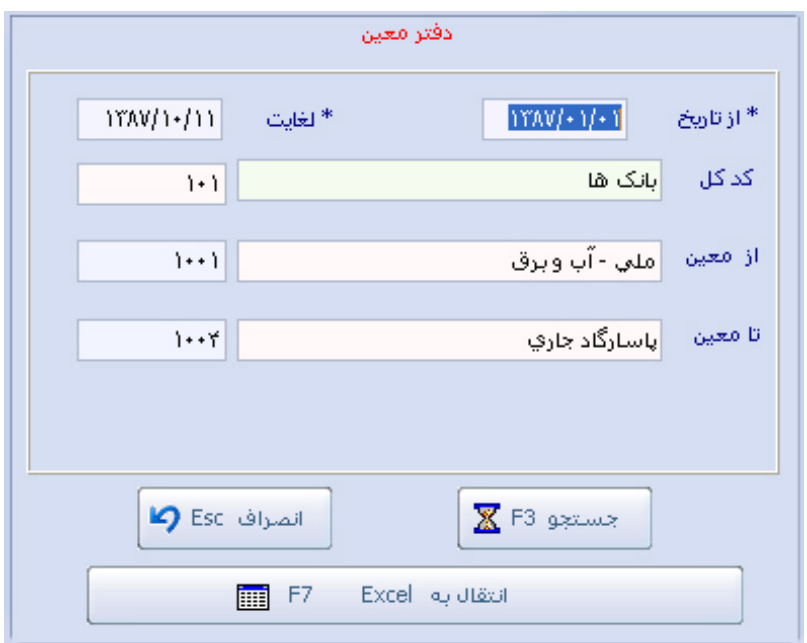

**گـزارشات دفـاتر** – **دفتـر تفـضيـلي :** با استفاده از اين گزينه مي توانيد يك گزارش كامل از دفاتر تفضيلي تهيه نماييد . اين گزارش فقط جهت يك دفتر كل و يك دفتر معين طراحي شده است و دفاتر تفضيلي آنها قابل تغيير هستند . به اين صورت كه شما مي توانيد يك گزارش زماني از دفاتر تفضيلي يك دفتر معين توليد كنيد . در فيلد " از تاريخ .... تا تاريخ .... " مي توانيد بازه زماني گزارش را مطرح نماييد . در فيلد " كد كل " ، مي توانيد نام كد كل را از ليست انتخاب نماييد . در قسمت " كد معين " مي توانيد نام معين را از ليست انتخاب نماييد و در قسمت " از تفضيلي ... تا تفضيلي ... " مي توانيد ليست نام هاي تفضـيلي مرتبط با معين را از ليست انتخاب نماييد . حال با زدن دكمه " جستجو " و يا كليد 3F

مي توانيد گزارش خود را ببينيد . گزارش توليد شده ، حاوي كليه اسنادي است كه بصورت اتوماتيك و غير اتوماتيك جهت دفاتر تفضيلي انتخاب شده است . همچنين اگر خواسته باشيد گزارش توليد شده در نرم افزار Excel انتقال يابد ، كافيست پس از وارد كردن فيلدها ، دكمه " انتقال به Excel " و يا كليد 7F را بزنيد .

**گـزارشـات دفـاتر** – **دفتـر روزنـامه :** كليه اطلاعات ثبت شده در دفاتر كـل ، معيـن و تفضـيلي را مي توانيد در دفتر روزنامه هم ببينيد . در حالت كلي ، هر سند كه در سيستم ثبت مي شود ، در دفتر روزنامه هم ثبت مي شود . با استفاده از اين گزينه ، مي توانيد ليست كليه اسناد را در يك بازه زماني خاص داشته باشيد . اين گزينه در مواقعي مورد استفاده قرار مي گيرد كه كاربر مي خواهد يك گزارش از كليه كارهـايي كه انجـام داده است ، در يك تاريخ خـاص ببينيد . در قسمـت " از تاريخ ... لغايت ... " مي توانيد بازه زماني گزارش را محدود نماييد . در قسمت " از سند ... تا سند ... " مي توانيد سندهاي ثبت شده را محدود نماييد . و در قسمت " شرح " مي توانيد شرح هر رديف از اسناد را محدود نماييد. حال اگر گزينه " دفتر روزنامه كلي " انتخاب شده باشد ، گزارش توليد شده فقط از سرفصل هاي كدهاي كل با ذكر مبلغ آنها مي باشد ولي اگر گزينه " دفتر روزنامه با جزئيات " را انتخاب نماييد ، گزارش توليد شده ، تمامي رديف هاي سندي كه ثبت شده اند را براي شما نمايش مي دهد . به مثال زير توجه كنيد :

مي خواهيد از كليه كارهايي كه در ديروز انجام داده ايد ، يك ليست جامع تهيه نماييد ؟ بايستي در قسمت " از تاريخ " و " لغايت " ، تاريخ روز قبل را وارد كرده و مابقي فيلدها را خالي نگهداريد . سپس گزينه " دفتر روزنامه با جزئيات " را انتخاب كرده و كليد " جستجو 3F " را بزنيد .

**تـرازهـاي آزمـايشـي** – **تـراز كـل** : اين گـزينه فقط از كـدهاي كل تعريف شده در سيستم تراز مي گيرد . در فيلد " از تاريخ ... لغايت ... " مي توانيد بازه زمـاني گـزارش را محـدود كنيد . در قسمت " از كد كل ... تا كد كل " مي توانيد نام هاي كدهاي كل كه از آن تراز مي خواهيد را به سيستم معرفي نماييد . در قسمت " نوع حساب " ، مي توانيد نوع حساب را نسبت به مانده هر يك از دفاتر محدود نماييد . حال جهت گرفتن تراز ، از دكمه " جستجو " و يا كليد 3F استفاده نماييد .

**تـرازهـاي آزمـايشـي** – **تـراز معـين :** اين گزينه فقط از كدهاي معين تعريف شده در سيستم تراز مي گيرد . در فيلد " از تاريخ ... لغايت ... " مي توانيـد بازه زمـاني گـزارش را محدود كنيد . در قسمت " كد كل " مي توانيد نام كد كل را از ليست انتخاب كرده و در قسـمت " از كد معين ... تا كد معين " مي توانيد نام هـاي كدهاي معيـن كه از آن تـراز مي خـواهـيد را به سيـستم معرفي نماييد . در قسمت " نوع حساب " ، مي توانيد نوع حساب را نسبت به مانده هر يك از دفاتر محدود نماييد . حال جهت گرفتن ترا*ز* ، ا*ز* دكمه " جستجو " و يا كليد F3 استفاده نماييد .

 $\lambda\lambda$  and  $\omega$ 

**تـرازهاي آزمـايشي** – **تـراز تفضـيلي :** اين گزينه فقط از كدهاي تفضيلي تعريف شده در سيستم تراز مي گيرد . در فيلد " از تاريخ ... لغايت ... " مي توانيـد بازه زماني گـزارش را محـدود كنيد . در قسمت " كد كل " و " كد معين " مي توانيـد نـام كـد كل و كد معيـن را از ليست انتخاب كرده و در قسـمـت " از كد تفضيلي ... تا كد تفضيلي " مي توانيد نام هاي كدهاي تفضيلي كه از آن تراز مي خواهيد را به سيستم معرفي نماييد . در قسمت " نوع حساب " ، مي توانيد نوع حساب را نسبت به مانده هر يك از دفاتر محدود نماييد . حال جهت گرفتن ترا*ز* ، ا*ز* دكمه " جستجو " و يا كليد F3 استفاده نماييد .

**لـيـسـت كـدهـاي حسـابـداري :** با استفاده از اين گزينه مي توانيد ليستي از كدهاي كل ، معين و تفضيلي تعريف شده در سيستم داشته باشيد . كافيست نوع كد را از ليست انتخاب كرده و كليد Enter را بزنيد .

**گـزارش كـلـيه دريـافـت ها و پـرداخـت ها :** در اين پنجره مي توانيد يك گزارش كامل از كليه دريافت ها و پرداخت هاي نقدي كه از صندوق پرداخت شده است ، داشته باشيد . در اين قسمت ، يك طرف حساب گزا*ر*ش ، صندوق بوده و طرف دوم آن مشتری می باشد . د*ر* قسمت " تا*ر*یخ " می توانید بازه زماني خاصي را جهت گزارش اختصاص دهيد . در قسمت " مبلغ بدهكاري " مي توانيد مبالغ

پرداختي به مشتري را محدود كرده و در قسمت " مبلغ بستانكاري " نيز مبالغ دريافتي از مشتري را محدود نماييد . چنانچه در قسمت دريافت و پرداخت شرحي را وارد كرده باشيد ، مي توانيد از قسمت " شرح " استفاده نماييد تا گزارش تهيه شده حاوي اسنادي باشد كه در آن شرح مطابقت داشته باشد . به مثال هاي زير توجه كنيد :

مي خواهيد گزارشي از كليه مبالغي كه به يك مشتري در ماه جاري پرداخت كرده ايد را تهيه نماييد . كافيست نام مشتري را انتخاب كرده و تاريخ را مطابق " ماه جاري " قرار داده و در نهايت كليد 2F را بزنيد .

مي خواهيد كليه مبالغي كه از مشتري بيشتر از 500.000 ريال دريافت كرده ايد را گزارش تهيه نماييد . حال نام مشتري را از ليست انتخاب كرده و در تاريخ ، عنوان " تا امروز " و در قسمت " تا مبلغ بستانكار " ، عدد ۵۰۰.۰۰۰ *ر*ا وا*ر*د نماييم . اكنون كليد " <mark>تاييد F2 " ر</mark>ا بزنيد .

**گـردش عمـليات جـاري اشخـاص :** در اين پنجره مي توانيد گردش كاملي از كاركرد اشخاصي كه به سرفصل هاي حسابداري متصل شده اند داشته باشيد . كافيست نام شخص مورد نظر را از ليست انتخاب كرده و تاريخ گزارش را معرفي نماييد . در نهايت مي توانيد با زدن دكمه " تاييد و گزارش 2F" گزارش خود را ببينيد .

**گـردش عمـليـات بانـك ها :** با استفاده از اين پنجره مي توانيد يك گزراش كامل از كليه ورودي ها و خروجي هاي بان*ك /*بانك ها داشته باشيد . اين پنجره كليه اسنادي *ر*ا كه مرتبط با بانك بوده و يک طرف حساب آن بانك بوده است را براي شما گزارش مي گيرد . اگر كليه مراحل چك را يك به يك در برنامه بصورت صحـيح ثبت كـرده باشيد ، مي توانيـد يك گـزارش كامل همـانند گـزارش هايي كه از بانـك مي گيريد داشته باشيد . در اين گزارش كليه دريافت ها ، پرداخت ها و كليه عمليات روي چك ، براي شما ليست مي شوند . نام بانك را از ليست انتخاب كرده و تاريخ گزارش را معرفي نماييد . چنانچه در قسمت طرف حساب هيچ عنواني را انتخاب نكنيد ، سيستم كليه بانك ها را در نظر مي گيرد و گزارش بدست آمده از تمامي بانك هاي تعريف شده است . جهـت نمـايش گزارش و همچنين چاپ آن ، دكمه " تاييد و گزارش 2F " و جهت انتقال آن به فايل Excel ، مي توانيد از گزينه " انتقال به Excel 7F" استفاده نماييد .

**مـوجـودي بـانـك هـا :** با استفاده از اين گزينه مي توانيد موجودي بانك/بانك ها را مشاهده نماييد . در قسمت " طرف حساب " مي توانيد نام بانك مورد نظر را از ليست انتخاب نماييد . چنانچه هيچ بانكي را انتخاب نكنيد ، سيستم بطور خودكار كليه بانك ها را در نظر مي گيرد . در قسمت " تاريخ " مي توانيد زمان گزارش را معرفي كنيد . در قسمت پايين پنجره ، مي توانيد يكي از عناوين حساب را محدود نماييد. به طور مثـال مي خواهـيد ليسـت كليه بانـك هايي كه موجودي ندارند را ببينيد ؟ حال كافيـست عـنوان " بدون مانده " را از عناوين پايين انتخاب كرده و مابقي فيلدها را خالي نگهداريد .

**حسابداري نفيس راهنماي الكـترونيكي فـارسي نرم افزار مـالي نـفـيـس**

**نـمـودار گـردش عملـيات بانـك ها :** با استفاده از اين گزينه مي توانيد يك نمودار آماري از گردش بدهكار/بستانكاري يك بانك و يا همه بانك ها داشته باشيد . اگر در قسمت " طرف حساب " نام بانكي را انتخاب نماييد ، فقط نمودار همان بانك قابل رويت است و اگر چيزي وارد نكنيد ، سيستم تمامي بانك ها را در نظر مي گيرد . در قسمت " سال " مـي توانـيد سـال ثبـت اسنـاد را معـرفي نمـاييد . حـال اگـر مي خواهيد ا*ز* پرداختي هاي بانک نمودا*ر* تهيه نماييد ، بايستي عنوان " بستان<mark>کار</mark> " و اگر مي خواهيد ا*ز* دريافتي هاي بانك نمودار تهيه نماييد ، بايستي عنوان " بدهكار " را انتخاب نماييد . در قسمت پايين 6 نوع نمودار وجود دارد كه مي توانيد انتخاب نماييد .

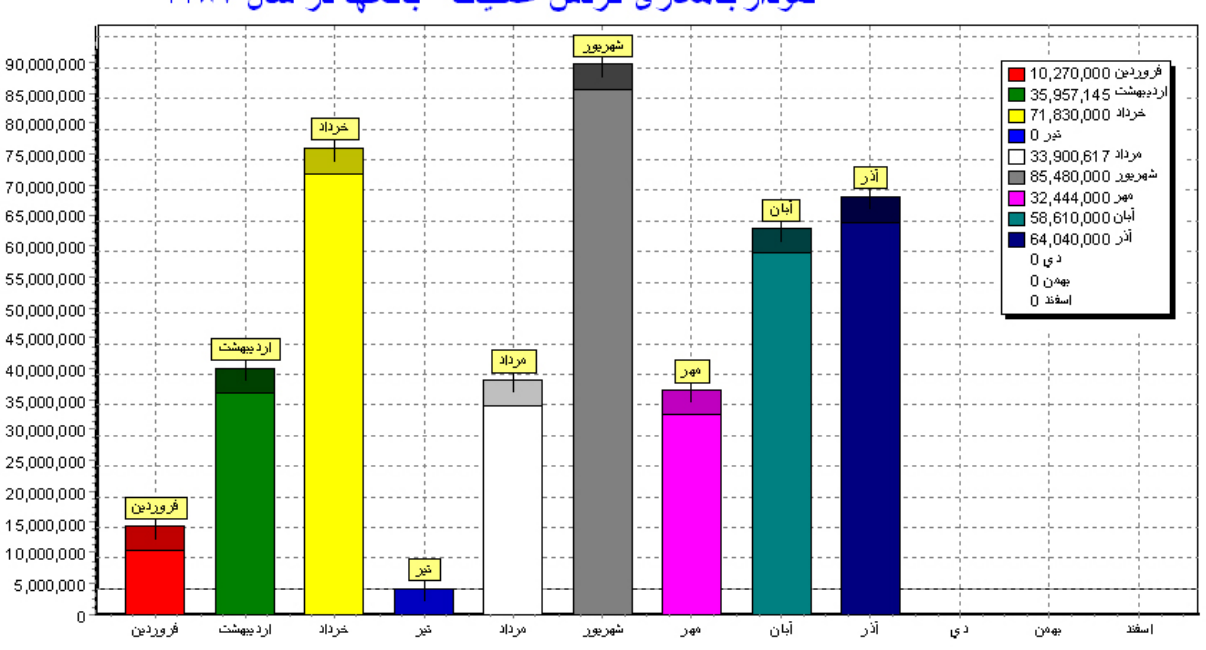

نمودار بدهکار ی گردش عملیات بانکها در سال ۱۳۸۷

**گـردش عمـليات هـزينـه ها :** با استفاده از اين گزينه مي توانيد يك گزارش كامل از هزينه/هزينه ها داشته باشيد . اين گزينه ، گزارش كليه اسنادي را نشان مي دهد كه يك طرف حساب آن هزينه است . بطور مثال مي خواهيد ببينيد از ابتداي سال چه مقدار بابت پرداخت قبوض هزينه كرده ايد ؟ كافيست نام هزينه را از ليسـت انتخـاب كرده و دكمـه " تاييد و گزارش 2F " را بزنيد . با كليـك بر روي گـزينه " انتقال به Excel " مي توانيد خروجي گزارش را در محيط Excel ببينيد .

**خـلاصـه حسـاب هـزينـه ها :** اين گزينه فقط جمع كل مبالغ پرداختي بابت يك هزينه/هزينه ها را به شما نشان مي دهد . اگر در قسمت طرف حساب ، نام هزينه اي را انتخاب كنيد ، مانده همان هزينه نشان داده شده و اگر چيزي وارد نكنيد ، كليه هزينه ها بهمراه مانده و جمع آنها نمايش داده مي شود .

**نـمـودار گـردش عمليـات هزينـه ها :** با استفاده از اين گزينه مي توانيد يك نمودار آماري از گردش بدهكار/بستانكاري يك هـزينه و يا همـه هزينه ها داشته باشيد . اگر در قسمت " طرف حساب " نام هزينه اي را انتـخاب نماييد ، فقط نمودار همان هزينه قابل رويت است و اگر چيزي وارد نكنيد ، سيستم تمامي هزينه ها را در نظر مي گيرد . در قسمت " سال " مي توانيد سال ثبت اسناد را معرفي نماييد . در قسمت پايين ۶ نوع نمودا*ر* وجود دا*ر*د كه مي توانيد انتخاب نماييد .

**گردش عمليات برداشت ها :** با استفاده از اين گزينه مي توانيد يك گزارش كامل از ليست برداشت ها داشته باشيد . اين گزينه ، گزارش كليه اسنادي را نشان مي دهد كه يك طرف حساب آن برداشت است . بطور مثال مي خواهيد ببينيد از ابتداي سال چه مقدار بابت برداشت ها پرداخت كرده ايد ؟ كافيست نام برداشت رااز ليست انتخاب كرده ودكمه " تاييد و گزارش 2F " را بزنيد.اگر در قسمت " طرف حساب " عنـواني را انـتخـاب نكنـيد ، سيسـتم كلـيه برداشـت ها را در نظـر مي گـيرد . با كليـك بر روي گـزينـه " انتقال به Excel " مي توانيد خروجي گزارش را در محيط Excel ببينيد .

**خـلاصـه حسـاب برداشـت ها :** اين گزينه فقط جمع كل مبالغ پرداختي بابت يك برداشت/برداشت ها را به شما نشان مي دهد . اگر در قسمت طرف حساب ، عنواني را انتخاب كنيد ، مانده همان برداشت نشان داده شده و اگر چيزي وارد نكنيد ، كليه برداشت ها بهمراه مانده و جمع آنها نمايش داده مي شود.

**نمودار گردش عمليات برداشت ها :** با استفاده از اين گزينه مي توانيد يك نمودار آماري از گردش بدهكار/بستانكاري يك برداشـت و يا همه برداشـت ها داشـته باشيد . اگر در قسمت " طرف حساب " نام برداشتي را انتخاب نماييد ، فقط نمودار همان برداشت قابل رويت است و اگر چيزي وارد نكنيد ، سيستم تمامي برداشت ها را در نظر مي گيرد . در قسمت " سال " مي توانيد سال ثبت اسناد را معرفي

نماييد . د*ر* قسمت پايين ۶ نوع نمودا*ر* وجود دا*ر*د كه مي توانيد انتخاب نماييد .

**گردش عمليات درآمد ها :** با استفاده از اين گزينه مي توانيد يك گزارش كامل از ليست درآمد ها داشته باشيد . اين گزينه ، گزارش كليه اسنادي را نشان مي دهد كه يك طرف حساب آن درآمد است . بطور مثال مي خواهيد ببينيد از ابتداي سال چه مقدار درآمد كسب كرده ايد ؟ كافيست نام درآمد را از ليست انتخاب كرده و دكمه " تاييد و گزارش 2F " را بزنيد . اگر در قسمت " طرف حساب " عنواني را انتخاب نكنيد ، سيستم كليه درآمد ها را در نظر مي گيرد . با كلـيك بر روي گزينه " انتقال به Excel" مي توانيد خروجي گزارش را در محيط Excel ببينيد .

**خلاصـه حساب درآمد ها :** اين گزينه فقط جمع كل مبالغ دريافتي بابت يك درآمد/درآمد ها را به شما نشان مي دهد . اگر در قسمت طرف حساب ، عنواني را انتخاب كنيد ، مانده همان درآمد نشان داده شده و اگر چيزي وارد نكنيد ، كليه درآمد ها بهمراه مانده و جمع آنها نمايش داده مي شود .

**نمودار گردش عمليات درآمد ها :** با استفاده از اين گزينه مي توانيد يك نمودار آماري از گردش بدهكار/بستانكاري يك درآمد و يا همه درآمد ها داشته باشيد . اگر در قسمت " طرف حساب " نام درآمدي را انتخاب نماييد ، فقط نمودار همان درآمد قابل رويت است و اگر چيزي وارد نكنيد ، سيستم

تمامي درآمدها را در نظر مي گيرد . در قسمت " سال " مي توانيد سال ثبت اسناد را معرفي نماييد . د*ر* قسمت پايين ۶ نوع نمودا*ر* وجود دا*ر*د كه مي توانيد انتخاب نماييد .

**گـردش عمـليـات تنخـواه گردان :** با استفاده از اين گزينه مي توانيد يك گزارش كامل از ليست تنخواه گردان ها داشته باشيد . اين گزينه ، گزارش كليه اسنادي را نشان مي دهد كه يك طرف حساب آن تنخواه گردان است . بطور مثال مي خواهيد ببينيد از ابتداي سال چه مبلغي بابت تنخواه گردان پرداخت كرده ايد؟ كافيست نام تنخواه گردان را از ليست انتخاب كرده و دكمه " تاييد و گزارش 2F" را بزنيد . اگر در قسمت " طرف حساب " عنواني را انتخاب نكنيد ، سيستم كليه تنخواه گردان ها را در نظر مي گيرد . با كليك بر روي گزينه " انتقال به Excel " مي توانيد خروجي گزارش را در محيط Excel ببينيد .

**خـلاصـه حسـاب تنـخـواه گـردان :** اين گزينه فقط جمع كل مبالغ پرداختي بابت يك تنخواه گردان / تنخواه گردان ها را به شما نشان مي دهد . اگر در قسمت طرف حساب ، عنواني را انتخاب كنيد ، مانده همان تنخواه گردان نشان داده شده و اگر چيزي وارد نكنيد ، كليه تنخواه گردان ها بهمراه مانده و جمع آنها نمايش داده مي شود .

**نـمـودار گـردش عـمـليـات تنـخـواه گـردان :** با استفاده از اين گزينه مي توانيد يك نمودار آماري از گردش بدهكار/بستانكاري يك تنخواه گردان و يا همه تنخواه گردان ها داشته باشيد . اگر در قسمت " طرف حساب " نام تنخواه گرداني را انتخاب نماييد ، فقط نمودار همان تنخواه گردان قابل رويت است و اگر چيزي وارد نكنيد ، سيسـتم تمـامي تنخـواه گردان ها را در نظر مي گيرد . در قسمت " سال " مي توانيد سال ثبـت اسنـاد را معـرفي نماييد . در قسمـت پايين 6 نوع نمودار وجود دارد كه مي توانيد انتخاب نماييد .

**گـردش عـمـلـيـات صـنـدوق :** با استفاده از اين گزارش مي توانيد كليه دريافت ها و پرداختي هاي صندوق را بصورت ريز مشاهده نماييد . در نرم افزار نفيس ، يك صندوق بصورت اتوماتيك بيشتر تعريف نشده است و تمامي دريافت ها و پرداخت هاي نقدي توسط همين صندوق انجام مي شود . پس از انتخاب صندوق ، مي توانيد تاريخ مورد نظر را انتخاب كرده و ليست كليه دريافتي ها و پرداختي ها نقدي را ببينيد .

**موجـودي صنـدوق :** با استفاده از اين گزينه فقط مي توانيد موجودي فعلي صندوق را مشاهده نماييد .

**نـمـودار گـردش عمـليات صـنـدوق :** با استفاده از اين گزينه ، مي توانيد از كليه دريافتي ها و پرداختـي هاي نقـدي به صندوق ، يك نمـودار آماري داشته باشيد . كافيست نام صندوق را در قسمـت " طرف حساب " انتخاب كرده و يكي از عناوين نموداري را انتخاب نماييد .

**گـردش عـمـليـات مشـتريان :** اين گزينه يكي از بيشترين گزارشاتي است كه معمولا با آن زياد سروكار داريد . با استفاده از اين گزينه ، مي توانيد كليه كاركرد يك مشتري را در يك بازه زماني ببينيد . اين گزارشات شامل تمامي اسنادي است كه مرتبط با آن مشتري بوده و در سيستم ثبت شده است . در قسمت " طرف حساب " نام مشتري را از ليست انتخاب كرده و در قسمت " تاريخ " ، مي توانيد بازه زماني را محدود نماييد . چنانچه در قسمت " طرف حساب " عنواني را انتخاب نكنيد ، سيستم بصورت خودكار تمامي مشتريان را در نظر مي گيرد . اگر تعداد مشتري زياد بوده و گردش آنها بسيار بالا باشد ، انتخاب گزارش تمامي مشتريان زمان بسياري را در بر مي گيرد .

**خـلاصـه حـسـاب مـشـتـريان :** با استفاده از اين گزينه مي توانيد ، مانده يك مشتري و يا تمامي مشتريان را ببينيد . در اين قسمت مي توانيد ليست كليه افراد بدهكار ، بستانكار ، مانده دار و بدون مانـده را با جمـع نهـايي و حتـي تلفـن تمـاس آنـها را در يـك فـرم گـزارشـاتي ببينيد . اگر در قسمـت " طرف حساب " هيچ شخصي را انتخاب نكنيد ، سيستم مانده تمامي مشتريان را ليست مي كند . با

استفاده از عناوين پايين پنجره مي توانيد مشتريان بدهكار و بستانكار را از هم جدا نماييد . اگر در هنگام تعريف مشتري ، تلفن 1 مشتري را وارد كرده باشيد ، شماره تلفن آن در گزارش چاپ خواهد شد تا در نياز تماس با مشتري نياز به جستجوي تلفن آن نداشته باشيد .

**نمـودار گـردش عمليات مشـتريان :** با استفاده از اين گزينه مي توانيد كليه كاركرد يك مشتري را در يك نمودار آماري در يك گزارش نموداري ببينيد . با اين روش مي توانيد كليه خريدها و يا فروش هاي يك مشتري را در يك لحظه ديده و آن را چاپ نماييد . اين گزارش زماني مورد استفاده است كه مي خواهيد ببينيد يك مشتري در طي يك سال كدام ماه بيشترين خريد را داشته و يا بالعكس .

**عـملـكرد سـود و زيـان :** با استفاده از اين قسمت مي توانيد سود و زيان كلي را از ابتداي دوره مالي تا هر تاريخي كه نياز داريد ببينيد . سود و زيان در يك بازه زماني مشخصي غير قابل محاسبه بوده و هميشه مبلغي مجزا از آنچه كه حقيقت دارد به شما نشان مي دهد . در اين نرم افزار سعي شده است تا بهترين راه حل را براي شما انجام دهيم . در اين پنجره كافيست تاريخ دوم محاسبه را به سيستم معرفي نماييد . تاريخ ابتدايي آن ، ابتداي دوره مالي محسوب مي شود . با كليك بر دكمه " جستجو 3F " ، ميتوانيد در يك فرم گزارشاتي ، سود/زيان خالص و ناخالص را با فرمول محاسبه شده آن ببينيد .

**تـرازنـامه كـلي سيسـتم :** با استفاده از اين گزينه مي توانيد ترازنامه كلي سيستم را در اول دوره و يا دوره عملكرد ببينيد . ترازنامه همان محاسبات رياضي هستند كه تمامي كاركرد يك فروشگاه/شركت را بصورت مانده نهايي براي شما نشان داده تا كليه كاركرد خود را بتوانيد براحتي ديده و از آن استفاده نماييد . پس از ورود به اين پنجره ، كافيست نوع خروجي ترازنامه را از ليست انتخاب نماييد . اول دوره : همان مبالغي است كه در ابتدا بصورت مانده قبلي ثبت شده اند . اين مانده مي تواند مانده مشتري در هنگام ثبت و يا مانده بانك در هنگام تعريف بانك باشد .

دوره عملكرد : منظور كليه مبالغي است كه از ابتداي دوره ثبت شده اند .

# **گـزارشـات خـريد و فـروش :**

**گزارش كالا طي دوره :** با استفاده از اين گزارش مي توانيد گردش ريز يك كالا را اعم از ورودي و خروجي كالا داشته باشيد . در قسمت " نام كالا " مي توانيد نام كالاي مورد نظر را از ليست انتخاب نماييد . در قسمت " تاريخ فاكتور " نيز مي توانيد بازه زماني كه فاكتور ثبت شده است را به سيستم معرفي نماييد . حال با كليك بر روي دكمه " تاييد 2F " مي توانيد گزارشي كامل از كالا را مشاهده نماييد. در پايين پنجره نيز تعداد فروش ، خريد و ... قابل مشـاهده مي باشند . با استفاده از دكمه " چاپ P+Ctrl " مي توانيد گزارش توليد شده را در يك فرم چاپي ببينيد . در اين گزارش فقط ورودي ها و خروجي هاي كالا قابل نمايش هستند . اما مشترياني كه در اين بازه فعاليت داشته اند ذكر نشده است . **گـزارش عـمـلـكرد طـرف حسـاب و كـالا :** با استفاده از اين گزارش مي توانيد كليه ورودي ها و خروجي هاي يك كالا را با توجه به يك مشتري مشاهده نماييد . كليه فاكتورهايي كه مرتبط با يك مشتري مي باشـد را با ذكـر كـالا و مشـخصـات فاكتور مي توانيد بصورت يك گزارش تهيه نماييد . در قسمـت " نام طرف حساب " بايسـتي نـام مشتـري را از ليسـت انتخـاب نماييد . در قسـمت " تاريخ فاكـتور " ، مي توانيد بازه زماني گزارش را محدود نماييد . چنانچه مي خواهيد گزارش توليد شده بر اساس شرح فـاكتـورها محـدود باشـد ، مي توانيـد در قسمـت " شـرح فـاكـتور " آن را وارد نماييد . در قسـمـت " شرح رديف " مي توانيد شرح داخل رديف هاي فاكتور را وارد كرده تا سيستم فقط فاكتورهايي را نمايش دهد كه در رديف هاي آن ، شرح وارد شده وجود داشته باشد . چنانچه در هنگام فاكتور زدن ، براي يك رديف شرح و يا سريالي وارد كرده باشيد ، از اين گزينه مي توانيد فاكتوري كه حاوي همان شرح و يا سريال داشته باشد را جستجو نماييد . در قسمت " نام كالا " مي توانيد فاكتورهايي را جستجو كنيد كه حاوي همان كالا باشند .

به مثال هاي زير توجه كنيد :

مي خواهيد از كليه فاكتورهاي مرتبط با آقاي محمدي در ماه جاري گزارش تهيه كنيد ؟ كافيست در قسمت " نام طرف حساب " ، مشتري را از ليست انتخاب كرده و در قسمت " تاريخ فاكتور " نيز ، عنوان " ماه جاري " را از ليست انتخاب نماييد . در نهايت بر روي گزينه " چاپ P+Ctrl " كليك نماييد .

مي خواهيد ببينيد از يك كالا چه مقدار به مشتري خود فروخته ايد ؟كافيست در قسمت " طرف حساب " ، نام مشتري را از ليست انتخاب كرده و در قسمت " نام كالا " ، كالاي مورد جستجو را انتخاب نماييد .

حال كليه فاكتورهايي كه همان كالا را به همان مشتري فروخته ايد ، براي شما ليست مي شوند .

**حسابداري نفيس راهنماي الكـترونيكي فـارسي نرم افزار مـالي نـفـيـس**

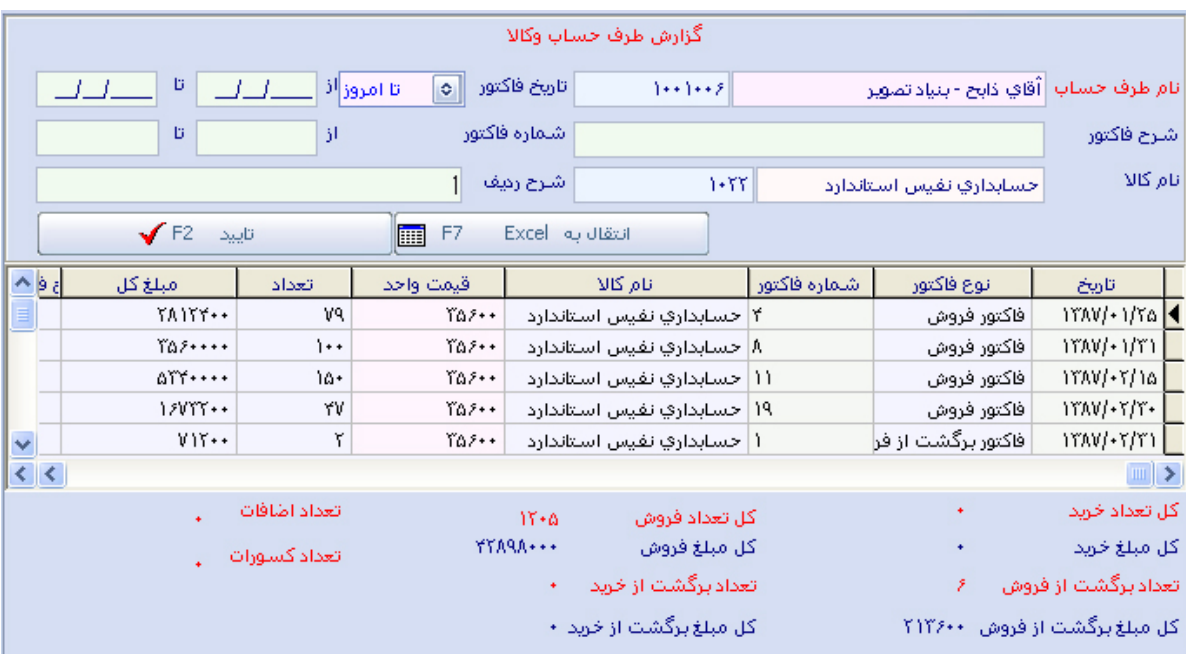

**گـزارش گـردش خـدمات طـي يـك دوره :** با استفاده از اين گزينه مي توانيد از خدمات انجام شده يك گزارش زماني تهيه نماييد . كافيست نام خدمات را از ليست خدمات انتخاب كرده و بازه زماني را جهت ساخت گزارش وارد نماييد . سيستم بصورت خودكار كليه فاكتورهايي را كه در آن خدمات درج شده در بالا قرار دارند را براي شما ليست مي كند . با استفاده از دكمه " چاپ P+Ctrl " مي توانيد گزارش را چاپ نماييد .

**سود و زيان فروش ها بر اساس كالا يا فاكتور :** با استفاده از اين گزينه مي توانيد سود و زيان يك يا چند كالا/فاكتور را محاسبه نماييد . چنانچـه سود و زيان يك كالا را نيـاز داشـته باشيد ، مـي توانيد در قسمت " نام كالا " ، كالاي مورد نظر را از ليست انتخاب كرده و در قسمت " قيمت خريد به روش " مي توانيد نوع محاسبه قيمت خريد را مشخص نماييد .

چنانچه " ميانگين " *ر*ا انتخاب نماييد ، سيستم ميانگين قيمت خريد *ر*ا محاسبه مي كند .

چنانچه " FIFO " را انتخاب نماييد ، سيستم آخرين قيمت خريد را محاسبه مي كند .

در قسمت " تاريخ فاكتور " مي توانيد بازه زماني گزارش را تعيين نماييد . اكنون دكمه " تاييد 2F " را بزنيد . در جدول پاييـن كليه فاكـتورهـايي كه شـامل كـالاي انتـخابي شما در بازه زماني معرفي شده مي باشند ، ليست مي شوند . در پايين پنجره نيز كليه محاسبات سود و زيان انجام مي شوند . چنانچه سود و زيان يك فاكتور خاص را نياز داشته باشيد ، مي توانيد در قسمت " شماره فاكتور " نيز ، شماره فاكتور مورد نظر را وارد كرده تا سود و زيان همان فاكتور محاسبه شود . در نظر داشته باشيد كه در شـرايـطـي سـود و زيـان كـامـل رديـف هاي كامل يك فاكتور محـاسبه مي شـود كه شمـا بجـز فيـلد " شماره فاكتور " مابقي فيلدها را خالي نگهداريد .

**مـوجـودي كـالاها با قيـمت :** با استفاده از اين قسمت مي توانيد ليست كليه كالا ها را با آخرين قيمت خريد ببينيد . با استفاده از اين گزارش مي توانيد موجودي ريالي كل كالاها را داشته باشيد . در ابتداي ورود به پنجره ، از قسمت " نام انبار " ، نام انبار مربوطه را انتخاب نماييد . چنانچه گزينه پايين را تيك بزنيد ، ای موجودي هاي صفر در گزارش قرار گيرد ، در ليست كالاها ، كالاهايي كه موجودي نداريد هم براي شما ليست مي شوند . پس از ليست شدن كالاها در جدول ، با استفاده از دكمه " چاپ P+Ctrl " مي توانيد فرم را چاپ كنيد . در هنگام پيش نمايش چاپ ، جمع كل مبالغ ستون ها نمايش داده مي شود .

**حسابداري نفيس راهنماي الكـترونيكي فـارسي نرم افزار مـالي نـفـيـس**

**مـوجـودي كـالاهـا :** با استفاده از اين گزارش مي توانيد موجودي كل كالاها را تا يك بازه زماني خاص ببينيد . در اين گزارش فقط مي توانيد موجودي تعدادي كالاها را ببينيد . در قسمت " نام انبار " بايستي نام انبار را انتخاب نماييد . در قسمت " تاريخ " ، مي توانيد تاريخ آخرين گزارش را معرفي نماييد. به اين صورت كه موجودي كل كالاها از ابتدا تا تاريخ وارد شده توسط شما ليست مي شوند . در قسمت پايين ، اگر گزينه م<mark>⊽</mark> موجودي هاي صفر در گزارش قرار گيرد مرا تيک بزنيد ، كالاهايي كه موجودي صفر دا*ر*ند ، در ليست قرار مي گيرند . سپس دكمه " تاييد 3F " را جهت ساخت گزارش بزنيد . با استفاده از گزينه " P+Ctrl " مي توانيد گزارش مورد نظر را چاپ نماييد .

**ليـسـت سـفـارش كـالا :** در قسمت تعريف كالاها ، نقطه سفارش و سقف سفارش هر كالا از شما سئوال مي شـود . چنانـچه در آنجا مـوارد ذكر شده را ثبـت كرده باشيد ، با اسـتفاده از اين گـزارش مي توانيد ليستي از كالاهاي تمام شده كه بايستي مجدد تهيه شوند را داشته باشيد . با ورود به پنجره و

زدن دكمه " تاييد 3F " مي توانيد اين ليسـت را مشاهده نمـاييد . پس از زدن دكمه " چاپ P+Ctrl" مي توانيد اين گزارش را چاپ نماييد .

**ليـست آخـرين قيـمت خـريد و فـروش كـالا ها :** با استفاده از اين قسمت مي توانيد گزارشي از آخرين قيمت خريد و فروش كالاها داشته باشيد . در قسمت " از كالا ... تا كالا ... " مي توانيد محدوده تعيين كالاها را مشخص نماييد . با زدن دكمه " تاييد 3F " ليست كليه كالاهايي كه از بين كالاهاي تعريف شده در بالا انتخاب شده اند ، ظاهر مي شوند . با استفاده از دكمه " چاپ P+Ctrl " مي توانيد گزارش تهيه شده را چاپ نماييد .

**ليـست قيـمـت بـراي مشـتري :** در قسمت ثبت قيمت هاي پيش فرض خريد و فروش ، مي توانيد براي هر كالا 15 نوع قيمت ثبت نماييد . اين قيمت ها مي توانند نقدي ، چكي ، چند ماهه ، همكار و ... معرفي شده باشند كه در فواصل قبلي به آنها اشاره شده است . حال اگر جهت هر كالا ، هر كدام از عناوين قيمت را ثبت كرده باشيد ، مي توانيد با استفاده از اين گزارش ، ليست كالاها را با توجه به يكي از عناوين قيمت ها ، د*ر* اختيا*ر* مشتري قرا*ر د*هيد . د*ر* قسمت " از كالا ... تا كالا ... " مي توانيد محدوده بين كالاها را معرفي نماييد . اگر نياز به همه كالاها داريد ، مي توانيد اين دو قسمت را خالي نگهداريد . در قسمت " نوع قيمت " نيز ، يكي از عناوين قيمت را از ليست انتخاب نماييد و دكمه " تاييد 3F " را بزنيد .

 $100$  asis

حـال كـليـه كـالاهـاي انـتـخـابي با توجه به نوع قيمت براي شما ليسـت مي شوند . با استـفـاده از دكـمـه " چاپ P+Ctrl " مي توانيد گزارش مربوطه را چاپ نماييد .

**حسابداري نفيس راهنماي الكـترونيكي فـارسي نرم افزار مـالي نـفـيـس**

**جسـتجو در فاكتـورهاي تسـويه شده و نشده :** در هنگام ثبت فاكتورهاي خريد و فروش مي توانيد تاريخ تسويه هر فاكتور را ثبت نماييد . اين پنجره به شما فاكتورهاي تسويه شده و نشده را با چند حالت مشخص گزارش مي دهد . پس از ثبت يك فاكتور ، مي توانيد از داخل پنجره فاكتورها اسناد دريافتني و پرداختني را با توجه به هر فاكتور ثبت نماييد . به اين صورت كه اسناد دريافتني كه بابت يك فاكتور فروش ثبت شده اند ، بايستي از داخل فاكتورفروش و بابت يك فاكتور ثبت شوند . بطور مثال يك فاكتور فروش ثبت كرده ايد . حال پس از ثبت فاكتور ، از داخل همان پنجره فاكتور فروش ، بايستي

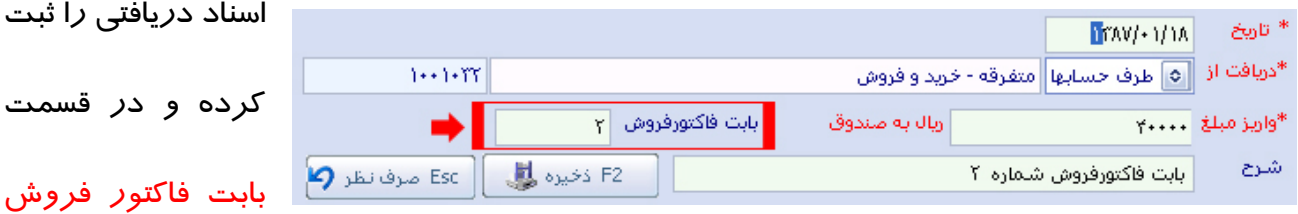

نيز شماره فاكتور درج شود . حال فاكتورهايي كه به اين صورت تسويه شوند مي توانند جزء فاكتورهاي تسويه شده قرار گيرند . در بالاي پنجره مي توانيد در قسمت " نام طرف حساب " ، مشتري خاصي را نسبت به گزارش محدود نماييد . چنانچه مايل به ساخت گزارش از كليه مشتريان هستيد ، اين قسمت را خالي بگذاريد . در قسمت " تاريخ فاكتور " نيز مي توانيد تاريخ ثبت شده هر فاكتور را محدود نماييد .

گـزارش حـاصـله از بين فـاكتـورهايي است كه در بازه زماني معرفي شده قرار گرفته اند . در قسـمت " شرح فاكتور " مي توانيد فاكتورهايي را محدود نماييد كه شرح ثبت شده آنان با شرح وارده در اين قسمت يكي باشد . در قسمت " تاريخ سررسيد " نيز مي توانيد تاريخ هاي ثبت شده در فاكتور كه در قسمت تاريخ تسويه ذخيره شده اند را محدود نماييد . در قسمت " نوع فاكتور " مي توانيد يكي از عناوين مورد نظر را انتخاب نماييد . در قسمت " شماره فاكتور " مي توانيد از تسويه بودن و يا نبودن يك فاكتور خاص گزارش بگيريد . در قسمت " جستجو در فاكتور " نيز مي توانيد فاكتور خريد و فروش را مشخص نماييد . حال اگر گزينه " فاكتورهاي كلي " را انتخاب نماييد ، سيستم كليه فاكتورها را در نظر مي گيرد . و چنانچه " با تاريخ سررسيد " و يا " بدون تاريخ سررسيد " را انتخاب نماييد ، مي توانيد گزارش را در بين فاكتورهايي محدود نماييد كه تاريخ سررسيد آنها مطابق تاريخ سررسيد ثبت شده توسط شما باشند . در انتها دكمه " تاييد 2F " را جهت ساخت گزارش بزنيد . با دوبار كليك كردن بر روي يكي از عناوين ستون ها مي توانيد جزئيات اسناد دريافتي و پرداختي را ببينيد .

به مثال هاي زير توجه كنيد :

چنانچه مايليد ببينيد چه افرادي در ماه جاري بايستي فاكتورهاي به فروش رفته را تسويه كنند ؟ كافيست فقط قسـمت " تاريـخ سـررسيـد " را " مـاه جاري " قـرار داده و در قـسمت " نوع فـاكـتور " گـزينـه " تسويه نشده " را انتخاب نماييد .

مي خواهيد ببينيد مشتري شماره 1 ، چه فاكتورهـايي را بايستـي تا آخـر سال تسـويه كـند ؟ در قسـمت

" طرف حساب " نام مشتري شماره 1 را از ليست انتخاب كرده و مابقي فيلدها را مطابق مثال قبلي ثبت نماييد .

**گـزارش از كـارت انـبـار :** با استفاده از اين گزينه مي توانيد كليه ورودي ها و خروجي هاي يك كالا را بدون در نظـر داشتن قيمـت بصورت يك گزارش تهيه كنيد . در هنگام ورود به پنجـره ، در قسمـت " از تاريخ ... لغايت ... " بايستي بازه زماني گزارش را معرفي نماييد . در قسمت " نام كالا " مي توانيد نام كالاي مربوطه را از ليست انتخاب نماييد . و در قسمت " نام انبار " بايستي نام انبار را از ليست انتخاب نماييد . سپس دكمه " تاييد 3F " را بزنيد . در پنجره پايين ليست كليه فاكتورهاي خريد و فروشي كه حاوي كالاي مورد نظر هستند ليست شده اند و در مقابل هر كدام تعداد وارده و صادره هر فاكتور د*ر*ج شده است . با استفاده از دكمه " چاپ Ctrl+P " مي توانيد از گزارش بدست آمده چاپ بگبريد .

**گـزارش كـارت حسـابـداري انـبـار :** با استفاده از اين گزينه مي توانيد كليه ورودي ها و خروجي هاي يك كالا را با ذكر قيمت هاي آن بصورت يك گزارش تهيه كنيد . در هنگام ورود به پنجره ، در قسمت " از تاريخ ... لغايت ... " بايستي بازه زمـاني گزارش را معـرفي نماييد . در قسمـت " نام كالا " مي توانيد نام كالاي مربوطه را از ليست انتخاب نماييد . و در قسمت " نام انبار " بايستي نام انبار را از ليست انتخاب نماييد . سپس دكمه " تاييد 3F " را بزنيد . در پنجره پايين ليست كليه فاكتورهاي خريد و

 $10\lambda$  anico
**حسابداري نفيس راهنماي الكـترونيكي فـارسي نرم افزار مـالي نـفـيـس**

فروشي كه حاوي كالاي مورد نظر هستند ليست شده اند و در مقابل هر كدام تعداد وارده و صادره هر فاكتور به همراه مبالغ آنها درج شده است . با استفاده از دكمه " چاپ P+Ctrl " مي توانيد از گزارش بدست آمده چاپ بگبريد .

**ليـست عمـلكرد ويزيتـورها/بازاريـاب ها :** در هنگام ثبت فاكتور فروش ، مي توانيد فاكتور را به يك ويزيتور/بازارياب متصل نماييد . اين ويزيتور/بازارياب بايستي در تعاريف پايه ثبت شده باشند و در هنگام ثبت آنها مي توانيد درصدي از فاكتور فروش را به آنها اختصاص دهيد . حال از اين گزارش مي توانيد ليست فاكتورهايي كه مرتبط با يك ويزيتور بوده را با ذكر مبالغ سود ويزيتور محاسبه كرده و ليست نماييد . در هنگام ورود به پنجره ، در قسمت " طرف حساب " مي توانيد نام ويزيتور را از ليست انتخاب كرده و از قسمت " تاريخ " بازه زماني گزارش را محدود نماييد . حال با زدن دكمه " تاييدوگزارش 2F" ، كليه فاكتورهايي كه بين دو تاريخ وارده بوده و مرتبط با ويزيتور بوده اند ، ليست مي شوند . با استفاده از دكمه " انتقال به Excel " مي توانيد گزارش مربوطه را در محيط Excel ببينيد .

**نمـودار گـردش عمـليات ويزيتـورها :** با استفاده از اين گزارش مي توانيد عملكرد ويزيتورها را بصورت يك نمودار آماري ببينيد . در قسمت " طرف حساب " نام ويزيتور را از ليست انتخاب كرده و در قسمت " سال " بايستي سال مالي مورد نظر را ثبت نماييد . سپس مي توانيد يكي از عناوين آماري را

از پايين انتخاب نماييد .

**گـزارش ليـست خـريداران كـالا :** با استفاده از اين گزينه مي توانيد يك گزارش از كليه اشخاصي كه به شما كالايي را فروخته اند ، تهيه نماييد . در بالاي پنجره ، مي توانيد بازه زماني را معرفي نماييد . با زدن دكمه " تاييد 3F " ، ليست كليه افرادي كه به شما كالا فروخته اند ظاهر مي شوند . با استفاده از دكمه " چاپ Ctrl+P " مي توانيد فرم مربوطه *ر*ا چاپ نماييد .

**گـزارش ليـست فـروشندگان كـالا :** با استفاده از اين گزينه مي توانيد يك گزارش از كليه اشخاصي كه از شما خريد كرده اند ، تهيه نماييد . در بالاي پنجره ، مي توانيد بازه زماني را معرفي نماييد . با زدن دكمـه " تاييد 3F " ، ليست كليه افرادي كه از شما خريد كرده اند ظاهر مي شوند . با استفاده از دكمـه " چاپ Ctrl+P " مي توانيد فرم مربوطه *ر*ا چاپ نماييد .

**نمـودار بر اسـاس قيمـت در فـاكتورها :** با استفاده از اين گزارش مي توانيد يك نمودار آماري از يك كالا و مشتري بصورت ريالي تهيه نماييد . از اين نمودار مي توان پروفروشترين كالا ، كم فروشترين كالا ، بهترين خريدار و بهـترين فروشنـده را در يـك نگـاه آمـاري ديد . در پنـجـره ظـاهـر شده ، در قسمـت " طرف حساب " مي توانيد نام مشتري را از ليست انتخاب نماييد . در قسمت " نام كالا " بايستي نام كالا را از ليست انتخاب نماييد . در مقابل فيلد " سال " مي توانيد سال مالي را معرفي كرده و در پايين پنجره نيز عنوان فاكتور را انتخاب نماييد . در پايان مي توانيد يكي از عناوين آماري را انتخاب نماييد. به مثال هاي زير توجه كنيد :

مي خواهيد ببينيد ، از يك كالا در كدام ماه بيشترين فروش را داشته ايد ؟ بايستي در قسمت " نام كالا " ، نام كالا را از ليست انتخاب كرده و عنوان " فاكتور فروش " را تيك بزنيد . تمامي فيلدهاي ديگر را خالي نگهداريد .

مي خواهيد ببينيد ، در كدام ماه از سال ، از يك كالا بيشترين خريد را انجام داده ايد ؟ حال بايستي نام مشتري و نام كالا را از ليست انتخاب كرده و گزينه " فاكتور خريد " را تيك بزنيد . مابقي فيلدها را خالي نگهداريد .

**نمـودار بر اسـاس تعـداد در فاكـتورها :** اين گزارش همانند گزارش مبلغي در فاكتورها است . با اين تفاوت كه در اين نمودار فقط تعداد كالا مورد محاسبه قرار مي گيرد و اثري از مبالغ كالا نيست . از اين نمودار مي توان پروفروشترين كالا ، كم فروشترين كالا ، بهترين خريدار و بهترين فروشنده را در يك نگاه آماري ديد . در پنجره ظاهر شده ، در قسمت " طرف حساب " مي توانيد نام مشتري را از ليست انتخاب نماييد . د*ر* قسمت <sup>"</sup> نام كالا " بايستى نام كالا *ر*ا از ليست انتخاب نماييد . د*ر* مقابل فيلد " سال " مي توانيـد سـال مـالي را معرفي كرده و در پايين پنجره نيز عنوان فاكتور را انتخاب نماييد . در پايان مي توانيد يكي از عناوين آماري را انتخاب نماييد . به مثال هاي زير توجه كنيد :

مي خواهيد ببينيد ، از يك كالا در كدام ماه بيشترين فروش را داشته ايد ؟ بايستي در قسمت " نام كالا " ، نام كالا را از ليست انتخاب كرده و عنوان " فاكتور فروش " را تيك بزنيد . تمامي فيلدهاي ديگر را خالي نگهداريد .

مي خواهيد ببينيد ، در كدام ماه از سال ، از يك كالا بيشترين خريد را انجام داده ايد ؟ حال بايستي نام مشتري و نام كالا را از ليست انتخاب كرده و گزينه " فاكتور خريد " را تيك بزنيد . مابقي فيلدها را خالي نگهداريد .

**نمـودار بر اساس قيمت در فاكتور خدمات :** با استفاده از اين گزارش مي توانيد يك نمودار آماري از خدمات انجام شده و مشتريان تهيه نماييد . بدين صورت كه از يك خدمات ، در كدام ماه بيشترين سود را كرده ايد و يا اينكه در كدام ماه از سال ، بيشترين خدمات را به كدام مشتري انجام داده ايد . از قسمت " طرف حساب " مي توانيد نام مشتري ا انتخاب كرده و از قسمت " نام خدمات " مي توانيد ، نام خدمات را برگزينيد . حال بر روي يكي از عناوين نموداري در پايين پنجره كليك نماييد . با استفاده از اين گزينه مي توانيد بيشترين سود را با توجه به خدمات در يك نگاه ببينيد .